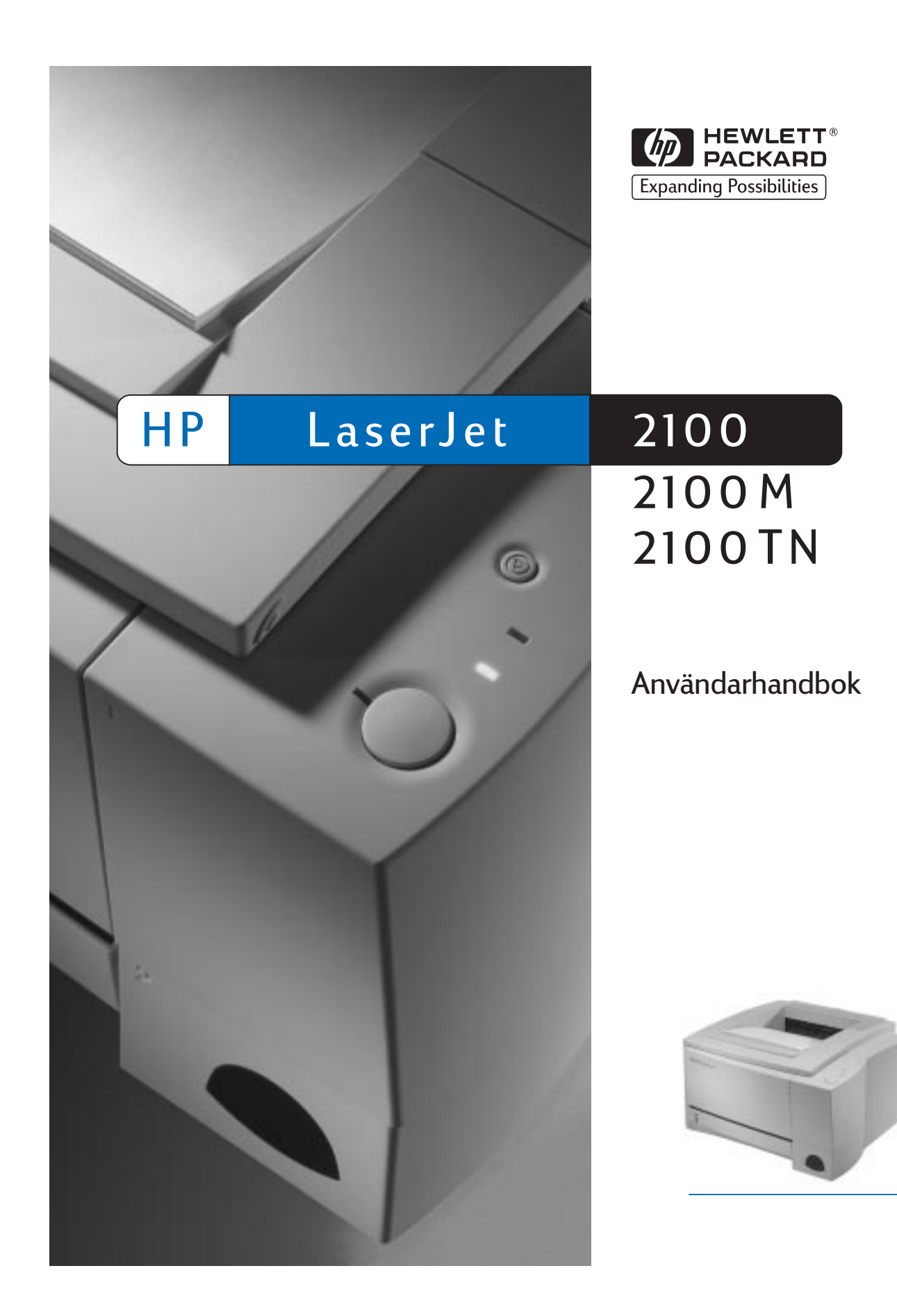

#### HP LaserJet 2100, 2100 M och 2100 TN

**Användarhandbok \_\_\_\_\_\_\_\_\_\_\_**

#### **© Copyright Hewlett**-**Packard Company 1998**

Med ensamrätt. Mångfaldigande, anpassning eller översättning utan föregående skriftligt medgivande är förbjudet, utom i de fall upphovslagarna tillåter detta.

Publiceringsnummer:

#### C4170-90910

Första upplagan, november 1998

#### **Garanti**

Uppgifterna i detta dokument kan ändras utan föregående meddelande.

Hewlett-Packard utfärdar inga som helst garantier avseende dessa uppgifter. HEWLETT-PACKARD FRÅNSÄGER SIG SPECIELLT ALL UNDERFÖRSTÅDD GARANTI AVSEENDE MATERIALETS SÄLJBARHET ELLER LÄMPLIGHET FÖR ETT VISST ÄNDAMÅL.

Hewlett-Packard skall ej hållas ansvarigt för några direkta eller indirekta skador, följdskador eller andra skador som påstås ha uppstått genom tillhandahållandet eller användningen av detta material.

#### **Varumärken**

Adobe®, Acrobat®, PostScript® och Adobe Photoshop® är varumärken som tillhör Adobe Systems Incorporated och dessa kan vara inregistrerade i vissa jurisdiktioner.

Arial®, Monotype® och Times New Roman® är i USA inregistrerade varumärken som tillhör Monotype Corporation.

CompuServe™ är ett amerikanskt varumärke som tillhör CompuServe, Inc.

Helvetica™, Palatino™, Times™ och Times Roman™ är varumärken som tillhör Linotype AG eller dess dotterbolag i USA och andra länder.

Microsoft®, MS Windows, Windows® och Windows NT® är i USA inregistrerade varumärken som tillhör Microsoft Corporation.

LaserWriter® är ett inregistrerat varumärke som tillhör Apple Computer, Inc.

TrueType™ är ett amerikanskt varumärke som tillhör Apple Computer, Inc.

ENERGY STAR® är ett i USA inregistrerat servicemärke som tillhör EPA i USA.

Hewlett-Packard Company 11311 Chinden Boulevard Boise, Idaho 83714 USA

#### <span id="page-4-0"></span>**Support från HP**

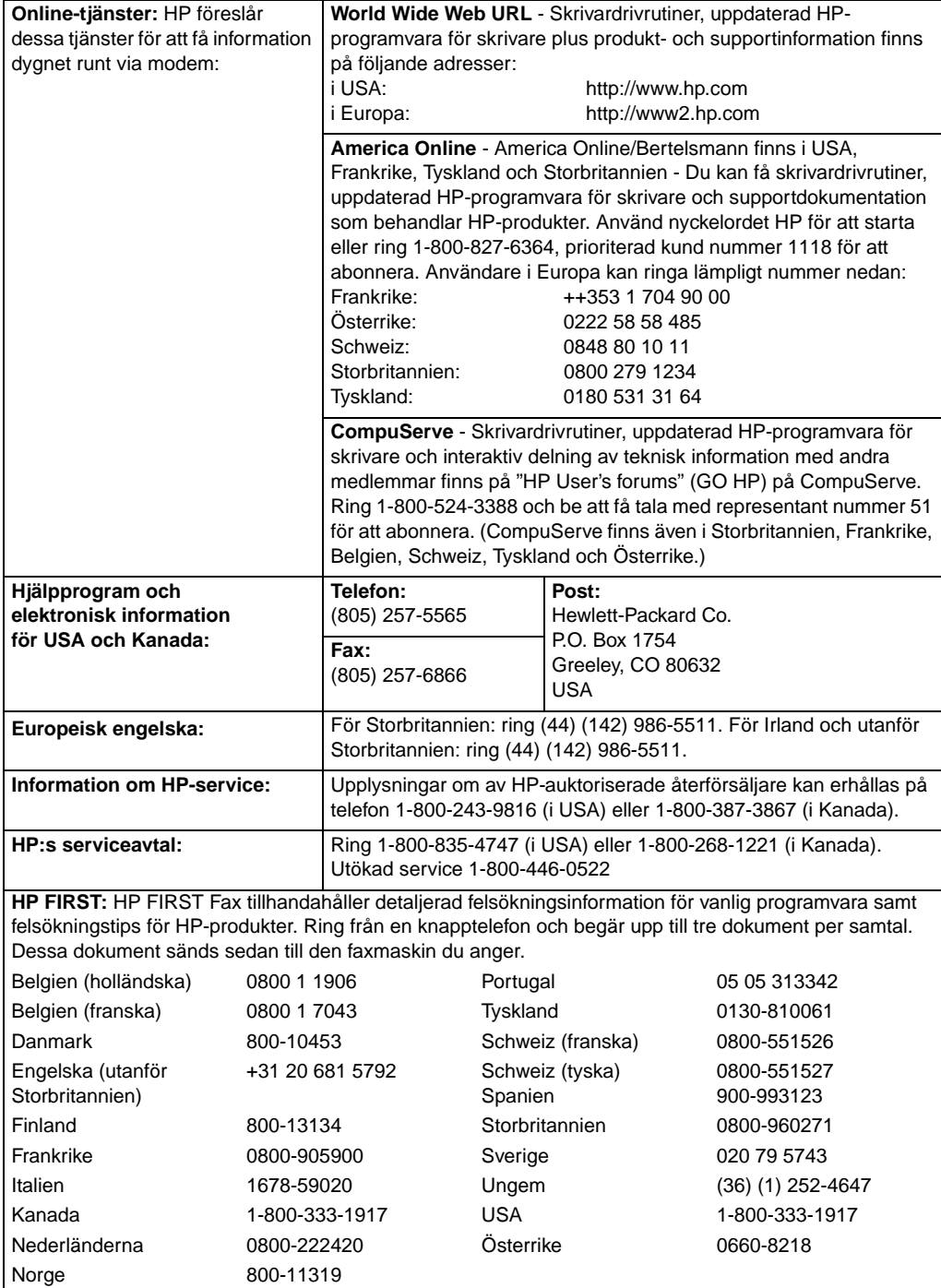

#### **Kundsupport över hela världen**

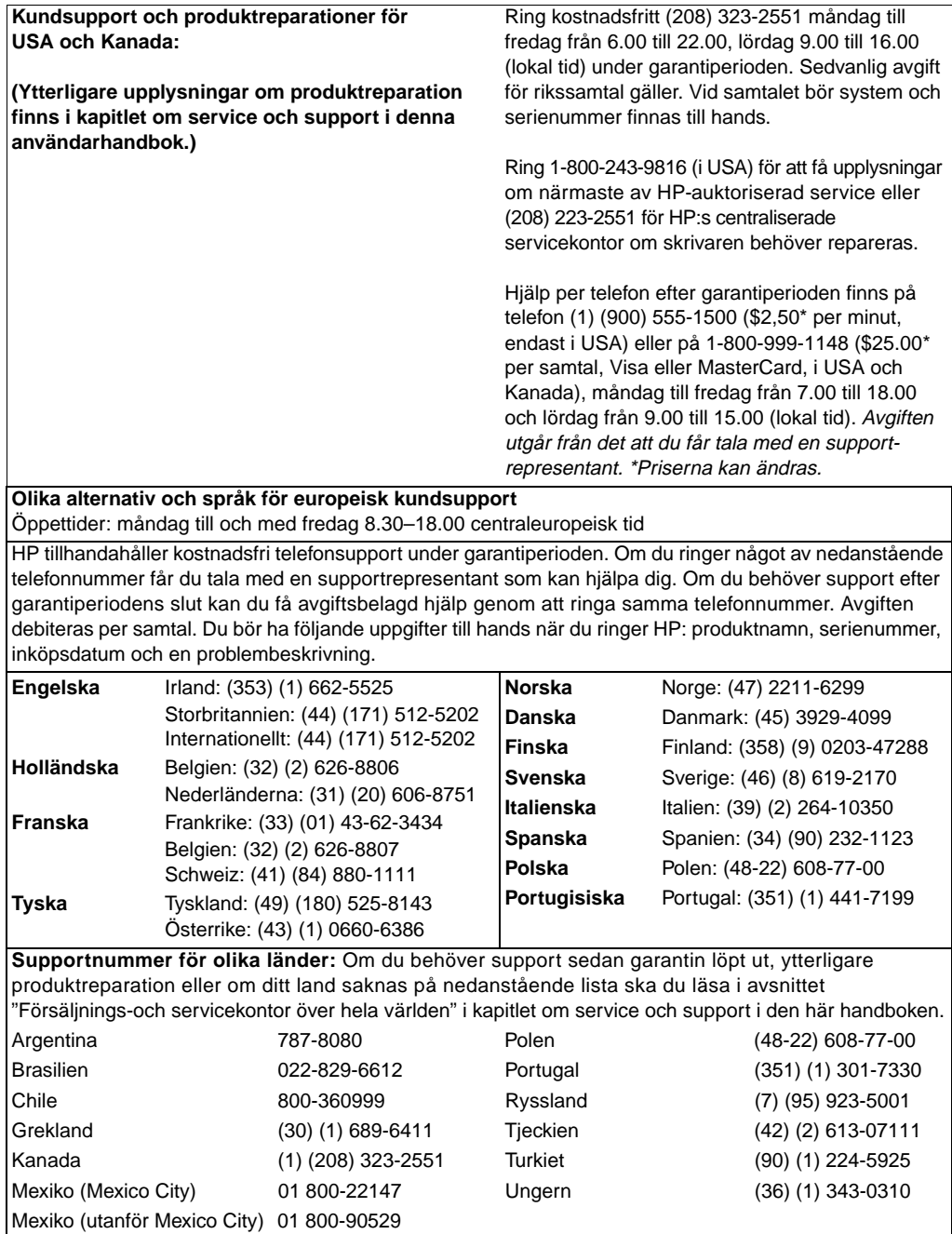

### Innehållsförteckning

#### **1 Grundläggande om skrivaren**

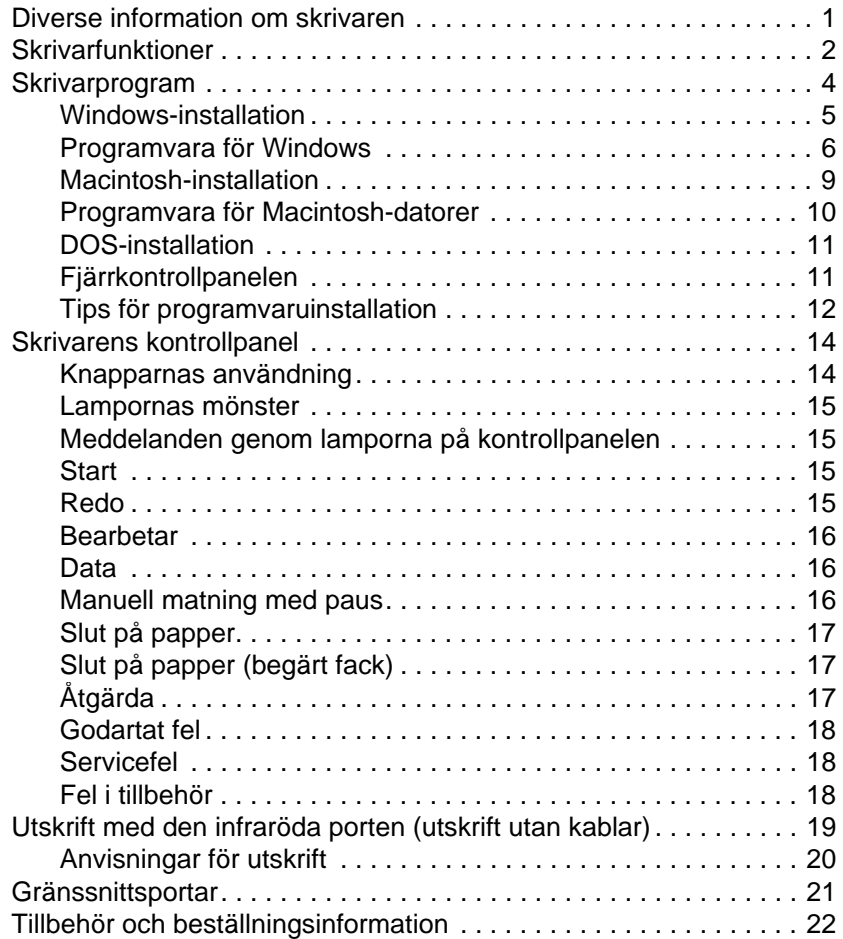

#### **[2 Utskrift](#page-27-0)**

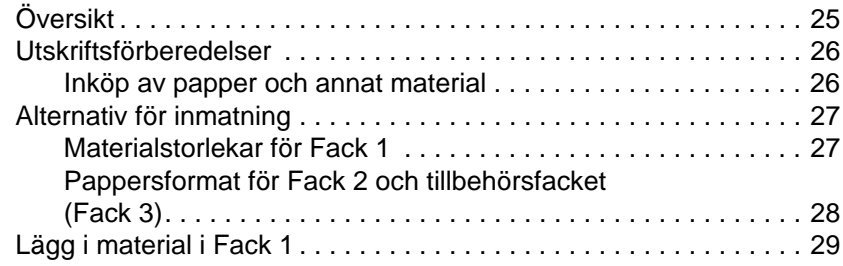

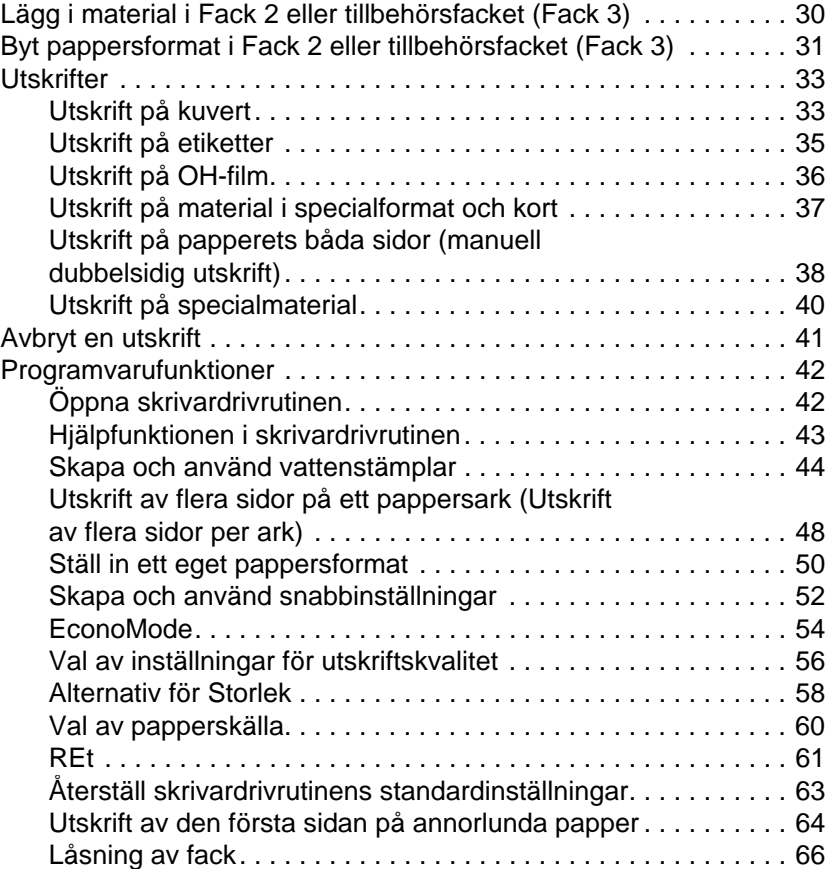

#### **[3 Tips och underhåll av skrivaren](#page-69-0)**

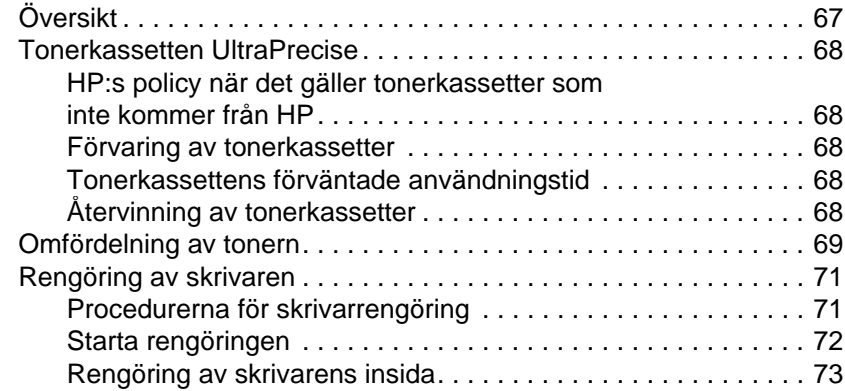

#### **4 Problemlösning**

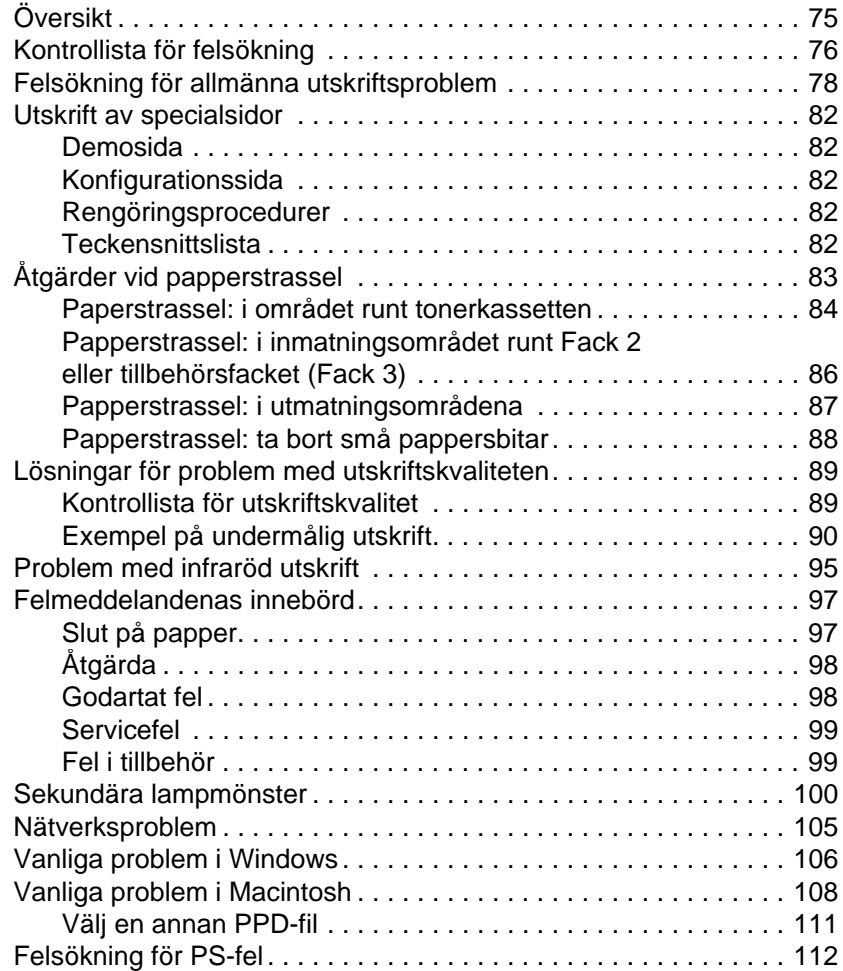

#### **[5 Service och support](#page-114-0)**

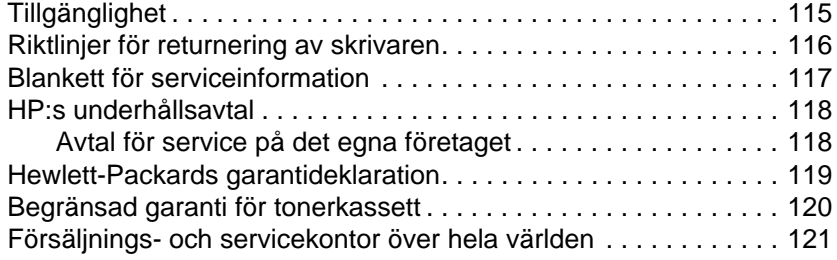

#### **Bilaga A Specifikationer**

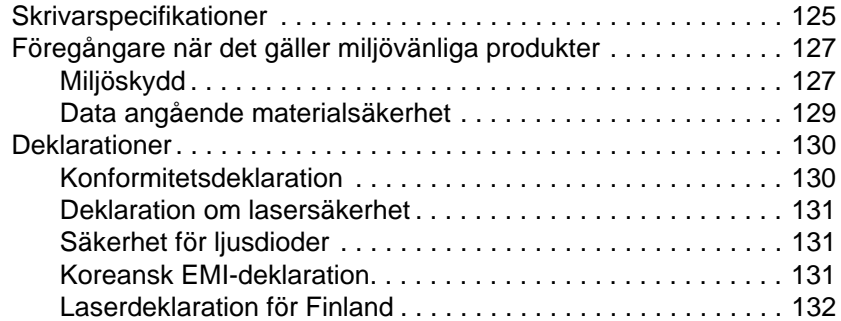

#### **[Bilaga B Materialspecifikationer](#page-139-0)**

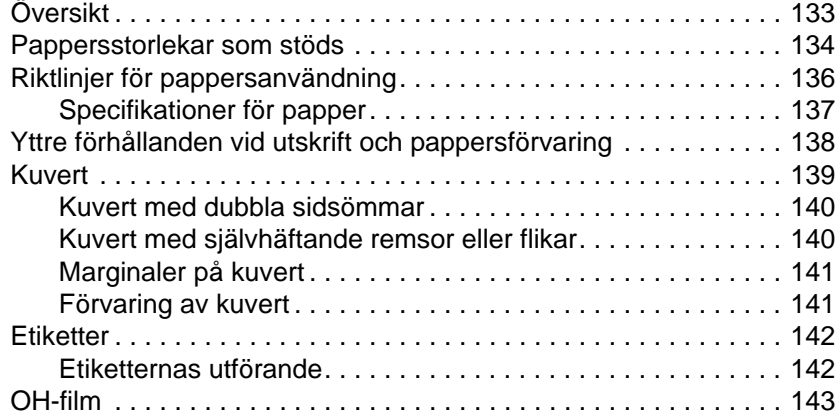

#### **[Bilaga C Skrivarminne och expansion](#page-150-0)**

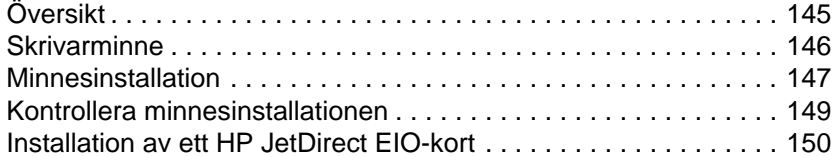

#### **[Bilaga D Skrivarkommandon](#page-154-0)**

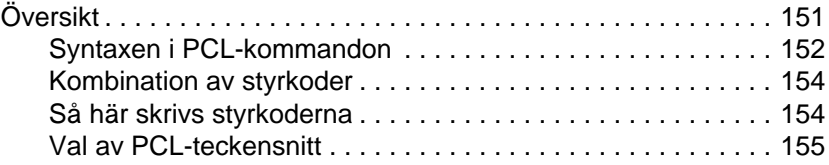

#### **[Sakregister](#page-160-0)**

## <span id="page-10-0"></span>1 Grundläggande om skrivaren

#### **Diverse information om skrivaren**

Detta kapitel innehåller följande avsnitt:

- **•** Skrivarfunktioner
- Skrivarprogram
- $\bullet$  Skrivarens kontrollpanel
- **•** Utskrift med den infraröda porten (utskrift utan kablar)
- **•** Gränssnittsportar
- **•** Tillbehör och beställningsinformation

#### <span id="page-11-0"></span>**Skrivarfunktioner**

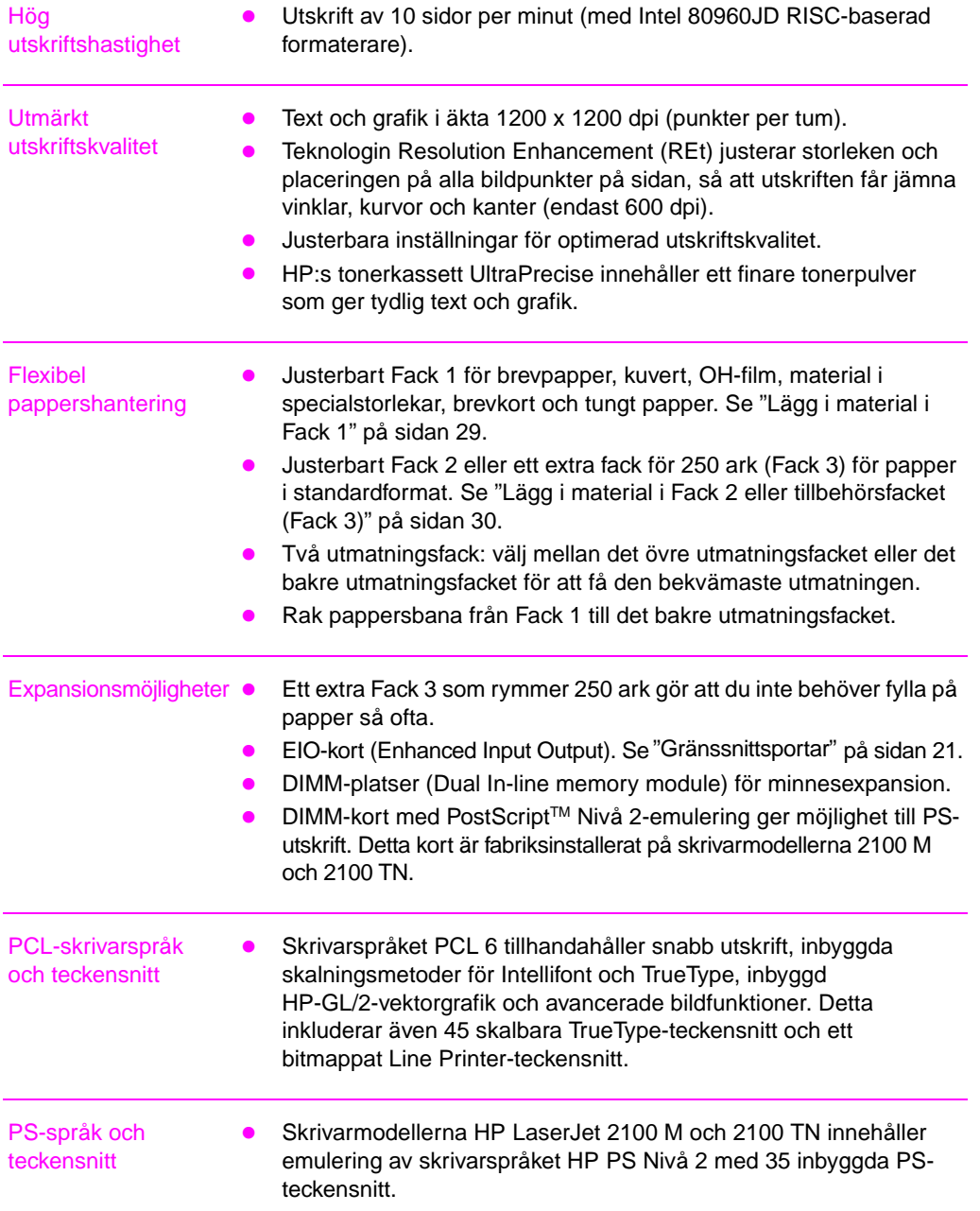

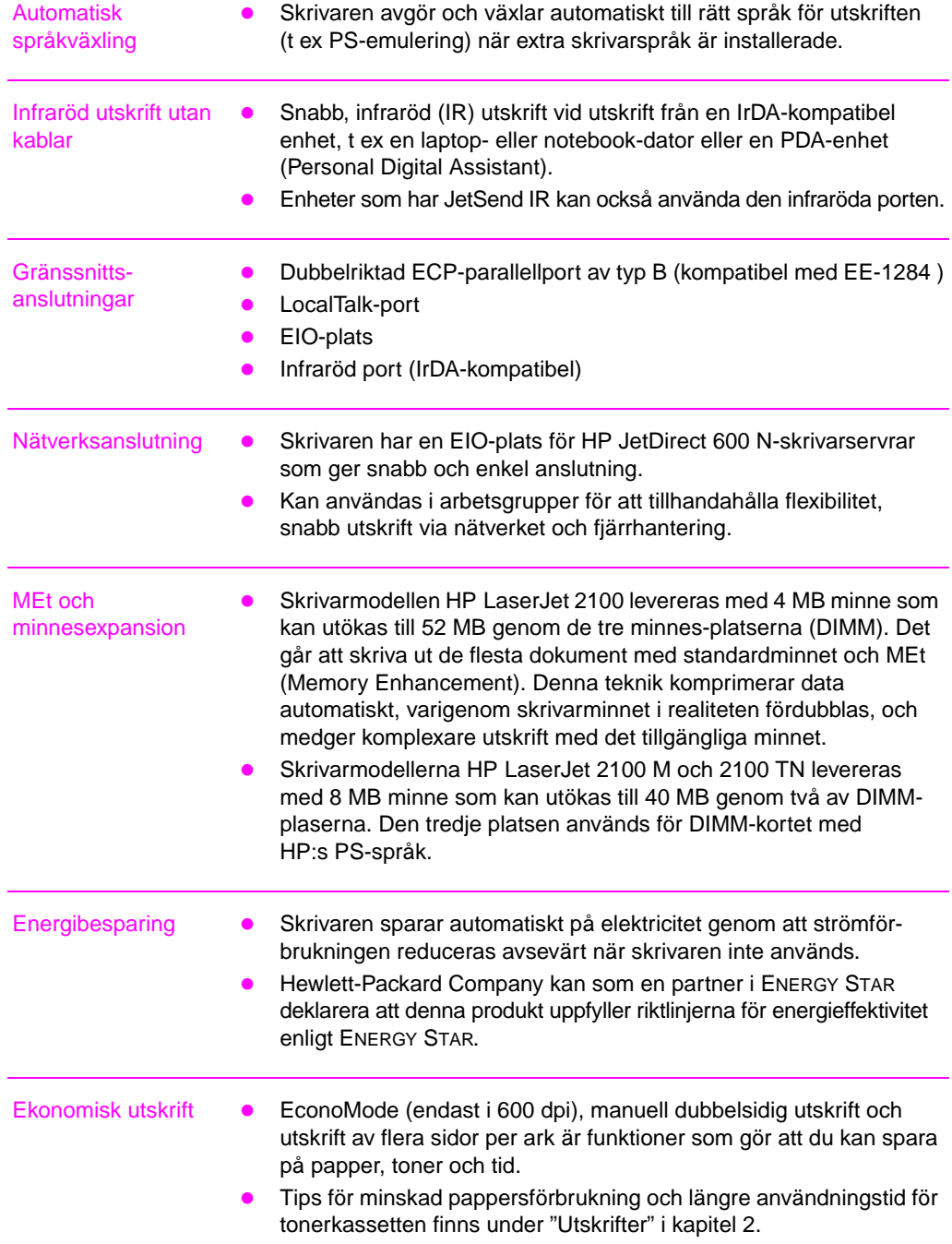

#### <span id="page-13-0"></span>**Skrivarprogram**

Skrivaren levereras med diverse skrivarprogramvara, bl a skrivardrivrutiner och extra programvara. Du måste installera skrivardrivrutinerna (för Windows) och PPD-filerna (för Macintosh och Windows) för att kunna använda alla funktionerna i skrivaren.

Det här avsnittet innehåller följande:

- $\bullet$  anvisningar för installation av skrivarprogramvaran
- **•** en översikt av komponenterna i utskriftssystemet
- $\bullet$  tips för installation av skrivarprogramvaran

När du följt installationsanvisningarna och läst in programvaran kan du läsa om vad du kan utföra med skrivarprogramvaran på sidan 42, så att du får ut det mesta av din nya skrivaret.

**Obs** HP-programvaran finns inte på alla språk.

Läs i den Viktigt-fil som finns på CD-skivan eller disketten för att få upplysningar om inkluderad, extra programvara o[ch](#page-51-0) språk som stöds. Du kan få de aktuellaste drivrutinerna, ytterligare drivrutiner och annan programvara via Internet och andra källor. Om du inte har tillgång till Internet finns upplysningar om hur du kan skaffa den aktuellaste programvaran i avsnittet om support från HP i början av denna handbok.

Skrivarna i serien HP LaserJet 2100 levereras med drivrutiner för följande plattformar och operativmiljöer. Gå till avsnittet om det operativsystem du använder och följ sedan anvisningarna för att påbörja installationen.

- "Windows-installation" på sidan 5
- "Macintosh-installation" på sidan 9 (HP LaserJet 2100 M)
- z "DOS-installation" på sidan 11

#### <span id="page-14-0"></span>**Windows-installation**

**1. Kör installationsprogrammet genom att följa anvisningarna för den Windows-version du använder.**

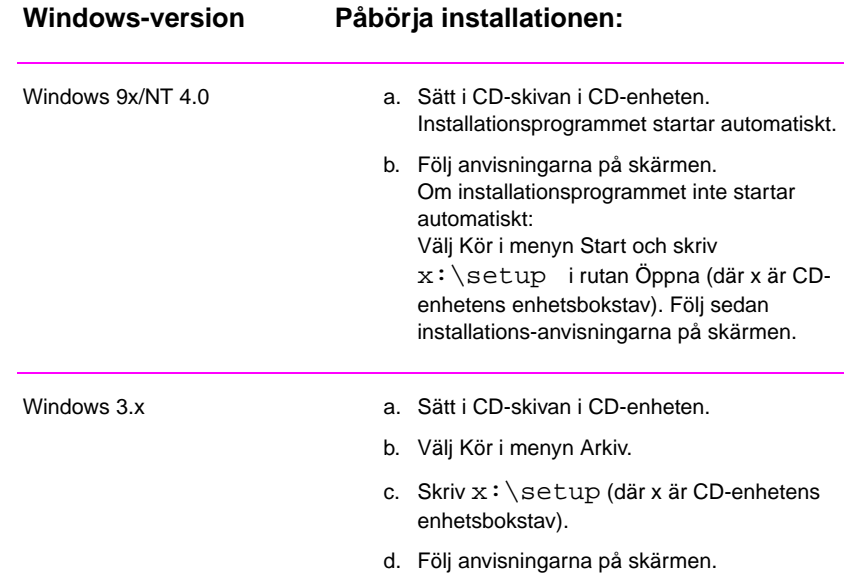

**Obs** Om du inte har någon CD-enhet ska du läsa anvisningarna på sidan 12.

#### **2. Välj installationsmetod. Installationsprogrammet har tre olika installationsmetoder.**

- **Typisk** (den rekommenderade metoden): Detta alternativ läser in skrivardrivrutiner, skärmteckensnitt, HP FontSmart, ett avinstallationsprogram och ett konfiguratio[nsp](#page-21-0)rogram som gör att du kan styra alla utskriftsfunktioner.
- **Minimal** (för laptop-datorer och minimal installation): Detta alternativ läser endast in den nödvändiga skrivardrivrutinen och skärmteckensnitten.
- **Anpassad** (för erfarna användare och nätverksadministratörer): Om du väljer detta alternativ kan du själv ange de komponenter som ska installeras. Installationsprogrammet kommer att uppmana dig att välja de programvarualternativ du vill installera. Du måste installera minst en skrivardrivrutin för att kunna använda skrivaren.

#### <span id="page-15-0"></span>**3. Registrera skrivaren hos HP.**

Om du har tillgång till World Wide Web bör du ägna några minuter åt att registrera HP LaserJet 2100 på följande webbplats:

http://www.hp.com/go/lj2100\_register

Genom denna registrering kan Hewlett-Packard ge dig bättre support för den nya skrivaren. När registreringen är klar kan du, om du vill, beställa värdefulla affärsverktyg. Hewlett-Packard kommer inte att kontakta dig eller sända någon information, såvida du inte uttryckligen ger ditt samtycke till detta under registreringen. Du kan även registrera med svarskortet som medföljer skrivaren.

#### **Programvara för Windows**

#### **Skrivardrivrutiner**

Skrivardrivrutinerna ger tillgång till skrivarens funktioner och gör att datorn kan kommunicera med skrivaren. Du bör välja en skrivardrivrutin baserat på hur du använder skrivaren.

- Använd skrivardrivrutinen PCL 6 för att till fullo utnyttja skrivarens funktioner. Denna drivrutin rekommenderas, såvida du inte behöver bakåtkompatibilitet med tidigare PCL -drivrutiner eller äldre skrivare.
- Använd drivrutinen PCL 5e om du vill att utskriften ska likna utskriften från äldre HP LaserJet-skrivare. Vissa funktioner saknas i denna drivrutin. (Använd inte den PCL 5e-drivrutin som medföljer denna skrivare i äldre skrivarmodeller.)
- Använd PS-drivrutinen om du vill kunna skriva ut i PS. Vissa funktioner saknas i denna drivrutin.

När skrivaren har PS-funktioner växlar den automatiskt mellen PSemulering och skrivarspråket PCL, beroende på vilken drivrutin du har valt.

Alla skrivardrivrutinerna har hjälpskärmar som du kan öppna med knappen Hjälp, tangenten F1 eller genom att klicka på frågetecknet i skrivardrivrutinens övre, högra hörn (beroende på vilket Windowssystem du använder). Dessa hjälpskärmar ger detaljerade upplysningar om drivrutinen i fråga. Hjälpsystemet för skrivardrivrutinen är fristående från tillämpningsprogrammets hjälpsystem.

**Obs** Läs filen Viktigt på CD-skivan för installation av endast drivrutinen eller OEM-installation.

#### **HP FontSmart**

Du öppnar HP FontSmart genom mappen HP LaserJet eller genom menyn Start. HP FontSmart är ett program för teckensnittshantering (endast för Windows) som utför följande:

- installerar, avinstallerar och tar bort teckensnitt
- tillhandahåller teckensnittshantering i ett enda fönster där du kan dra och släppa teckensnitten
- **•** visar de skärmteckensnitt som matchar de teckensnitt som är inbyggda i skrivaren

#### **HP LaserJet konfigurationsprogram**

(endast Windows 9x/NT 4.0)

HP LaserJet konfigurationsprogram hanterar skrivarens standardinställningar. Genom detta program kan du utnyttja många av skrivarens funktioner, bl a:

- skriva ut test-, teckensnitts- och demosidor för PCL och PS
- z välja standardinställningar för utskriftsformat
- välja specialinställningar, t ex upprepad utskrift och låsning av fack
- **ange inställningar för resurser, t ex I/O-buffert**

#### **HP JetAdmin** (endast på CD-skiva)

Programmet HP JetAdmin är huvudsakligen avsett för nätverksadministratörer som sköter installation, konfiguration, felsökning och underhåll av skrivare och andra enheter på nätverket. Användare i allmänhet kan också använda de statusmeddelanden som HP JetAdmin rapporterar för att utföra vanliga korrigeringsåtgärder (ta bort papper som fastnat, fylla på papper osv) och för att kontrollera skrivarens aktuella status på nätverket. Öppna HP JetAdmin genom att klicka på knappen Start, peka på Inställningar och klicka sedan på Kontrollpanelen i Windows 9x och Windows NT 4.0. Om du använder Windows 3.x finns programmet i mappen HP LaserJet Hjälpprogram. Använd HP JetAdmin för att utföra följande:

- **•** installera, konfigurera och hantera skrivare på ett nätverk som är anslutet till en HP JetDirect 600 N-skrivarserver
- **•** utföra ingående diagnostik på skrivaren och nätverket

Programmet HP JetAdmin fungerar på följande nätverkssystem:

- - Windows NT **and Windows 9x**
	-
- z SunOS\* z Novell NetWare
- 
- HP-UX<sup>\*</sup> Solaris<sup>\*</sup>  $OS/2^*$
- Windows 3.x (kräver Novell NetWare-server)

\*Programvaran för dessa system finns inte på CD-skivan som medföljer skrivaren, men du kan skaffa den via Internet. Om du inte har tillgång till Internet finns upplysningar om hur du skaffar programvaran i avsnittet om support från HP i början av denna handbok.

**Obs** För nätverksadministratörer: Om skrivaren är ansluten till ett nätverk måste den konfigureras för detta nätverk med HP JetAdmin eller ett liknande program innan du kan skriva ut.

#### <span id="page-18-0"></span>**Macintosh-installation**

**1. Kör installationsprogrammet genom att placera CD-skivan i CD-enheten. Installationsfönstret kommer att visas på skrivbordet. Välj det språk du vill ha och dubbelklicka på installtionssymbolen.**

**Obs** Du måste stänga av virusbekämpningsprogrammet innan du startar installationsprogrammet.

> CD-skivan innehåller programvara för många olika språk. När du har valt installationsspråk och dubbelklickat på installationsprogrammet för det aktuella språket kommer installationsskärmen att vara på detta språk.

#### **2. Välj installationsmetod. Installationsprogrammet tillhandahåller två alternativ för programvaruinstallation.**

- **Typisk** (den rekommenderade metoden): Detta alternativ läser in PPD-filen, skärmtypsnitt och ett hjälpprogram som styr alla utskriftsfunktionerna.
- **Anpassad** (för erfarna användare och nätverksadministratörer): Genom detta alternativ kan du själv välja vilka komponenter som ska installeras. Installationsprogrammet kommer att uppmana dig att välja de programvarukomponenter som ska installeras.

#### **3. Registrera skrivaren hos HP.**

Om du har tillgång till World Wide Web bör du ägna några minuter åt att registrera HP LaserJet 2100 på följande webbplats:

http://www.hp.com/go/lj2100\_register

Genom denna registrering kan Hewlett-Packard ge dig bättre support för den nya skrivaren. När registreringen är klar kan du, om du vill, beställa värdefulla affärsverktyg. Hewlett-Packard kommer inte att kontakta dig eller sända någon information såvida du inte uttryckligen ger ditt samtycke till detta under registreringen. Du kan även registrera med svarskortet som medföljer skrivaren.

**Obs** Du måste installera drivrutinen Apple LaserWriter 8 för att kunna använda PPD-filen. Du bör använda den aktuellaste versionen av LaserWriter-drivrutinen, som finns på CD-skivan, för att utnyttja skrivarens funktioner på bästa sätt.

#### <span id="page-19-0"></span>**Programvara för Macintosh-datorer**

#### **PPD-filer (PostScript Printer Description)**

PPD-filerna, tillsammans med LaserWriter-drivrutinen, ger dig tillgång till skrivarens funktioner och gör att datorn kan kommunicera med skrivaren. Det finns ett installationsprogram för PPD-filer, LaserWriter-drivrutinen och annan programvara på CD-skivan.

#### **HP LaserJet Hjälpprogram**

Genom HP LaserJet Hjälpprogram kan du styra funktioner som inte finns i drivrutinen. De illustrerade skärmarna gör det enklare än någonsin att välja skrivarfunktioner från en Macintosh-dator. Använd HP LaserJet Hjälpprogram för att göra följande:

- **•** namnge skrivaren, placera den i en nätverkszon, läsa in filer och typsnitt och ändra de flesta skrivarinställningarna
- **•** ställa in ett lösenord för skrivaren
- z spärra vissa funktioner på skrivaren från datorn, så att obehörig åtkomst förhindras

#### <span id="page-20-0"></span>**DOS-installation**

#### **Fjärrkontrollpanelen i DOS**

- **1. Sätt i CD-skivan i CD-enheten.**
- **2. Gå till kommandoraden i DOS och skriv x: (där x är CDenhetens enhetsbokstav). Tryck sedan på Enter.**
- **3. Byt till lämplig språkkatalog (t ex** cd/english**).**
- **4. Skriv** install **och tryck på Enter.**

Om du tänker använda DOS-tillämpningar tillsammans med skrivaren och du inte installerat Fjärrkontrollpanelen måste du redigera filen AUTOEXEC.BAT för att förhindra tidsutlösningsfel för kommunikation. Använd ett textredigeringsprogram för DOS eller ett ordbehandlingsprogram för ASCII-text för att ändra i filen AUTOEXEC.BAT enligt nedanstående anvisningar.

#### **Lägg till följande i DOS version 4.0 och senare**:

MODE LPT1:,,B

**Lägg till följande i DOS-versioner före 4.0:**

MODE LPT1:,,P

**Obs** Dessa exempel förutsätter att du använder skrivarporten LPT1. Om du använder LPT2 eller LPT3 ska du ersätta LPT1 i dessa exempel med den port du använder.

#### **Fjärrkontrollpanelen**

Genom Fjärrkontrollpanelen kan du ändra skrivarinställningar om den DOS-tillämpning du använder inte stöder den skrivarfunktion du vill använda. Starta Fjärrkontrollpanelen från DOS så här:

- 1. Kontrollera först att Fjärrkontrollpanelen finns i satsen path på datorn genom att skriva PATH på kommandoraden i DOS vid rotkatalogen och tryck sedan på Enter. Om Fjärrkontrollpanelen saknas i satsen path ska du byta till standardkatalogen C:\HPLJUTIL.
- 2. Skriv sedan RCP på kommandoraden och tryck på Enter.
- 3. Välj Hjälp om du vill ha ytterligare information.

#### <span id="page-21-0"></span>**Tips för programvaruinstallation**

#### **Jag har ingen CD-enhet**

Om du har tillgång till en annan dator som har en CD-enhet kan du använda hjälpprogrammet MakeDisk i Windows för att skapa de disketter du behöver för installationen. Följ anvisningarna för steg 1 i installationsanvisningarna och välj Skapa disk för att skapa disketterna. Om du använder Macintosh kan du få installationsprogrammet från Internet.

Om du har tillgång till Internet kan du ladda ner drivrutiner från World Wide Web eller HP:s FTP-servrar. Webbsidan för drivrutiner har adressen:

http://www.software.hp.com

Endast för kunder utanför USA: Använd den eller de disketter som medföljer skrivaren för att installera programvaran.

Om du inte har några disketter finns beställningsinformation i avsnittet "Support från HP" i början av denna handbok iii.

#### **Hur får jag tillgång till skrivarens funktioner?**

Vissa skrivarfunktioner, t ex val av eget pappersformat och sidorientering, kan finnas bland inställningarna i ditt tillämpningsprogram. Du [bö](#page-4-0)r i görligaste mån använd[a d](#page-4-0)e inställningar som finns i tillämpningsprogrammet, eftersom dessa åsidosätter intställningarna i skrivardrivrutinen.

Du väljer och använder avancerade skrivarfunktioner genom skrivardrivrutinen. I avsnittet "Programvarufunktioner" på sidan 42 finns anvisningar för hur du väljer funktionerna i skrivardrivrutinen.

#### **Hur kan jag få tag i ytterligare drivrutiner och uppgraderad programvara?**

De aktuellaste skrivardrivrutinerna och skrivarprogrammen för HP LaserJet-skrivare finns på World Wide Web (http://www.software.hp.com). Läs i filen "Viktigt" för att få ytterligare upplysningar.

#### **Vilken annan programvara finns tillgänglig?**

I avsnittet "Skrivarprogram" på sidan 4 finns beskrivningar av den extra skrivarprogramvara som du kan installera.

**Obs** Läs i Viktigt-filen på CD-skivan för att få upplysningar om extra programvara som medföljer skrivaren och de språk som stöds. Du kan skaffa de aktuellaste drivrutinerna och annan programvara via Internet [eller från an](#page-13-0)dra källo[r.](#page-13-0) Om du inte har tillgång till Internet finns anvisningar för hur du skaffar den nyaste programvaran i avsnittet om support från HP i början av denna handbok.

#### **Hur tar jag bort skrivarprogramvaran?**

Använd ikonen Avinstallera i programgruppen HP LaserJet för att markera och ta bort någon eller alla komponenterna i HP:s skrivarprogram för Windows.

Starta avinstallationsprogrammet:

- 1. Gå till programgruppen HP LaserJet och dubbelklicka på ikonen Avinstallera.
- 2. Klicka på Nästa.
- 3. Markera de komponenter i HP:s skrivarprogram som du vill avinstallera.
- 4. Klicka på OK.
- 5. Följ anvisningarna på skärmen.

#### <span id="page-23-0"></span>**Skrivarens kontrollpanel**

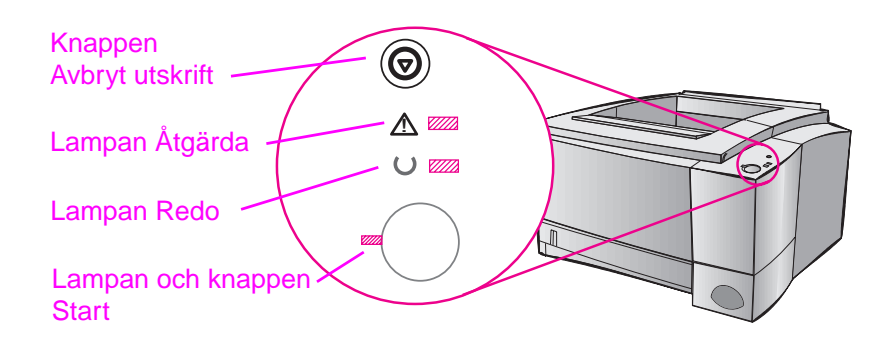

#### **Knapparnas användning**

Det finns två knappar på skrivaren: AVBRYT UTSKRIFT och START.

#### **Avbryt utskrift**

Tryck på AVBRYT UTSKRIFT för att avbryta en pågående utskrift. Lamporna på kontrollpanelen kommer att tändas och släckas medan utskriften raderas från såväl skrivaren som datorn och därefter går skrivaren in i läget Redo. Detta kan ta en liten stund, beroende på hur stort dokumentet är.

- Om du av misstag skulle trycka på AVBRYT UTSKRIFT måste du skriva ut dokumentet på nytt. Du kan inte ångra funktionen.
- Om du trycker på AVBRYT UTSKRIFT medan skrivaren är inaktiv kommer statuslamporna på kontrollpanelen att tändas och släckas, men för övrigt händer ingenting.

#### **Start**

- **Tryck på START för att återuppta utskriften när skrivaren är i** pausläge eller när det finns outskrivna data i den.
- Du kan trycka på START för att ta bort vissa skrivarfel.
- Tryck på START för att skriva ut en demosida. Skrivaren måste då vara i läget Redo.

#### <span id="page-24-0"></span>**Lampornas mönster**

Lampornas mönster tillhandahåller både status- och felmeddelanden. Lamporna kan vara i något av följande lägen:

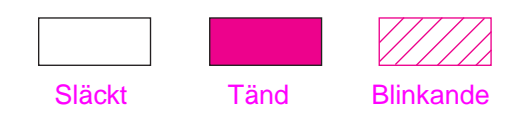

#### **Meddelanden genom lamporna på kontrollpanelen**

Följande meddelanden på kontrollpanelen anger olika förhållanden när skrivaren förbereder utskriften eller under pågående utskrift. Om lampan Åtgärda lyser förekommer ett fel i skrivaren. Se "Felmeddelandenas innebörd" på sidan 97.

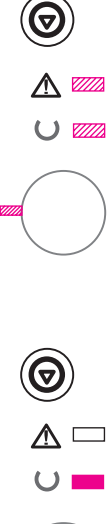

#### **Start**

Lamporna Start, Redo och Åtgärda tänds och släcks i tur och [ordning.](#page-106-0)

Knapparna påverkar inte skrivaren förrän den gått in i läget Redo.

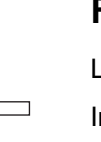

#### **Redo**

Lampan Redo lyser och skrivaren är klar för utskrift.

Ingen åtgärd nödvändig.

Om du trycker på knappen START skrivs en demosida ut.

#### **Bearbetar**

Skrivaren tar emot eller bearbetar data.

Om du trycker på AVBRYT UTSKRIFT avbryts den aktuella utskriften. En eller två sidor kan skrivas ut medan skrivaren tar bort utskriften. Skrivaren går tillbaka till läget Redo när utskriften annullerats.

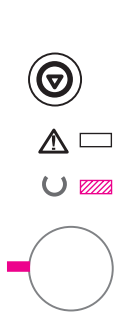

 $\mathbb{\Delta} \square$  $\cup$   $\Box$ 

<span id="page-25-0"></span> $\bigcirc$ 

 $\triangle$  $\cup$   $\mathbb{Z}$ 

#### **Data**

Lampan Redo blinkar och lampan Start lyser.

Det finns data i skrivarminnet som väntar på att skrivas ut. Om du trycker på knappen START sker utskriften från Fack 1 eller från ett annat fack om Fack 1 är tomt och pappersstorleken är den rätta i det andra facket.

Om du trycker på knappen AVBRYT UTSKRIFT avbryts den aktuella utskriften varvid skrivaren går tillbaka till läget Redo.

#### **Manuell matning med paus**

Lampan Start blinkar. Om du trycker på knappen START sker utskriften från Fack 1 eller från ett annat fack om Fack 1 är tomt.

Om du trycker på knappen AVBRYT UTSKRIFT avbryts den aktuella utskriften varvid skrivaren går tillbaka till läget Redo.

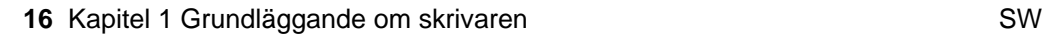

<span id="page-26-0"></span>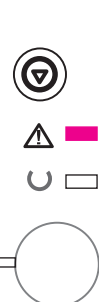

 $\wedge$   $\square$  $\cup$   $\Box$ 

#### **Slut på papper**

Lampan Åtgärda lyser.

Papperet är slut i skrivaren. Lampan Åtgärda fortsätter att lysa tills du fyllt på papper.

Ingenting händer om du trycker på knappen START eller AVBRYT UTSKRIFT.

#### **Slut på papper (begärt fack)**

Lampan Start lyser.

Papperet är slut i det fack du begärde. När du lagt i papper i detta fack startar utskriften och skrivaren hämtar papperet från facket.

Om du trycker på knappen START sker utskriften från ett annat fack.

Om du trycker på knappen AVBRYT UTSKRIFT annulleras den aktuella utskriften.

# $\overline{C}$

#### **Åtgärda**

Du behöver åtgärda skrivaren på grund av något av följande förhållanden:

- **•** en lucka är öppen
- **•** det finns ingen tonerkassett
- $\bullet$  papperet har fastnat

Om du trycker på knappen START försöker skrivaren att åtgärda paperstrasslet.

<span id="page-27-0"></span>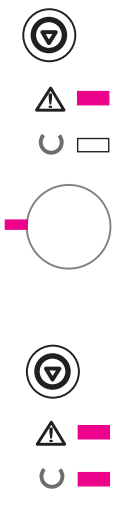

#### **Godartat fel**

Om du trycker på knappen START försöker skrivaren att att korrigera felet och skriva ut så gott det går. Om skrivaren inte kan korrigera felet går den tillbaka till läget Godartat fel. Se "Godartat fel" på sidan 98.

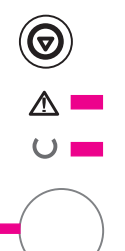

#### **Servicefel**

Det förekommer ett allvarligt fel i skrivaren, som den inte kan rätta till. Alla lamporna lyser. Se "Servicefel" på sidan 99.

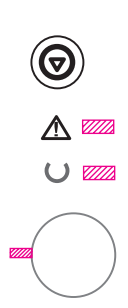

#### **Fel i tillbehör**

Det förekommer ett fel i skrivaren, som den inte kan rätta till. Alla lamporna blinkar samtidigt. Se "Fel i tillbehör" på sidan 99.

#### <span id="page-28-0"></span>**Utskrift med den infraröda porten (utskrift utan kablar)**

Den infraröda (IR) porten finns i skrivarens nedre, högra hörn. Denna port överensstämmer med de specifikationer som utarbetats av Infrared Data Association (IrDA). Till höger om IR-porten finns en statuslampa som anger om porten är aktiv eller inte. IR-porten sänder data med en hastighet på upp till 4 MB per sekund. Statuslampan tänds när den infraröda anslutningen etablerats. Lampan slocknar om anslutningen bryts och när utskriften är klar.

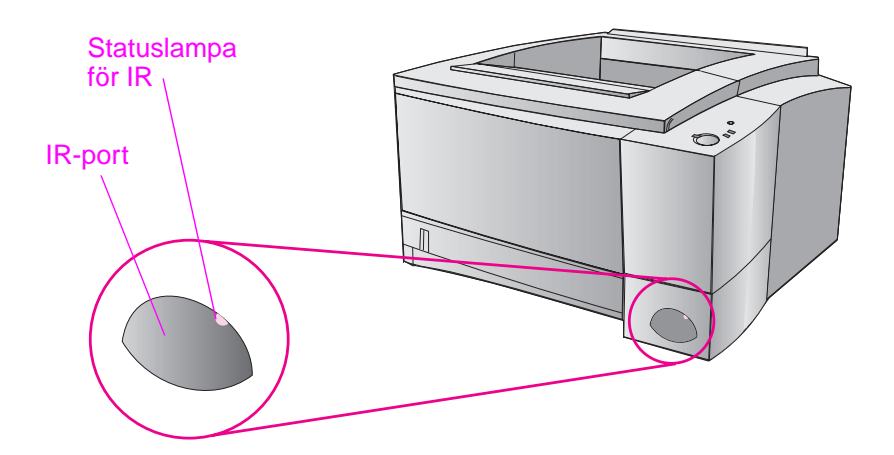

Du behöver följande för att använda den infraröda porten:

- En dator eller en PDA-enhet (Personal Digital Assistant) som har en IrDA-kombatibel, infraröd port.
- **•** En infraröd portdrivrutin som möjliggör utskrift från datorn till skrivaren via den infraröda porten och IrDAkommunikationsprotokollet.
- En skrivardrivrutin som genererar data som skrivaren kan skriva ut.

**Obs** Kontakta tillverkaren av din hårdvara eller ditt operativsystem för att få korrekt portdrivrutin.

#### <span id="page-29-0"></span>**Anvisningar för utskrift**

- 1. Skrivaren ska vara i läget Redo (lampan Redo ska lysa).
- 2. Placera en IrDA-kompatibel dator högst 1 meter från IR-porten. Se till att portarna är vända mot varandra med högst 15 graders vinkel till vänster och höger eller uppåt eller nedåt. Sänd utskriften från datorn. Statuslampan för IR tänds när anslutningen etablerats.

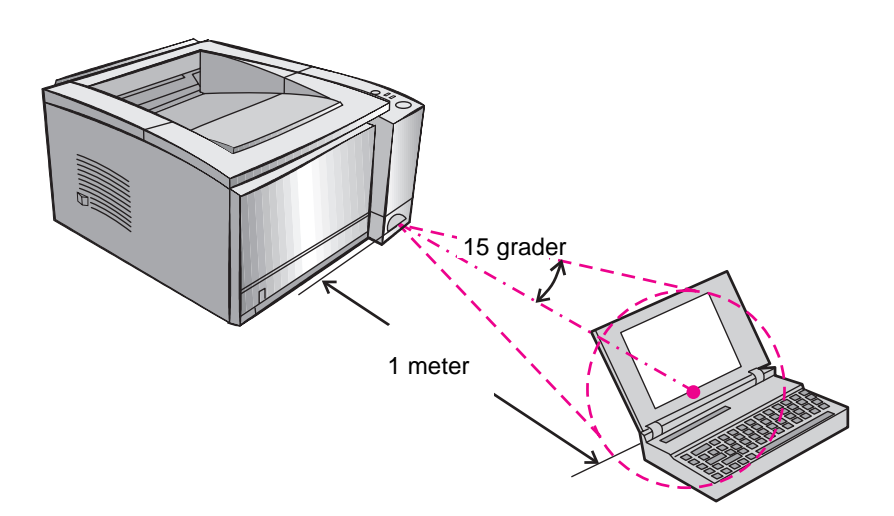

#### <span id="page-30-0"></span>**Gränssnittsportar**

Skrivarmodellerna HP LaserJet 2100 och 2100 M har två gränssnittsportar: en parallellport som är kompatibel med IEEE-1284 och en LocalTalk-port.

Skrivaren HP LaserJet 2100 TN har även ett HP JetDirect 600 N skrivarservekort med en 10Base-T-port (RJ-45).

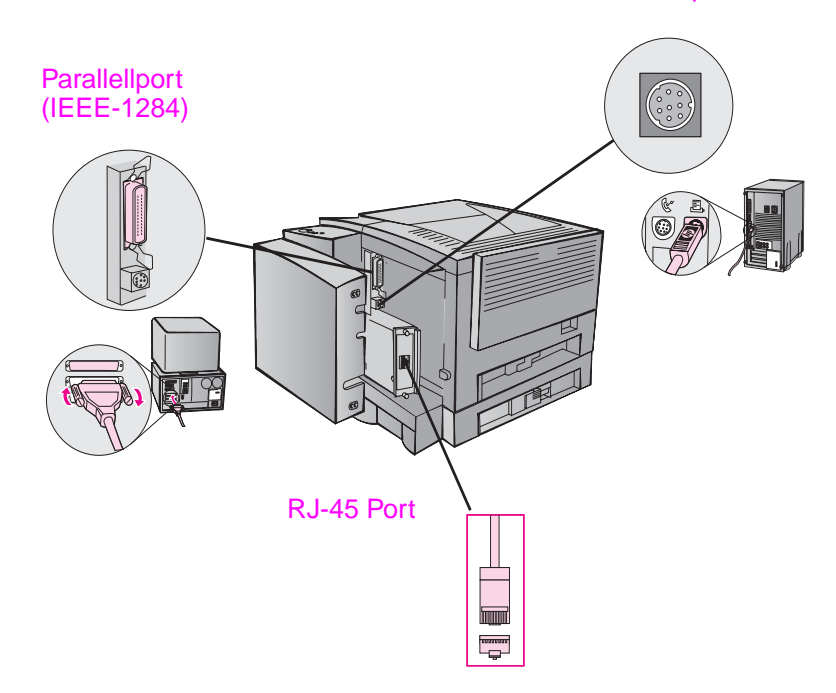

LocalTalk-port

#### <span id="page-31-0"></span>**Tillbehör och beställningsinformation**

Följande lista över tillbehör var aktuell när denna handbok trycktes. Beställningsinformationen och tillgången på tillbehör kan förändras under skrivarens användningstid.

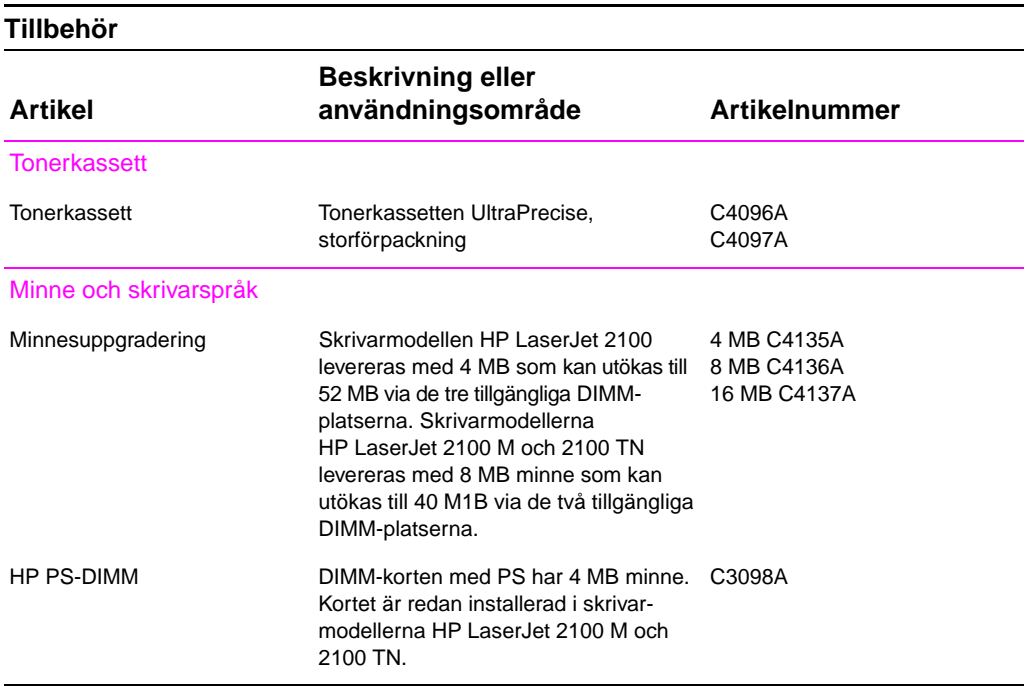

#### **Tillbehör (fortsättning)**

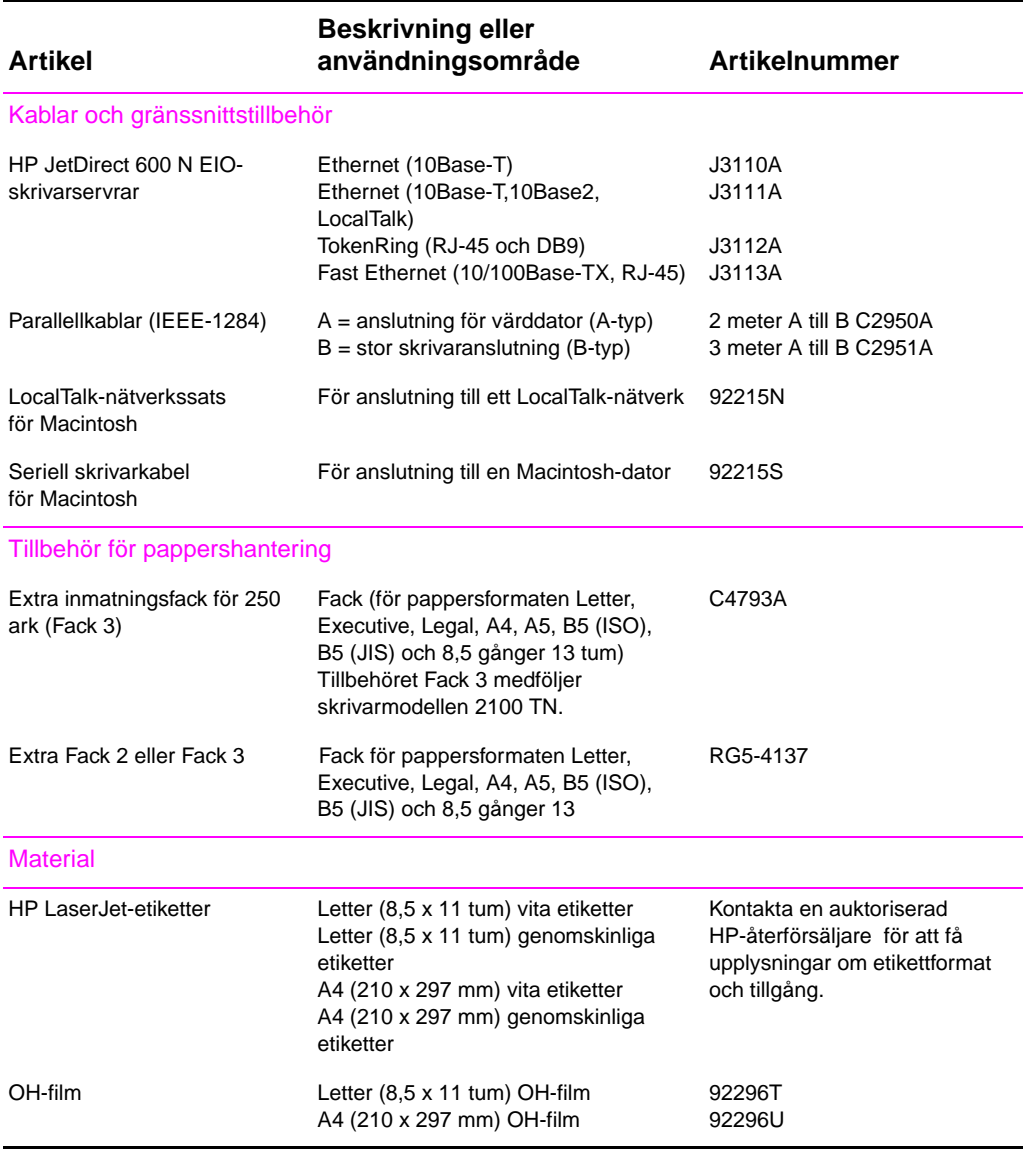

SW Kapitel 1 Grundläggande om skrivaren **23**

#### **Tillbehör (fortsättning)**

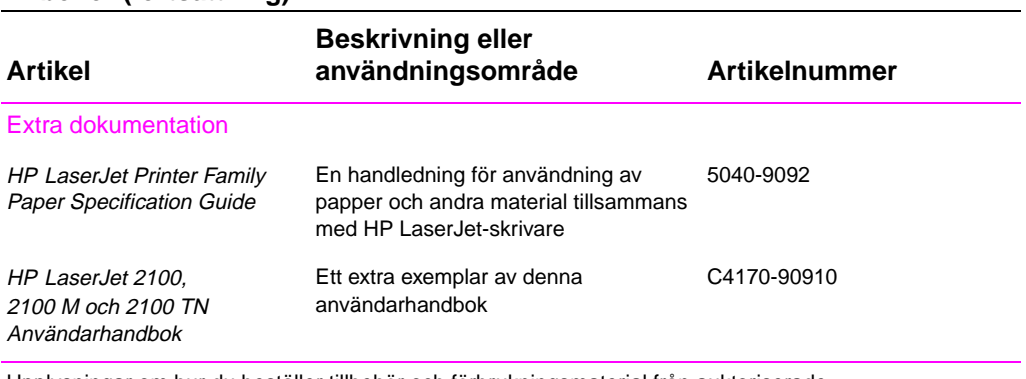

Upplysningar om hur du beställer tillbehör och förbrukningsmaterial från auktoriserade HP-återförsäljare finns under "Försäljnings- och servicekontor över hela världen" på sidau 121.

## <span id="page-34-0"></span>2 Utskrift

#### **Översikt**

Detta kapitel behandlar utskriftsalternativ och olika slags utskrifter:

- **•** Utskriftsförberedelser
- **•** Alternativ för inmatning
- **•** Lägg i material i Fack 1
- z Lägg i material i Fack 2 eller tillbehörsfacket (Fack 3)
- **•** [Byt pa](#page-35-0)ppersformat i Fack 2 eller tillbehörsfacket (Fack 3)
- **•** [Utskrift](#page-36-0)er
- $\bullet$  [Avbryt e](#page-38-0)n utskrift
- **•** [Programvarufunktioner](#page-39-0)

#### <span id="page-35-0"></span>**Utskriftsförberedelser**

#### **Inköp av papper och annat material**

HP LaserJet-skrivare producerar dokument med utmärkt utskriftskvalitet. Du kan skriva ut på många olika material, t ex papper (inklusive returpapper med 100 % återvunna fibrer), kuvert, etiketter, OH-film och material i specialformat. Sådana egenskaper som vikt, fiberriktning och fukthalt är viktiga faktorer som påverkar skrivarens prestanda och utskriftskvaliteten.

Du får den allra bästa utskriftskvaliteten om du endast använder kopieringspapper av hög kvalitet. I Bilaga B finns detaljerade materialspecifikationer.

**Obs Gör alltid provutskrifter innan du köper stora papperskvantiteter**. Din pappersleverantör bör känna till kvalitetskraven som anges i HP LaserJet Printer Family Paper Specification Guide. Se "Extra dokumentation" på sidan 24.
# **Alternativ för inmatning**

Skrivaren levereras med två pappersfack och papperet hämtas genom förval först från Fack 1. Om Fack 1 är tomt hämtas papperet från Fack 2 (eller från tillbehörsfacket (Fack 3) om detta är installerat).

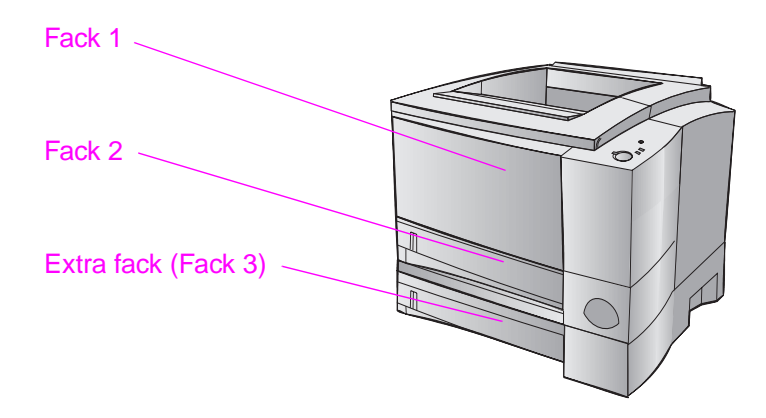

### **Materialstorlekar för Fack 1**

Fack 1 kan ställas in för storlekar från 76 x 127 mm till formatet Legal (216 x 356 mm). Fack 1 ska användas för utskrift av:

- $\bullet$  kuvert (se sidan 33)
- $\bullet$  etiketter (se sidan 35)
- OH-film (se sidan 36)
- **•** material i specialformat och kort (se sidan 37)
- $\bullet$  [bre](#page-42-0)vkort (se sidan 37)

# **Pappersformat för Fack 2 och tillbehörsfacket (Fack 3)**

Fack 2 och tillbehörsfacket (Fack 3) har inställningar för följande pappersformat:

- $\bullet$  A4
- $\bullet$  A5
- B5 (ISO och JIS)
- Letter
- $\bullet$  Legal
- $\bullet$  Executive
- $\bullet$  8,5 x 13 tum

I "Byt pappersformat i Fack 2 eller tillbehörsfacket (Fack 3)" på sidan 31 finns anvisningar för hur du byter "Pappersstorlekar som stöds". Upplysningar om dimensioner finns i på sidan 134.

**VIKTIGT** Använd enbart papper i Fack 2 eller tillbehörsfacket (Fack 3). Andra [slags utskriftsmaterial kan förorsaka pappe](#page-40-0)rstrassel om de skrivs ut från dessa fack.

# **Lägg i material i Fack 1**

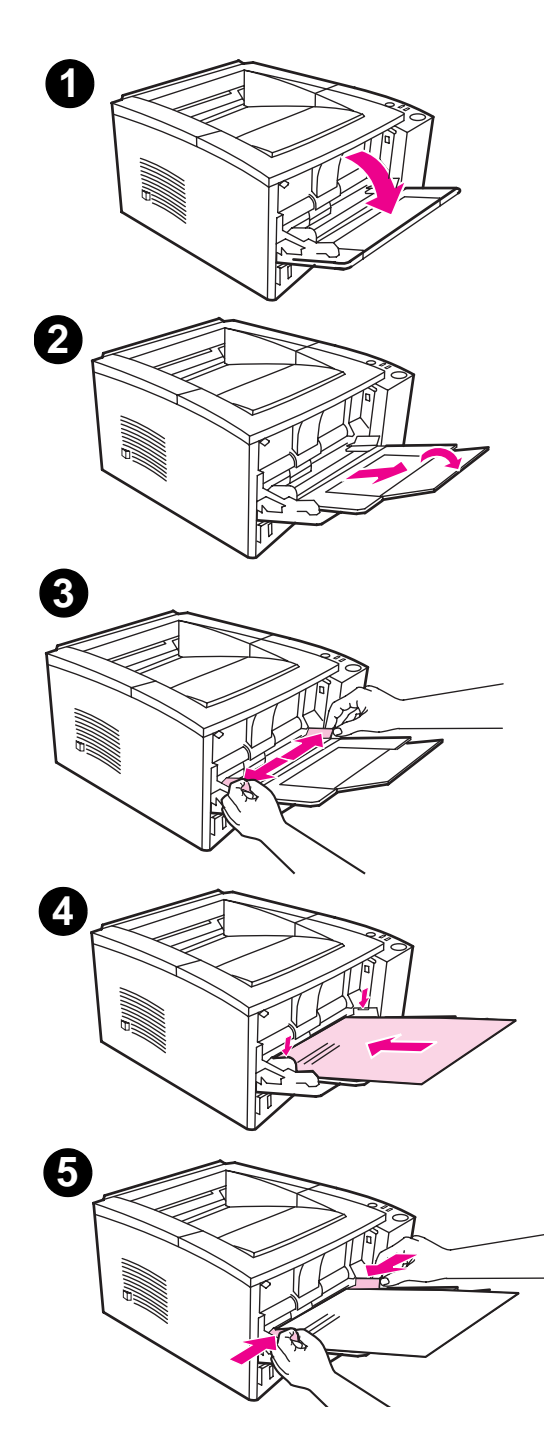

Fack 1 (kombifacket) rymmer upp till 100 ark papper eller upp till 10 kuvert.

- **1** Öppna Fack 1 genom att fälla ned den främre luckan.
- **2** Dra ut förlängningsdelen. Om mate-rialet är längre än 229 mm ska du också fälla ut den extra förläng-ningsdelen.
- **3** Skjut ut breddreglagen litet längre än materialets bredd.
- **4** Placera materialet i facket (med kortsidan inåt och utskriftssidan uppåt). Materialet ska vara centrerat mellan pappersledarna för bredd och under nabbarna på dessa.
- **5** Skjut breddreglagen inåt tills de vidrör materialbuntens båda sidor, utan att böja bunten. Materialet måste gå under nabbarna på breddreglagen.

#### **Obs**

Lägg aldrig i material i Fack 1 under pågående utskrift, eftersom detta förfaringssätt kan förorsaka papperstrassel.

Anvisningar för förtryckt material finns i "Orientering för brevpapper och förtryckta blanketter" på sidan 40.

# **Lägg i material i Fack 2 eller tillbehörsfacket (Fack 3)**

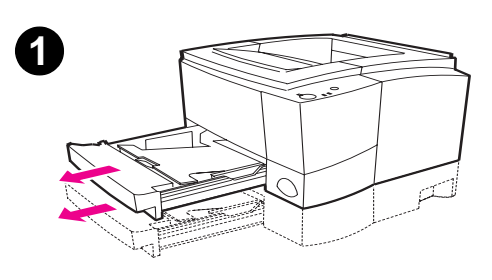

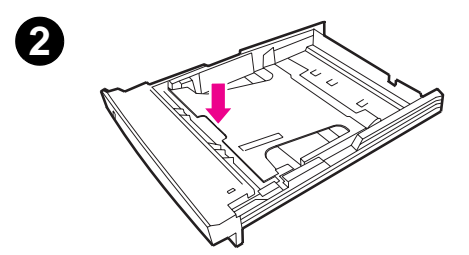

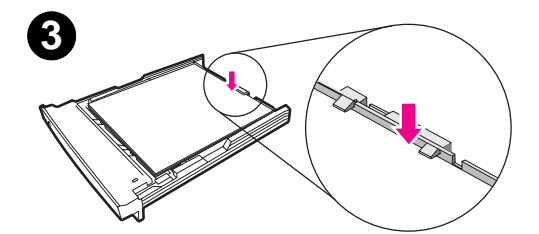

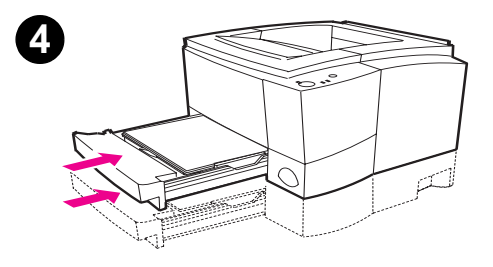

- **1** Dra ut det fack du ska använda ur skrivaren.
- **2** Tryck ned lyftplattan av metall för att låsa fast den.
- **3** Lägg i materialet och se till att det ligger plant i alla fyra hörnen. Materialet måste ligga under höjdnabbarna på längdreglaget i fackets bakre kant.
- **4** Skjut in facket i skrivaren.

#### **Obs**

När du tar bort ett fack från skrivaren ska du alltid trycka ned lyftplattan av metall innan du skjuter in facket igen. Denna metallplatta frigörs och lyfter upp papperet när du skjuter in facket i skrivaren.

# <span id="page-40-0"></span>**Byt pappersformat i Fack 2 eller tillbehörsfacket (Fack 3)**

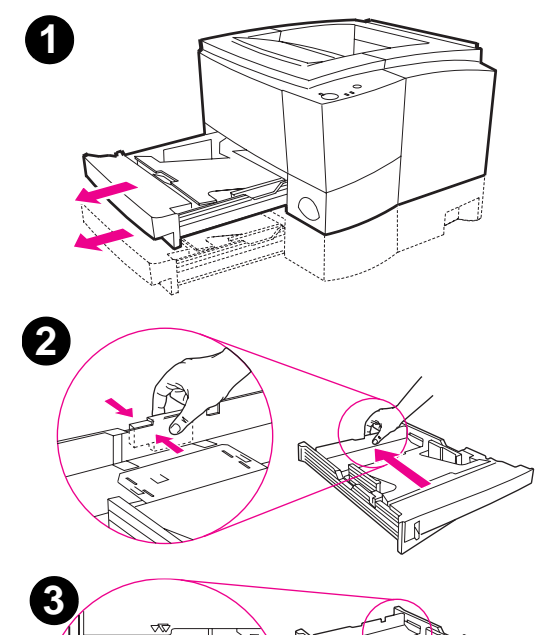

- **1** Dra ut det fack som ska användas ur skrivaren och ta bort allt papper som kan ligga i facket.
- **2** Tryck på den blå nabben på det bakre längdreglaget för att ställa in papperslängden.
- **3** Ställ in längdreglaget så att markeringen passar för det pappersformat som ska användas.
- **4** Skjut ut breddreglagen så långt som möjligt.
- **5** Tryck ned lyftplattan av metall så att den låses fast.

Fortsättning på nästa sida.

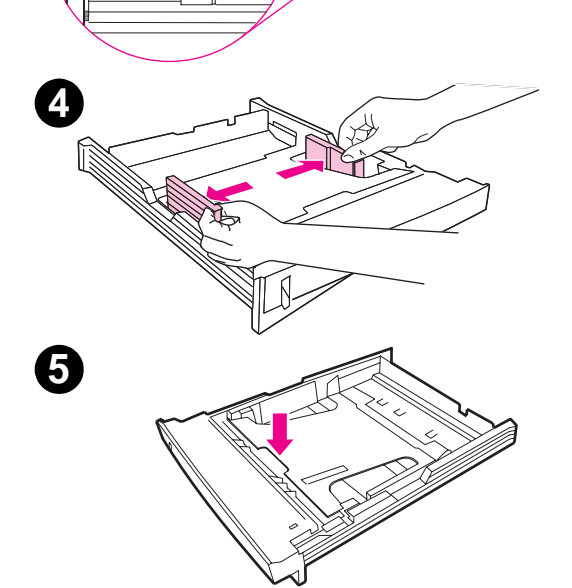

 $\square$ 

⊓⊩

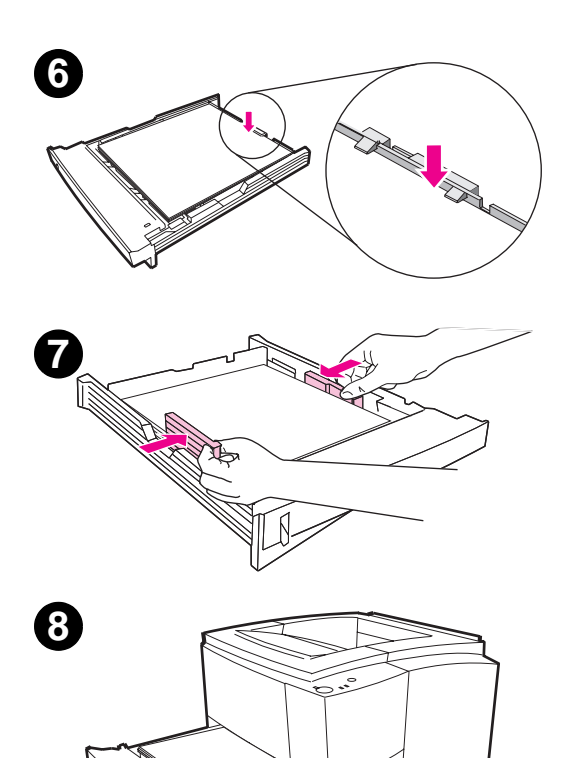

- **6** Lägg i högst 250 pappersark i facket. Se till att papperet ligger plant i alla fyra hörnen. Materialet ska ligga under höjdnabbarna på längdreglaget i fackets bakre kant.
- **7** Skjut pappersreglagen för bredd inåt så att de vidrör materialbuntens båda sidor. Pappersreglaget för bredd kommer att knäppas fast för alla format som kan användas i detta fack.
- **8** Skjut in facket i skrivaren.

# <span id="page-42-0"></span>**Utskrifter**

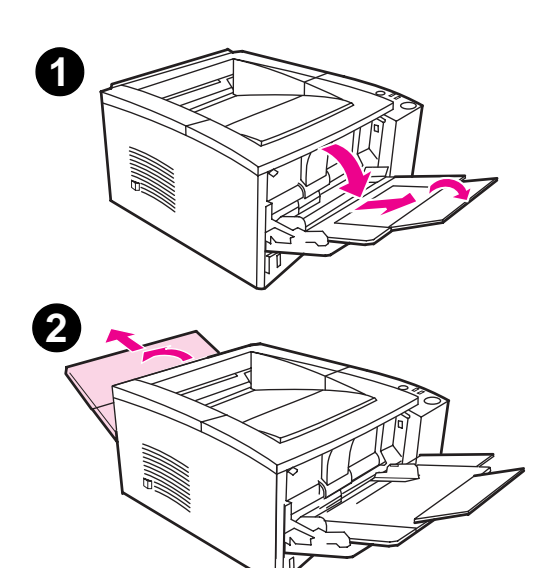

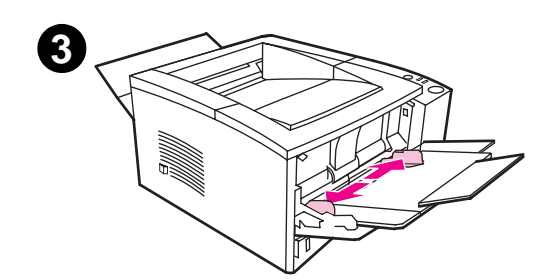

## **Utskrift på kuvert**

#### **VIKTIGT**

Innan du lägger i kuvert i Fack 1 ska du kontrollera att kuverten är oskadda och inte sitter fast i varandra. Använd aldrig kuvert som har klämmor eller snören, fönster, bestrukna foder, självhäftande klister eller andra syntetiska material. I Bilaga B finns materialspecifikationer.

- **1** Öppna Fack 1 genom att fälla ned den främre luckan.
- **2** Öppna det bakre utmatningsfacket genom att dra fackets övre del nedåt. Dra ut förlängningsdelen helt.

#### **Obs**

Om du använder det bakre utmatningsfacket minskas risken för att kuverten buktar sig.

**3** Skjut ut breddreglagen i Fack 1 litet längre än kuvertbredden.

Fortsättning på nästa sida.

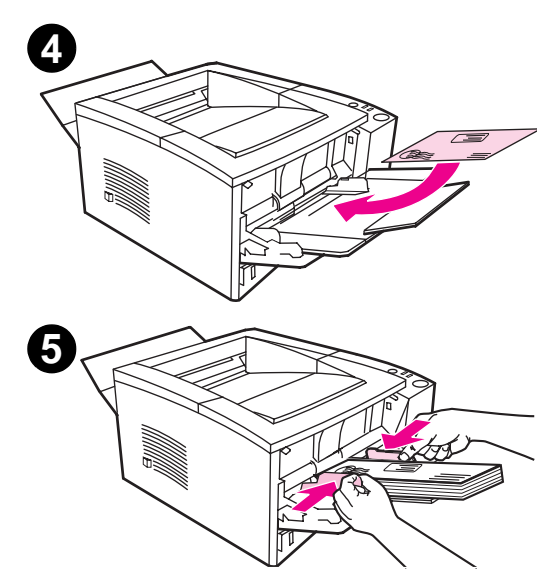

- **4** Placera kuverten i facket med kortsidan inåt och utskriftssidan uppåt. Frankeringskanten ska gå först in i skrivaren.
- **5** Skjut pappersreglagen för bredd inåt tills de vidrör kuvertbunten, utan att böja den. Kuverten ska vara centrerade mellan pappersledarna och under nabbarna på dessa.

#### **Obs**

Om kuverten har en flik på kortsidan måste denna sida gå först in i skrivaren.

De kan hända att du råkar ut för papperstrassel när du använder material som är kortare än 178 mm. Detta kan bero på att papperet har påverkats av miljöförhållanden. Du får bästa prestanda om du ser till att förvara och hantera papperet på rätt sätt. Läs avsnittet "Yttre förhållanden vid utskrift och pappersförvaring" på sidan 138. Du kan också pröva med att använda material från en annan tillverkare.

## **Utskrift på etiketter**

Använd endast etiketter som är avsedda för laserskrivare, t ex HP LaserJet-etiketter. Specifikationer finns i "Etiketter" på sidan 142.

- **•** Skriv ut etiketter från Fack 1.
- Lägg i etiketterna med utskriftssidan uppåt.
- **•** Använd det bakre utmatningsfacket för etiketter.
- Ta bort varje etikettark f[rån utmatn](#page-151-0)ingsfacke[t så](#page-151-0) snart det skrivits ut för att förhindra att arken fastnar i varandra.

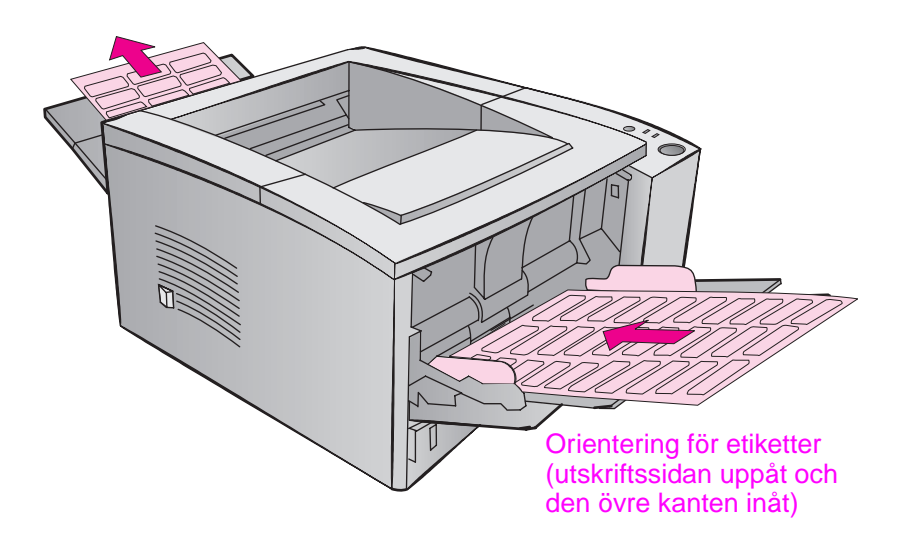

- Använd inte etiketter som har lossnat från stödarket, skrynkliga etiketter eller etiketter som har andra defekter.
- **•** Använd inte etikettark som har stödarket exponerat eller ark som innehåller använda etiketter.
- Du får aldrig mata ett etikettark flera gånger genom skrivaren. Det självhäftande stödarket är utformat för en enda passage genom skrivaren.
- **VIKTIGT** Om ett etikettark fastnar i skrivaren ska du ta bort tonerkassetten och sedan läsa avsnittet "Åtgärder vid papperstrassel" på sidan 83. Där finns anvisningar om hur du tar bort etiketter som fastnat.

## **Utskrift på OH-film**

Använd endast sådan OH-film som är avsedd för laserskrivare, t ex HP OH-film. Beställningsinformation finns på sidan 23. På sidan 143 i Bilaga B finns specifikationer för OH-film.

- Skriv ut OH-film från Fack 1.
- **•** Använd det övre utmatningsfacket för att minska risken för buktning (detta gäller endast för OH-film; andra material ska matas ut från det bakre utmatn[ing](#page-32-0)sfacket för [att m](#page-152-0)inska risken för buktning).
- **•** Ta bort OH-filmen från utmatningsfacket när den skrivits ut för att förhindra att filmarken fastnar i varandra.
- Placera filmarken på ett plant underlag när du tagit ut dem ur skrivaren.

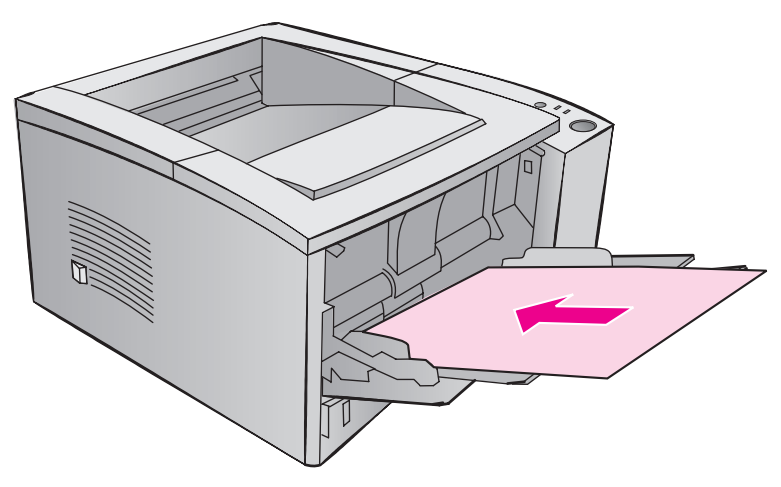

## **Utskrift på material i specialformat och kort**

Brevkort, registerkort i formatet 3 gånger 5 tum och annat material i specialformat kan skrivas ut från Fack 1. Minsta storlek är 76 gånger 127 mm och största 216 gånger 356 mm.

**Obs** De kan hända att du råkar ut för papperstrassel när du använder material som är kortare än 178 mm. Detta kan bero på att papperet har påverkats av miljöförhållanden. Du får bästa prestanda om du ser till att förvara och hantera papperet på rätt sätt. Läs avsnittet "Yttre förhållanden vid utskrift och pappersförvaring" på sidan 138. Du kan också pröva med att använda material från en annan tillverkare.

Riktlinjer för material i specialformat och kort:

- Lägg alltid in materialet i Fack 1 med kortsidan först. Om utskriften ska vara i liggande orienteri[ng ska du st](#page-147-0)älla in detta i [programvaran. Om du läg](#page-147-0)ger in ma[teria](#page-147-0)let med långsidan först kan det uppstå papperstrassel.
- Använd det bakre utmatningsfacket för att minska risken för buktning.
- Skriv inte ut på material som är smalare än 76 mm eller kortare än 127 mm.
- Ställ in marginalerna på minst 6,4 mm från kanterna i tillämpningsprogrammet.

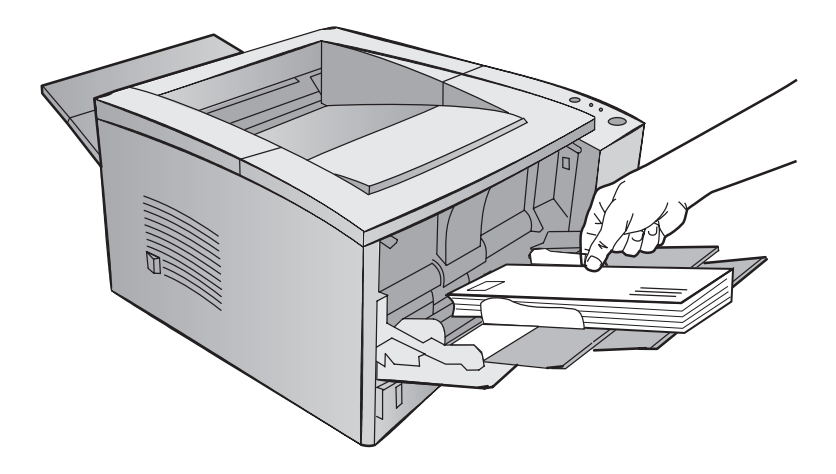

I Bilaga B, som börjar på sidan 133, finns materialspecifikationer.

## **Utskrift på papperets båda sidor (manuell dubbelsidig utskrift)**

- Skriv ut papperets första sida på normalt sätt.
- Skriv ut den andra sidan från Fack 1, och lägg den utskrivna sidan nedåt med den övre kanten in mot skrivaren.
- PS-drivrutinen för Windows 9x och Windows NT 4.0 och vissa tillämpningsprogram har en funktion för utskrift av "udda sidor" och "jämna sidor". Om du vill använda detta alternativ ska du fälla ned det bakre utmatningsfacket, så att papperet staplas i rätt ordning. Skriv ut de jämna sidorna först på samma sätt som du normalt gör detta. Lägg sedan bunten i Fack 1 med de tomma sidorna uppåt och buntens övre kant in mot skrivaren. Stäng det bakre facket och skriv sedan ut de udda sidorna.

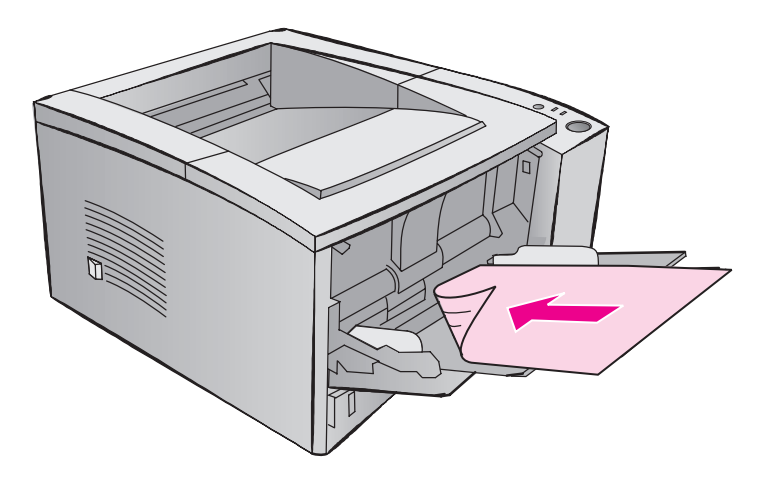

**Obs** När den andra sidan skrivs ut kan det förekomma fler felmatningar, papperstrassel och matning av flera ark samtidigt än vid normal utskrift. Dessa problem kan dock reduceras genom att du använder det bakre utmatningsfacket. Utskriftskvaliteten kan bli annorlunda på den andra sidan som skrivs ut.

### **Långsidig och kortsidig manuell, dubbelsidig utskrift**

Det finns två metoder för manuell, dubbelsidig utskrift: med bindning längs kortsidan eller med bindning längs långsidan. Vid bindning längs långsidan skrivs dokumentet ut på båda sidorna med bindningskanten längs långsidan och vid bindning längs kortsidan skrivs dokumentet ut med bindningskanten längs kortsidan.

**Bindning längs långsidan:** Skriv ut den andra sidan från Fack 1, och lägg i papperet med den utskrivna sidan nedåt och den övre kanten in mot skrivaren.

**Bindning längs kortsidan:** Skriv ut den andra sidan från Fack 1, och lägg i papperet med den utskrivna sidan nedåt och den nedre kanten in mot skrivaren.

# **Utskrift på specialmaterial**

**Orientering för brevpapper och förtryckta blanketter**

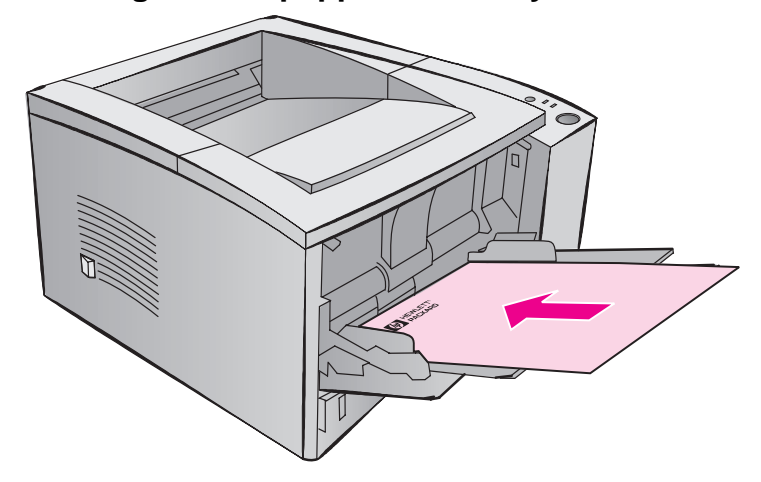

**Orientering för brevpapper i Fack 1:** utskriftssidan uppåt och den övre kanten in mot skrivaren.

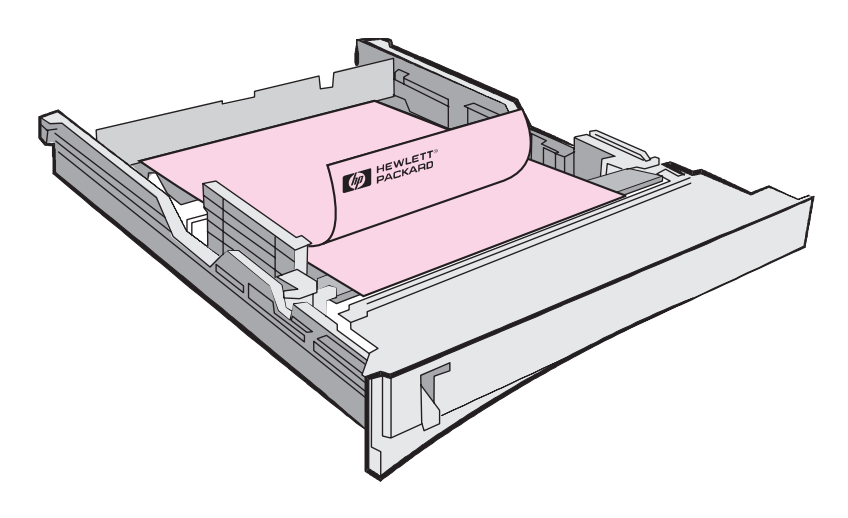

**Orientering för brevpapper i Fack 2 eller tillbehörsfacket (Fack 3):** utskriftssidan nedåt och den övre kanten mot dig.

## **Avbryt en utskrift**

Du kan stoppa en utskrift från ett tillämpningsprogram, från en utskriftskö eller med knappen AVBRYT UTSKRIFT.

- Om utskriften inte startat kan du först pröva med att annullera utskriften i det tillämpningsprogram som du sände den från.
- Om utskriften väntar i en utskriftskö eller mellanlagrare (som Utskriftshanteraren i Windows 3.1 eller Utskriftskontroll i Mac) ska du ta bort utskriften där.
- **Om utskriften börjat ska du trycka på knappen AVBRYT UTSKRIFT** på skrivaren. Skrivaren kommer då att skriva ut de sidor som redan passerat genom skrivaren och radera resten av utskriften.

Om statuslamporna på kontrollpanelen fortsätter att tändas och släckas sedan du avbrutit utskriften fortsätter datorn att sända data till skrivaren. Du kan då antingen ta bort dokumentet från utskriftskön eller vänta tills datorn slutar sända data. Skrivaren går därefter in i läget Redo (lampan Start lyser).

#### **Tips för att avbryta en utskrift**

Om du trycker på AVBRYT UTSKRIFT annulleras bara det aktuella dokumentet i skrivaren. Om det finns flera dokument i skrivarminnet måste du trycka en gång på knappen AVBRYT UTSKRIFT för vart och ett av dokumenten.

# **Programvarufunktioner**

Detta avsnitt behandlar vanliga utskriftsfunktioner som styrs av skrivarprogramvaran. Vissa skrivardrivrutiner stöder inte alla skrivarens funktioner. Använd drivrutinen PCL 6 för att fullständigt utnyttja alla skrivarens funktioner, inklusive:

- 
- 
- 
- 
- REt (Resolution Enhancement technology)
- Vattenstämplar Snabbinställningar
- Eget pappersformat Egna inställningar för utskriftskvalitet
	- EconoMode val av papperskälla
	- Storlek **also kalendard** Återställ standard
		- **•** Flera sidor på ett pappersark

# **Öppna skrivardrivrutinen**

Efter installationen kan du öppna skrivardrivrutinen genom operativsystemet eller genom ditt tillämpningsprogram. Metoden för att öppna skrivardrivrutinen varierar mellan olika program, men du kan vanligtvis öppna den från menyn Arkiv.

**Obs** Du öppnar skrivardrivrutinen på samma sätt, oavsett vilken drivrutin du använder.

#### **Öppna drivrutinen**

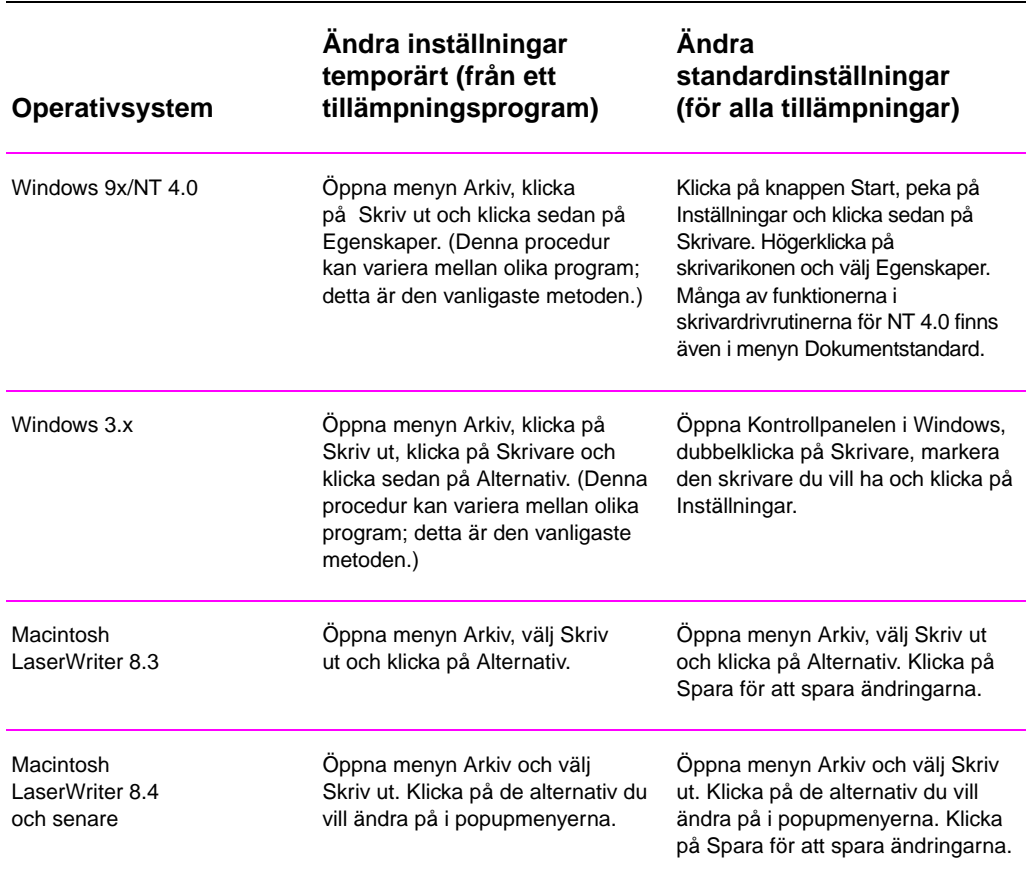

# **Hjälpfunktionen i skrivardrivrutinen**

Alla skrivardrivrutiner innehåller hjäplpskärmar som du kan öppna genom att klicka på knappen Hjälp i drivrutinen. Dessa hjälpskärmar ger detaljerade upplysningar om den aktuella drivrutinen. Hjälpfunktionen i skrivardrivrutinen är fristående från tillämpningsprogrammets hjälpfunktion.

## **Skapa och använd vattenstämplar**

Med funktionen Vattenstämplar kan du ange att speciell text ska placeras "under" den vanliga dokumenttexten (i bakgrunden). Du kan t ex placera stora grå bokstäver som säger "Korrektur" eller "Konfidentiellt" diagonalt över den första eller alla sidorna i ett dokument.

**Obs** Funktionen Vattenstämplar finns bara i skrivardrivrutinerna HP PCL 6 (Windows), Windows NT 4.0 PS och drivrutinerna för LaserWriter.

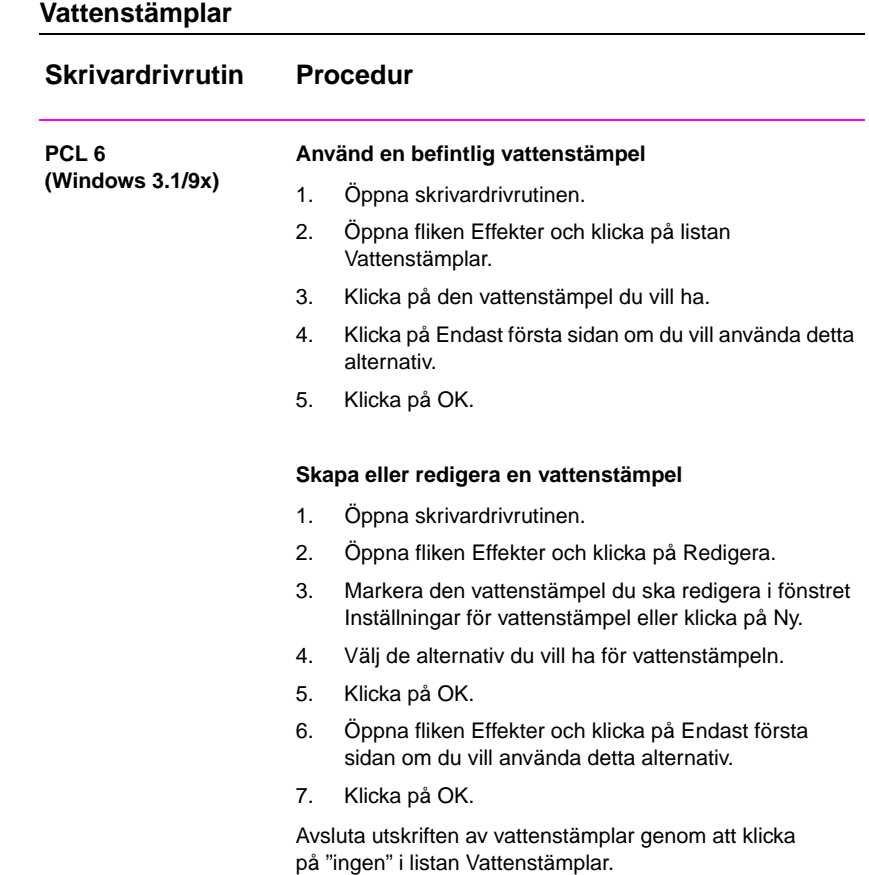

### **Vattenstämplar (fortsättning)**

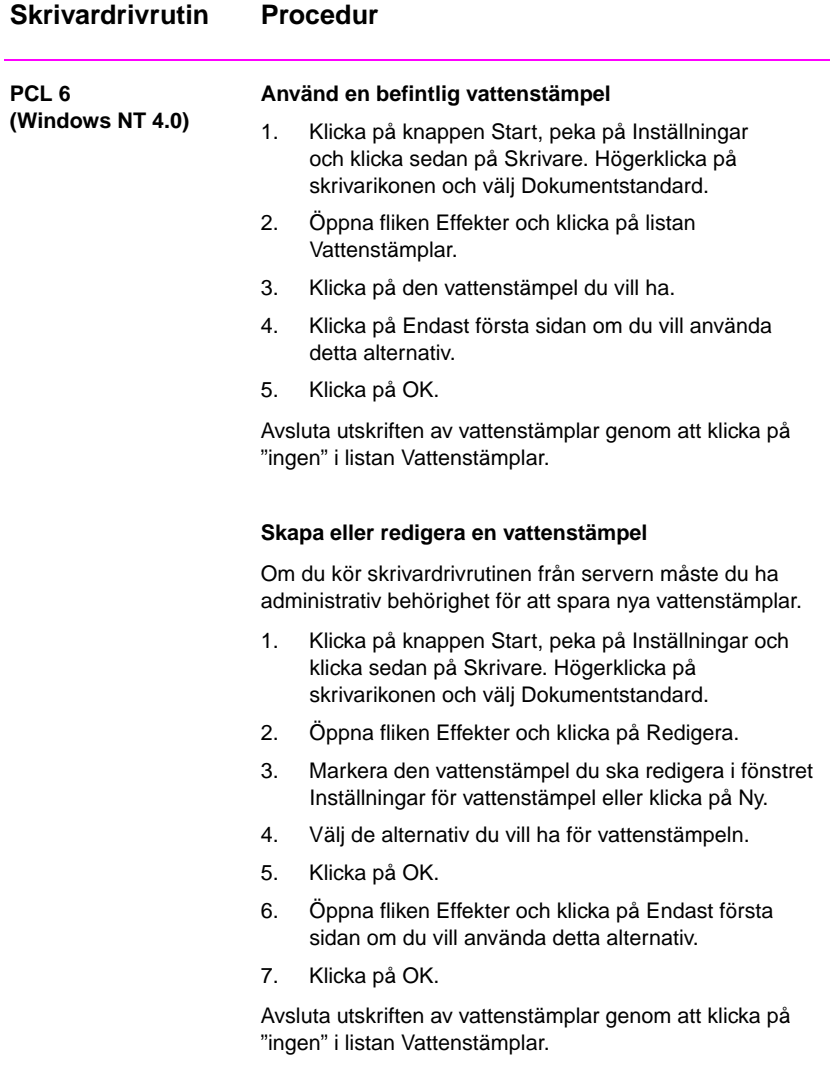

### **Vattenstämplar (fortsättning)**

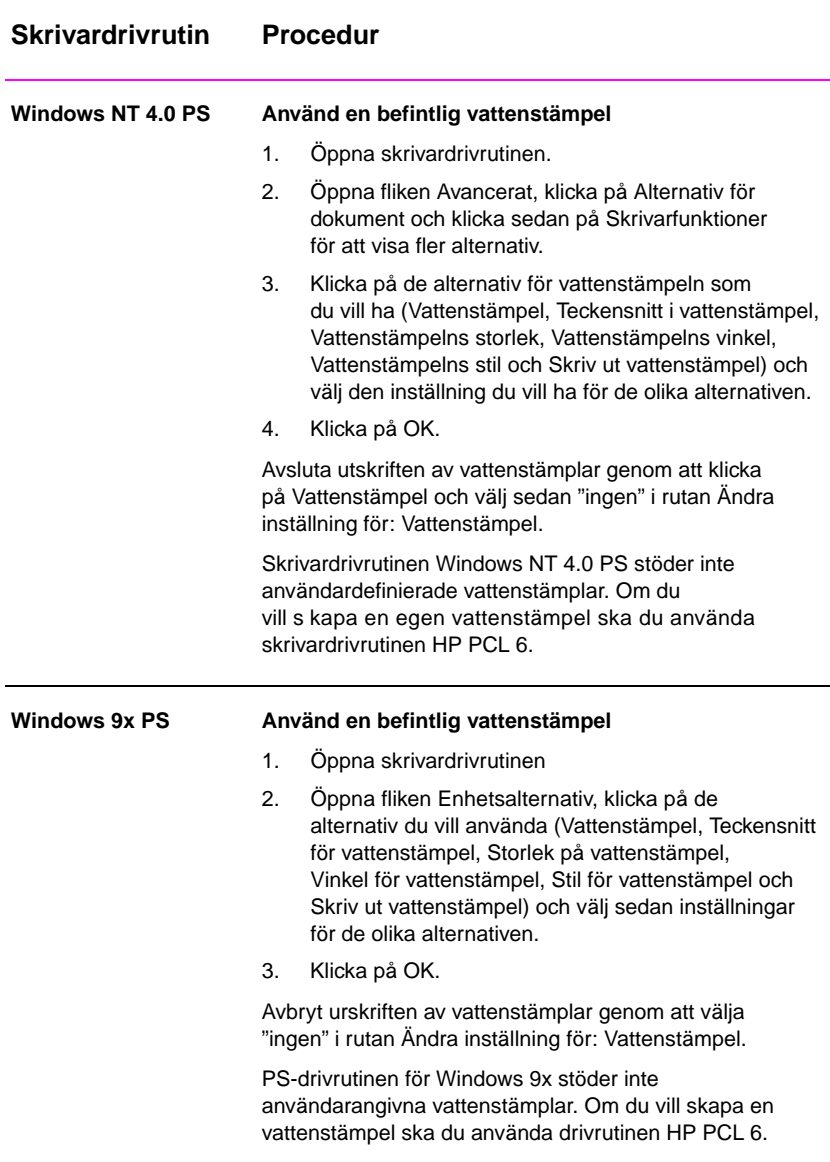

### **Vattenstämplar (fortsättning)**

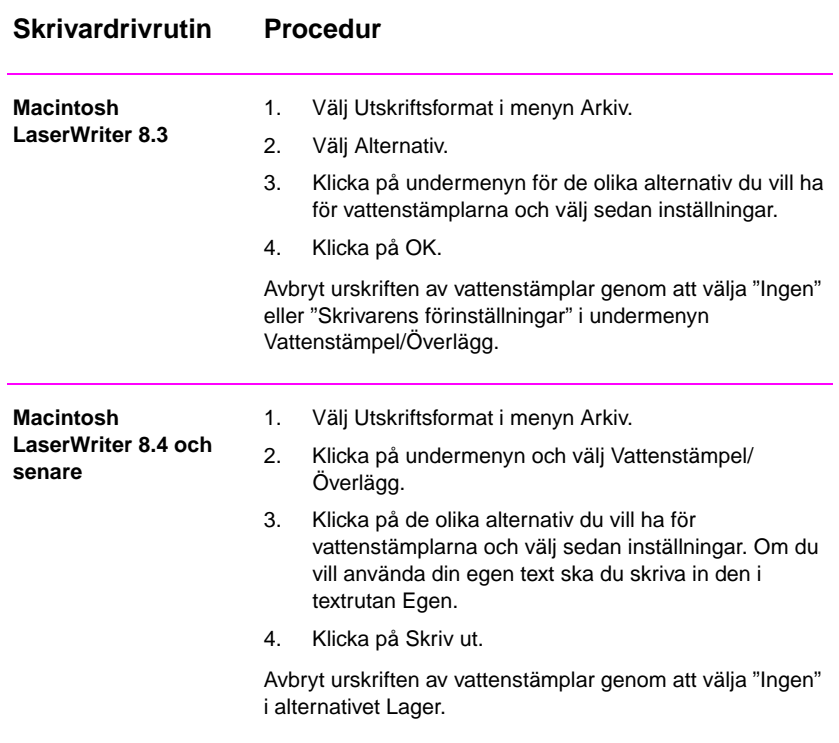

# **Utskrift av flera sidor på ett pappersark (Utskrift av flera sidor per ark)**

Du kan välja hur många sidor som ska skrivas ut på ett enda pappersark. Om du väljer att skriva ut mer än en sida per ark kommer sidorna att förminskas och arrangeras på arket. Du kan ange upp till nio sidor.

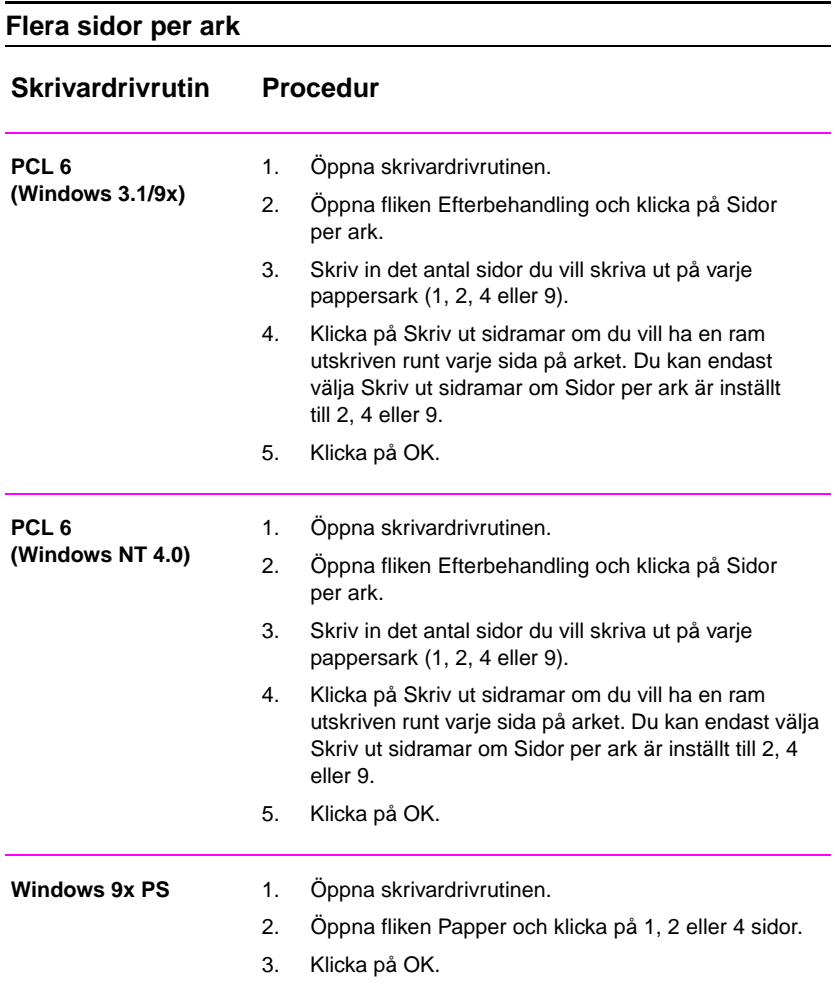

### **Flera sidor per ark (fortsättning)**

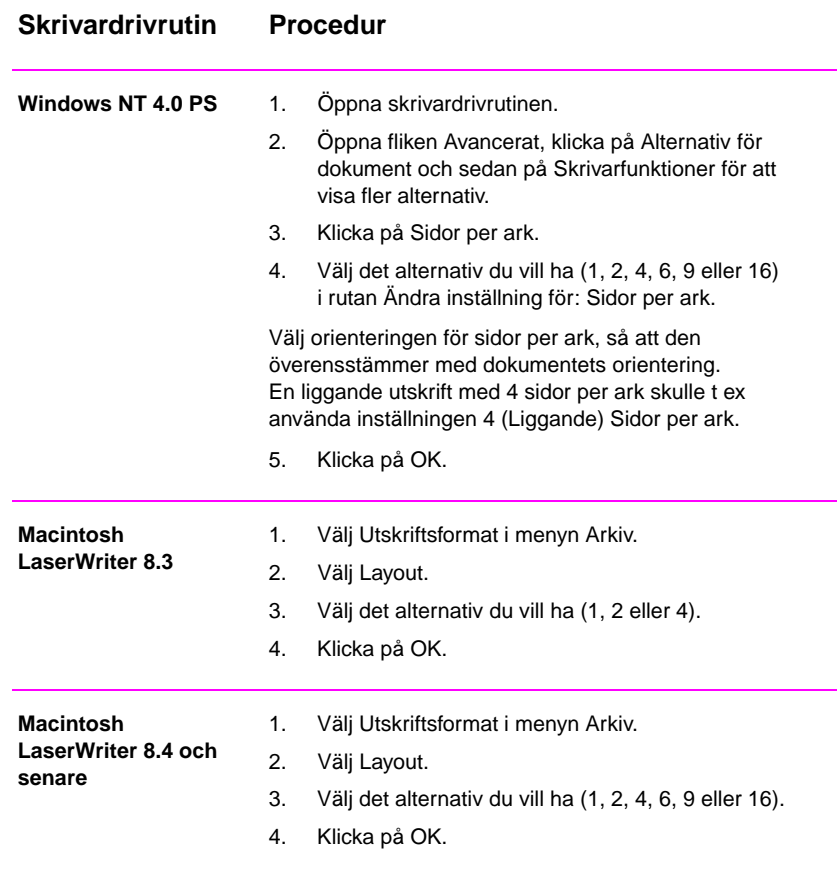

# **Ställ in ett eget pappersformat**

Du använder funktionen Eget pappersformat för att skriva ut på andra pappersstorlekar än standardformaten.

#### **Eget pappersformat**

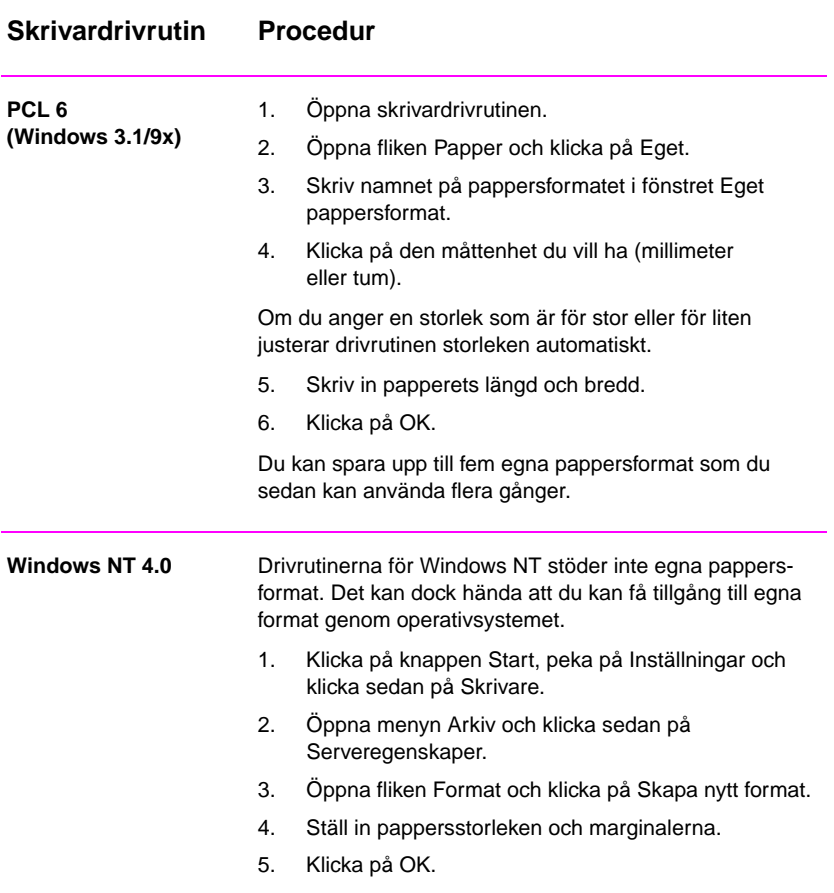

### **Eget pappersformat (fortsättning)**

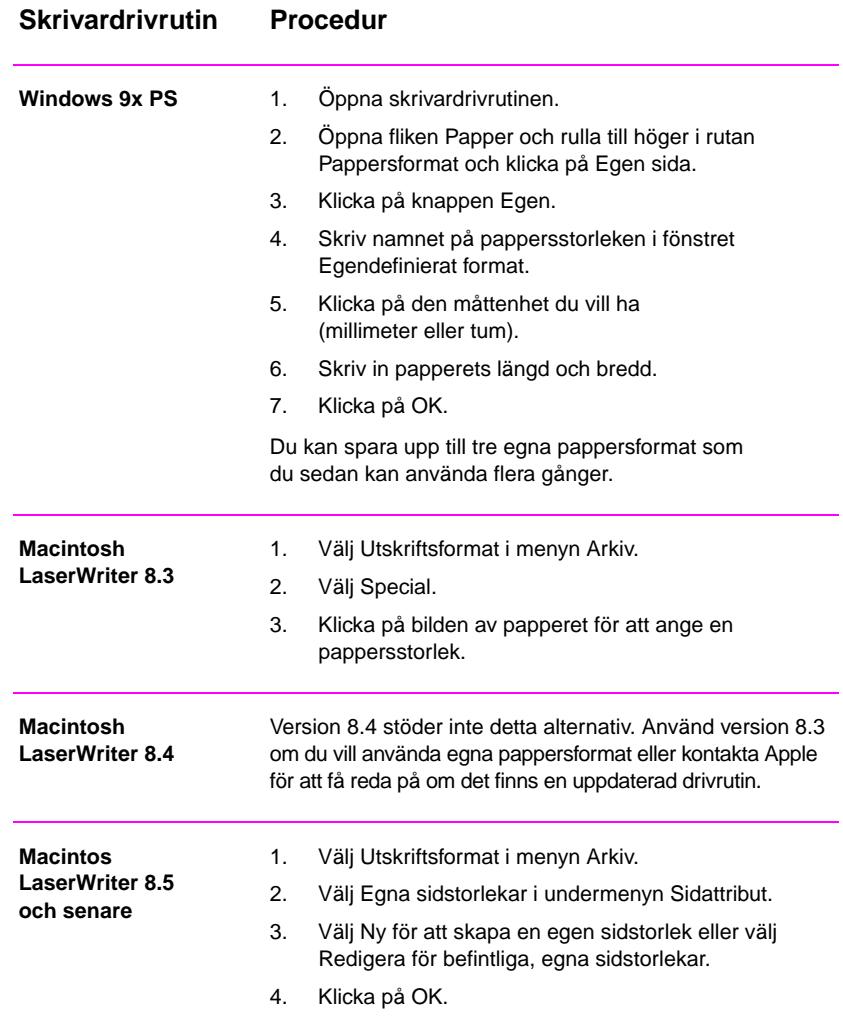

SW Kapitel 2 Utskrift **51**

## **Skapa och använd snabbinställningar**

Genom funktionen Snabbinställning kan du spara de aktuella inställningarna i skrivardrivrutinen (t ex sidorientering, sidor per ark eller papperskälla) och sedan använda denna inställning för andra utskrifter. Snabbinställningarna kan sparas och väljas från de flesta flikar i skrivardrivrutinen. Du kan dessutom återställa till standardinställningarna i skrivardrivrutinen genom att välja Standard i listan Snabbinställning.

**Obs** Funktionen Snabbinställning finns bara i skrivardrivrutinen HP PCL 6 för Windows.

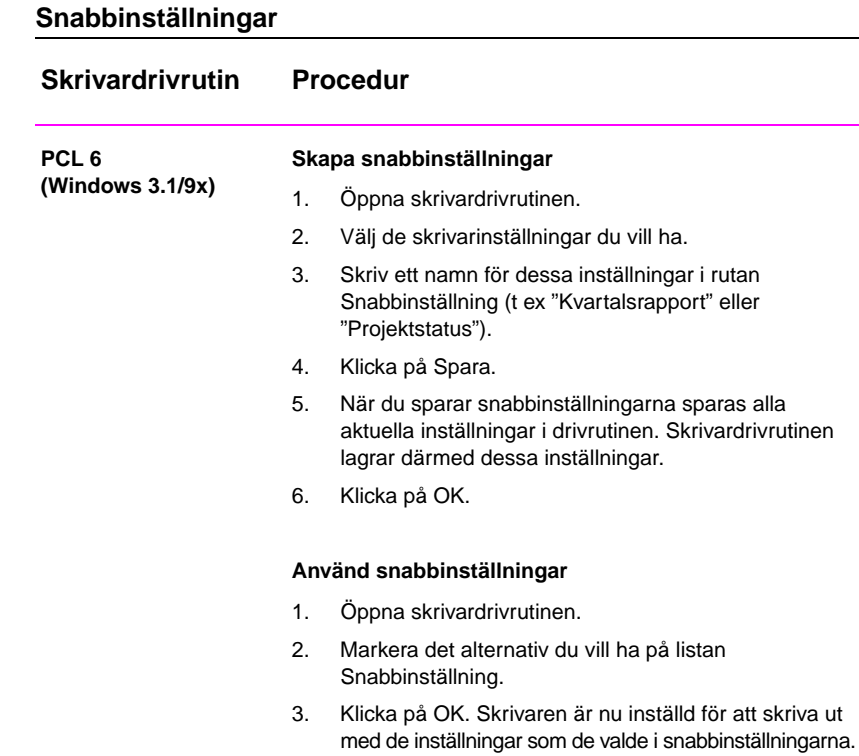

## **Snabbinställningar (fortsättning)**

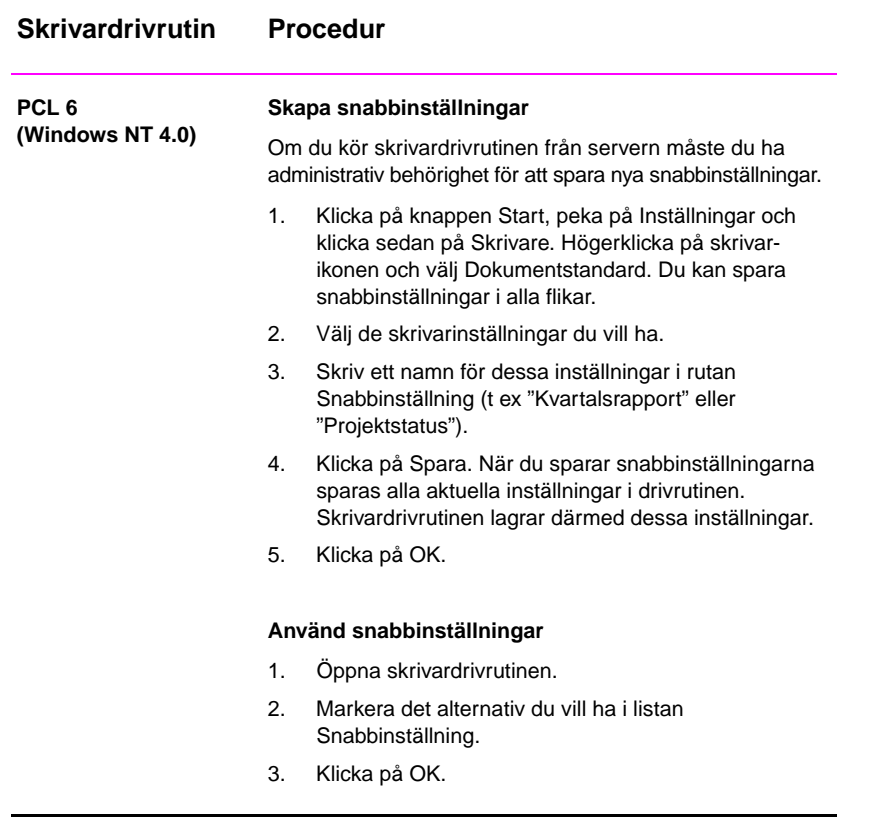

## **EconoMode**

Funktionen EconoMode (Spara på toner) gör att skrivaren använder mindre toner vid utskriften. Om du väljer detta alternativ kommer tonerkassetten att räcka längre och utskriftskostnaderna att minska, men utskriftskvaliteten blir sämre. Denna inställning kan inte användas med inställningar för 1200 dpi.

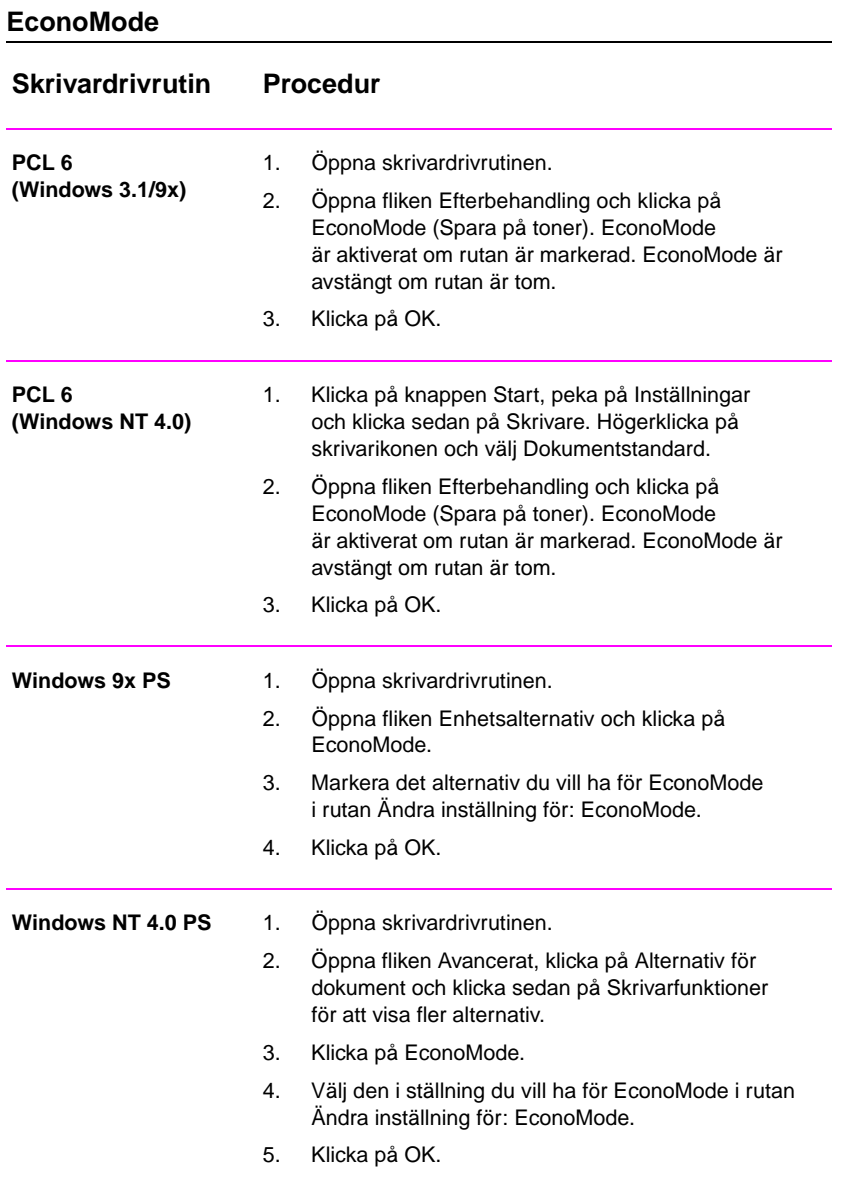

### **EconoMode (fortsättning)**

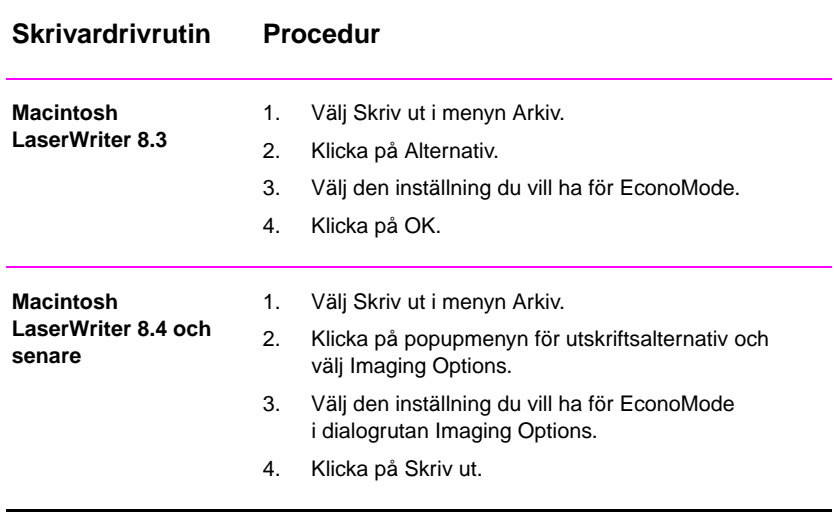

## **Val av inställningar för utskriftskvalitet**

Skrivarens standardinställning för utskriftskvalitet är Bästa kvalitet, som använder 1200 dpi för att ge den bästa kombinationen av utskriftshastighet och utskriftskvalitet. Om du behöver avancerad utskriftskvalitet kan du välja någon av de specialinställningarna.

#### **Inställningar för upplösning:**

- z **Bästa kvalitet** (standard) 1200 dpi för bästa utskriftskvalitet.
- **Snabbare utskrift** 600 dpi, en alternativ upplösning för avancerad grafik eller snabbare utskrift.
- **Special** Gör att du själv kan ange inställningar för utskriftskvalitet.

**Obs** När du byter upplösning kan textformateringen ändras.

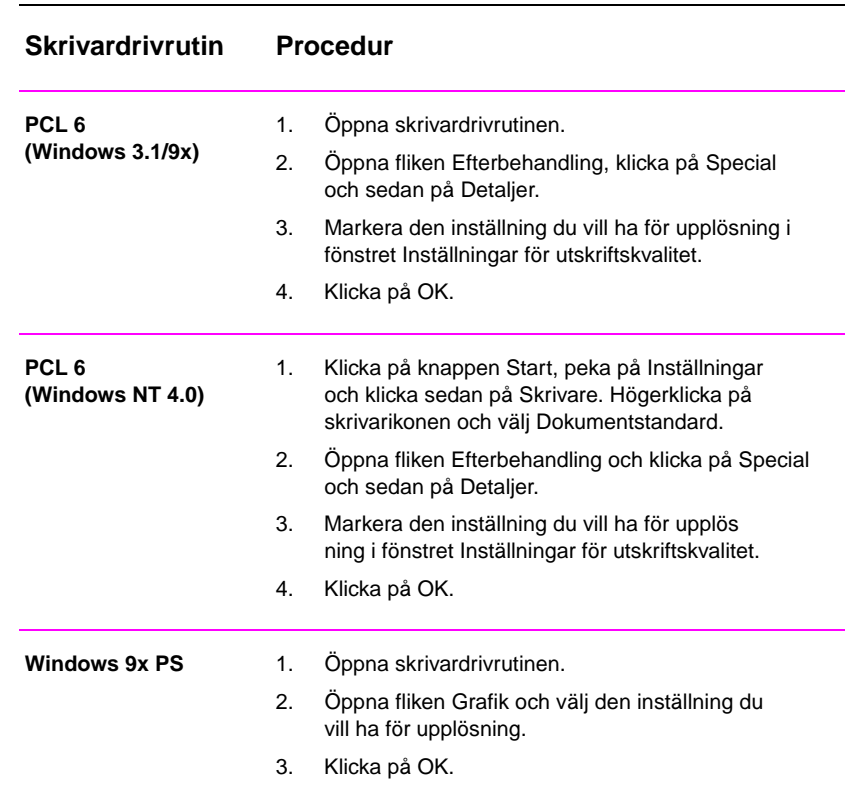

#### **Välj inställningar för utskriftskvalitet**

## **Välj inställningar för utskriftskvalitet (fortsättning)**

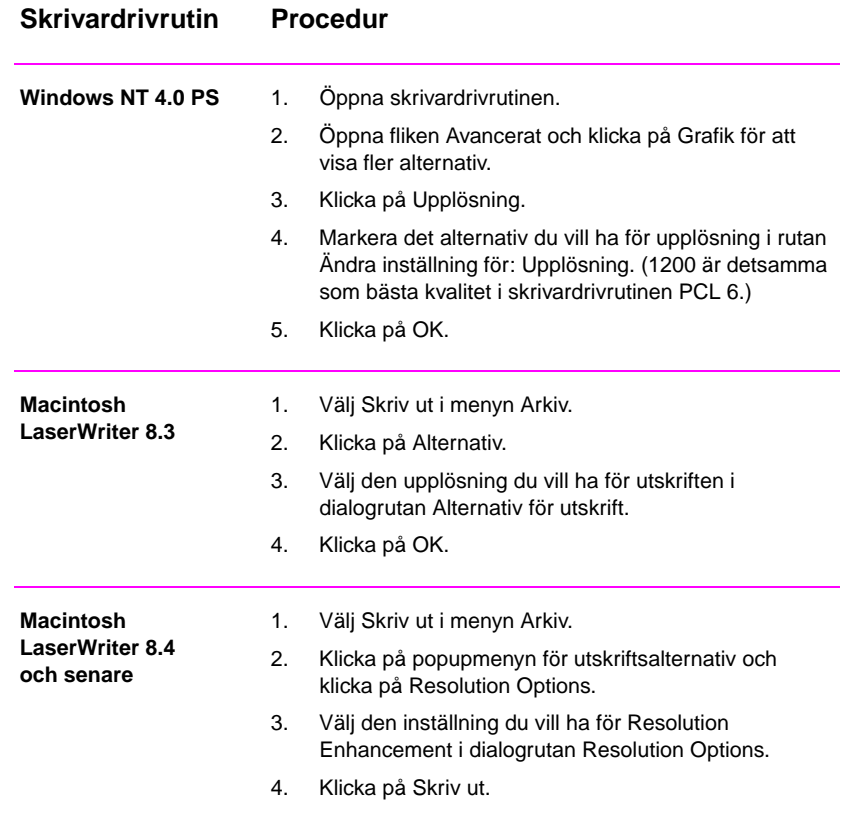

# **Alternativ för Storlek**

Genom alternativen för Storlek kan du skala dokument till en procentsats av den normala storleken. Du kan också välja att skala ett dokument så att det passar på papper i formatet Letter eller A4.

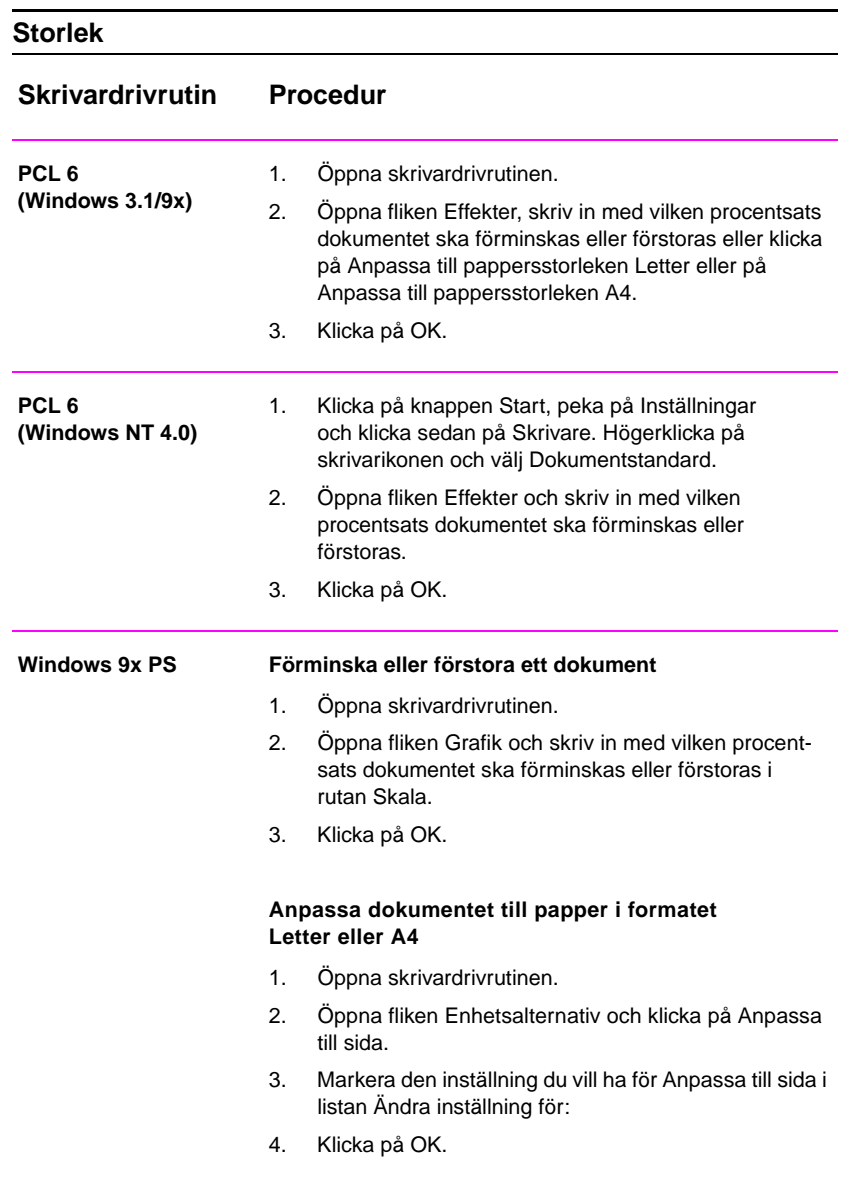

### **Storlek (fortsättning)**

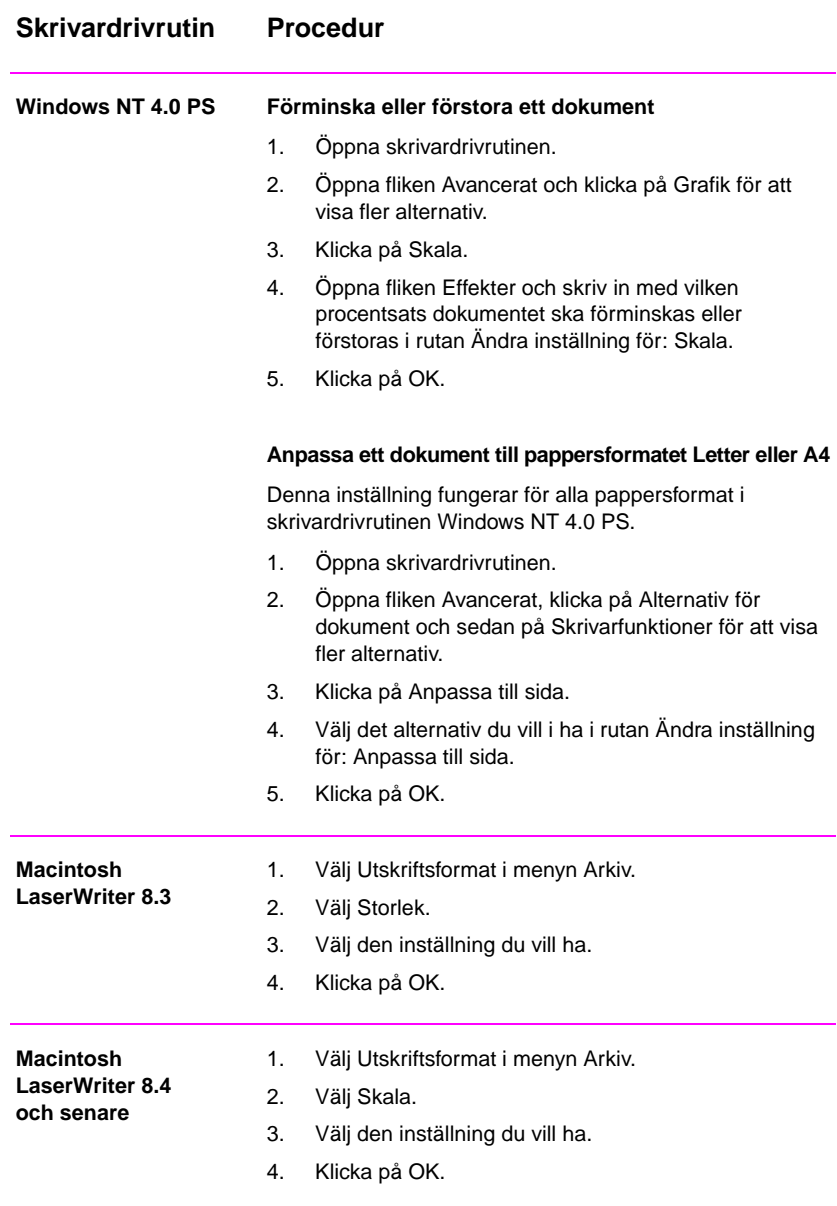

# **Val av papperskälla**

Om ditt tillämpningsprogram stöder utskrift enligt källa ska du göra inställningarna för detta i tillämpningsprogrammet, eftersom inställningar i ett tillämpningsprogram åsidosätter inställningar i skrivardrivrutinen.

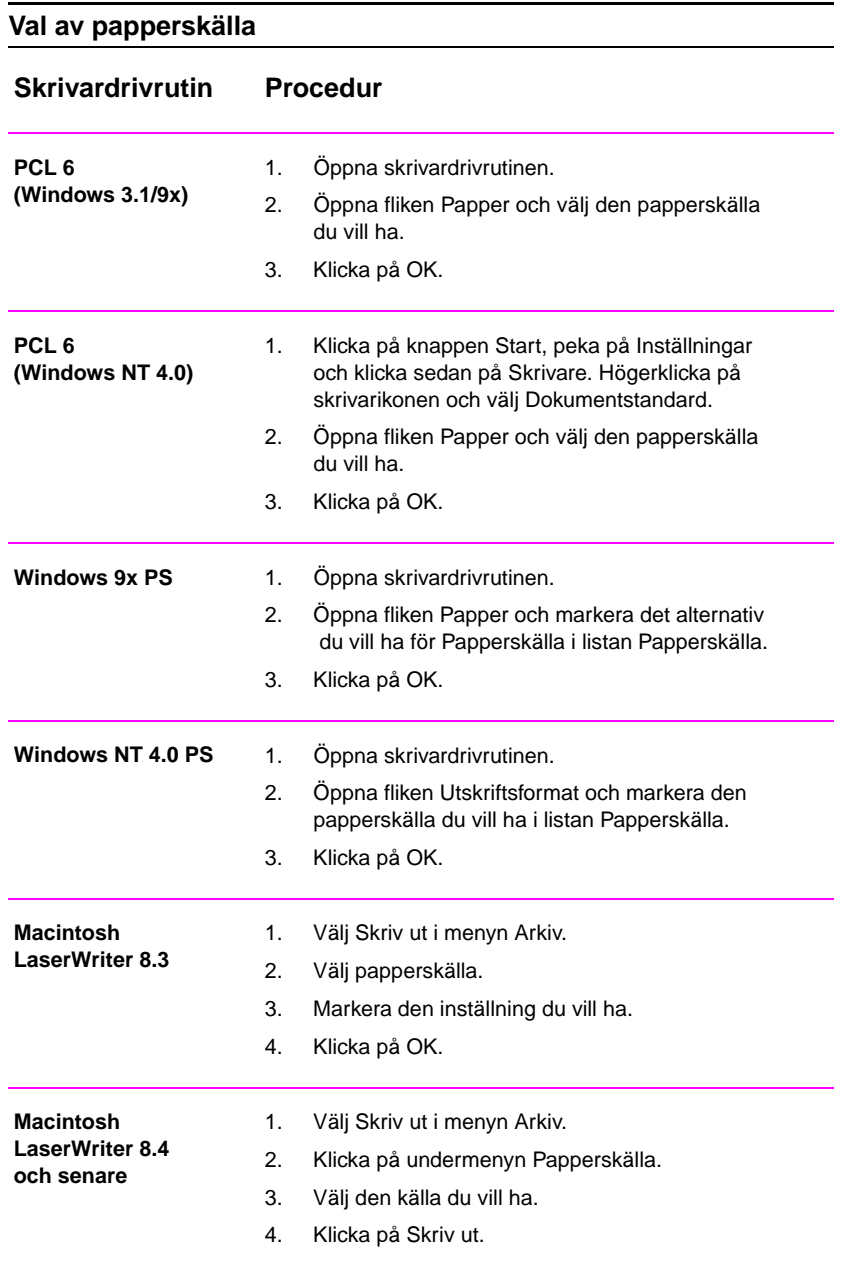

## **REt**

När REt (Resolution Enhancement technology) är aktiverad förbättrar denna funktion utskriftskvaliteten för tecken genom att de hackiga kanter som kan förekomma i vinklar och kurvor jämnas till. Du bör välja Av om grafik, speciellt bilder som lästs in med scanner, blir oskarpa vid utskriften.

**Obs** REt deaktiveras om du valt inställningar för 1200 dpi.

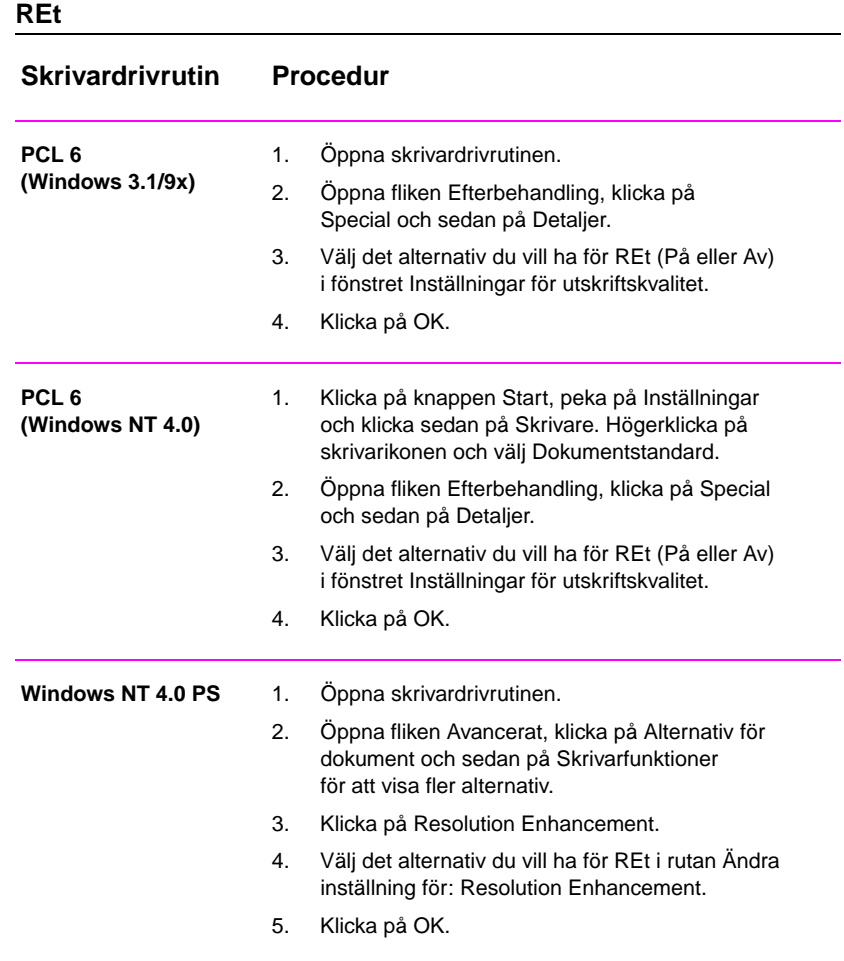

### **REt (fortsättning)**

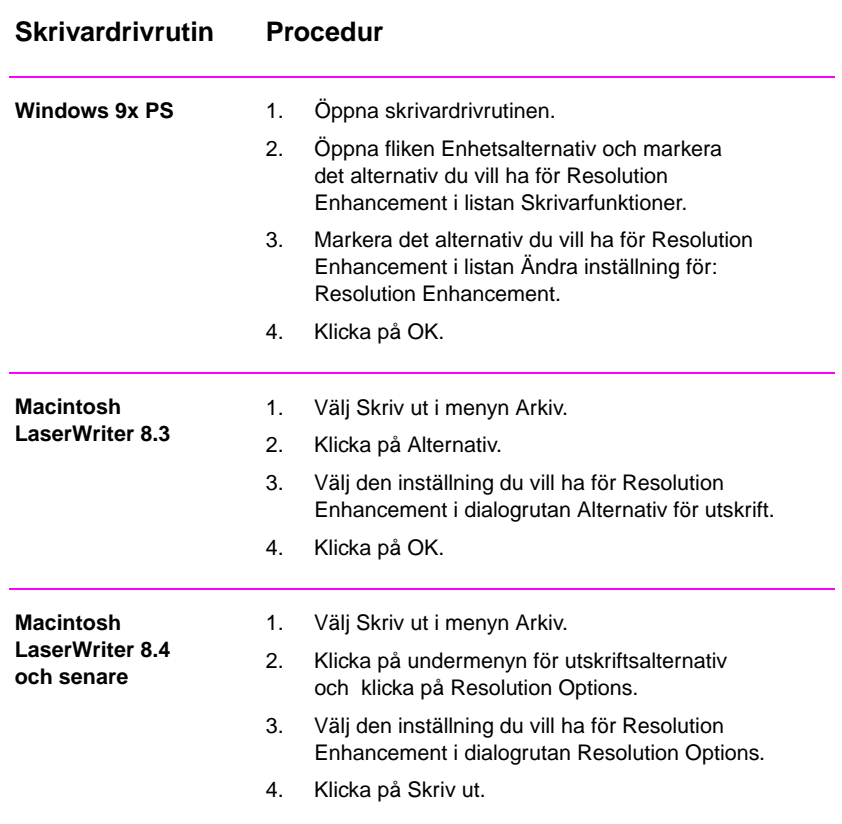
# **Återställ skrivardrivrutinens standardinställningar**

#### **Återställ standard Skrivardrivrutin Procedur PCL 6 (Windows 3.1/9x)** 1. Öppna skrivardrivrutinen. 2. Klicka på Standard i rutan Snabbinställning. **PCL 6 (Windows NT 4.0)** 1. Klicka på knappen Start, peka på Inställningar och klicka sedan på Skrivare. Högerklicka på skrivarikonen och välj Dokumentstandard. 2. Klicka på Standard i rutan Snabbinställning. Windows 9x PS 1. Öppna skrivardrivrutinen. 2. Klicka på knappen Återställ standardvärden på varje flik där du vill återfå standardinställningarna. **Windows NT 4.0 PS** Drivrutinen Windows NT 4.0 PS använder automatiskt standardinställningarna när du startar en tillämpning. Om du vill återställa skrivarens standardinställningar utan att starta om ett tillämpningsprogram ska du välja en annan skrivardrivrutin och sedan välja drivrutinen Windows NT 4.0 PS. **Macintosh LaserWriter 8.3** Om du vill återfå standardinställningarna i skrivardrivrutinen ska du radera filen "LaserWriter 8 Prefs" i mappen Programinställningar som finns i systemmappen. **Macintosh LaserWriter 8.4 och senare** 1. Öppna mappen Programinställningar. 2. Öppna mappen Skrivarinställningar. 3. Öppna mappen Parsed PPD. 4. Radera den fil som har samma namn som skrivaren i mappen Parsed PPD. Om du t ex har en skrivare som heter HP LaserJet 2100 M ska du radera filen HP LaserJet 2100 M.PPD på följande sökväg: HD:Systemmapp:Programinställningar: Skrivarinställ-ningar:mappen Parsed PPD:HP LaserJet 2100 M

# **Utskrift av den första sidan på annorlunda papper**

**Obs** Utskrift av den första dokumentsidan på ett annat papper finns bara i skrivardrivrutinerna HP PCL 6 och Macintosh LaserWriter.

> Somliga tillämpningar kan också tillhandahålla denna funktion. Kontrollera detta i tillämpningens hjälpsystem.

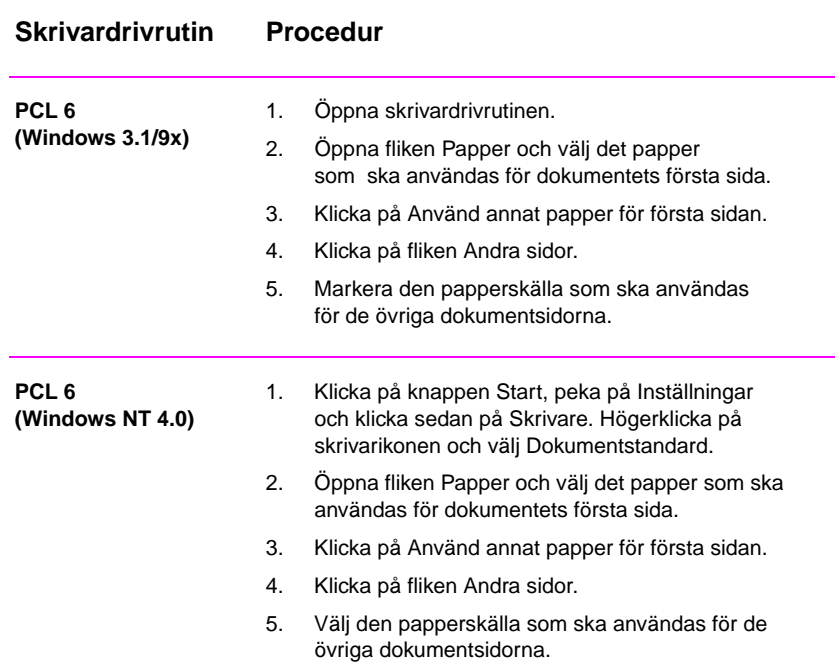

#### **Utskrift av den första sidan på ett annat papper**

# **Utskrift av den första sidan på ett annat papper (fortsättning)**

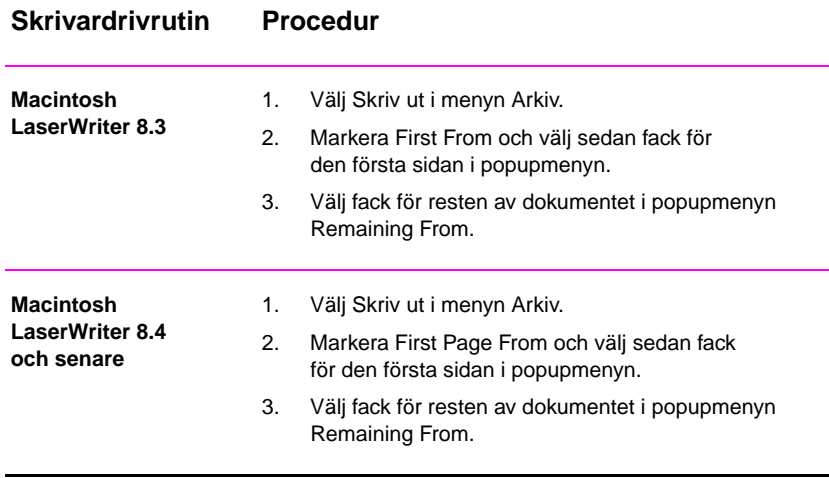

**Obs** Pappersformatet för alla sidorna i dokumentet måste vara detsamma i drivrutinen.

# **Låsning av fack**

Låsning av fack är en funktion som gör att du kan spärra ett fack, så att skrivaren bara hämtar material från detta fack när du speciellt begär detta. Denna funktion kan vara praktisk om du vill lägga specialpapper, t ex brevpapper, i ett fack. Om du då använder "Första tillgängliga fack" som papperskälla och låser Fack 1 kommer skrivaren bara att hämta papper från de övriga facken, dvs Fack 2 eller tillbehörsfacket (Fack 3) om detta är installerat. Du kan ändå skriva ut från det låsta facket, men du måste då ange papperskällan.

**Obs** Du kan inte låsa alla fack med denna funktion. Ett fack måste vara "olåst".

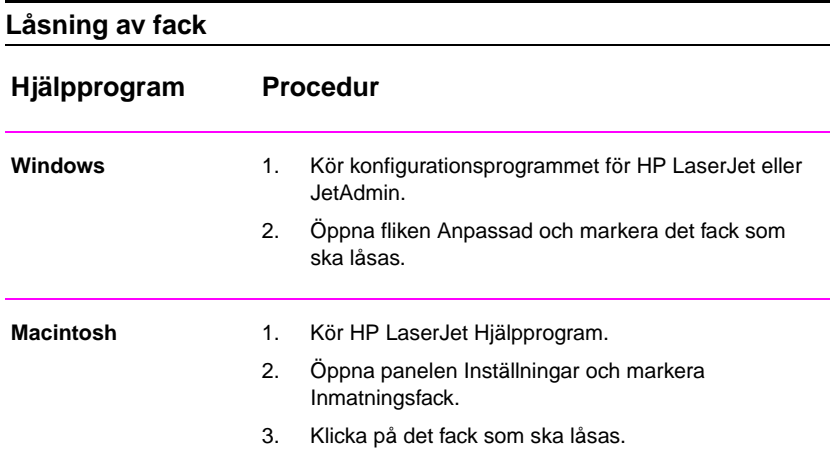

# 3 Tips och underhåll av<br>3 skrivaren skrivaren

# **Översikt**

Detta kapitel innehåller förslag för utskrift med hög kvalitet och ekonomisk utskrift. Det innehåller också anvisningar för underhåll av tonerkassetten och skrivaren.

- **•** Tonerkassetten UltraPrecise
- **•** Omfördelning av tonern
- **•** Rengöring av skrivaren
- **•** Procedurerna för skrivarrengöring

# **Tonerkassetten UltraPrecise**

# **HP:s policy när det gäller tonerkassetter som inte kommer från HP**

Hewlett-Packard Company kan inte rekommendera användning av tonerkassetter som inte kommer från HP, vare sig dessa är nya, påfyllda eller återvunna. Eftersom dessa produkter inte kommer från HP kan HP varken påverka utförandet eller kontrollera kvaliteten.

# **Förvaring av tonerkassetter**

Ta inte ut tonerkassetten ur förpackningen förrän den ska användas. Kassetter i oöppnade förpackningar kan förvaras i ungefär två och ett halvt år, medan en kassett i en öppnad förpackning kan förvaras i ungefär sex månader.

**VIKTIGT** Utsätt inte tonerkassetten för ljus i mer än några få minuter eftersom ljuset kan skada kassetten.

# **Tonerkassettens förväntade användningstid**

Den mängd toner som används vid utskrifterna avgör hur länge en tonerkassett räcker. Vid utskrift av text med 5 procents täckning räcker en tonerkassett för HP LaserJet 2100 till ungefär 5000 sidor. Detta förutsätter att svärtan är inställd på 3 och EconoMode är avstängt. (Detta är standardinställningarna.)

# **Återvinning av tonerkassetter**

Anvisningar för att installera en ny HP tonerkassett och skicka den gamla till återvinning finns i ett häfte som medföljer den nya tonerkassetten.

Ytterligare upplysningar finns "Upplysningar om HP:s program för återvinning av tonerkassetter" på sidan 128.

# <span id="page-78-0"></span>**Omfördelning av tonern**

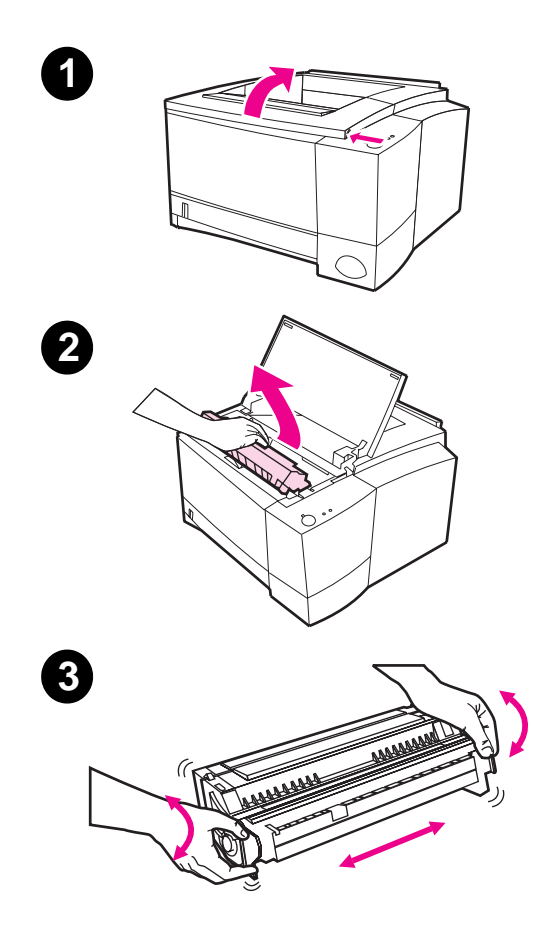

När tonern håller på att ta slut kan det förekomma ljusa områden i utskriften. Du kan då temporärt förbättra utskriftskvaliteten genom att omfördela tonern. Följande procedur kan göra att du kan fullfölja den aktuella utskriften innan du byter ut kassetten.

- **1** Öppna den övre luckan.
- **2** Ta ut tonerkassetten ur skrivaren.

#### **VARNING!**

Undvik att sträcka in händerna långt in i skrivaren. Fixeringsområdet kan vara mycket varmt!

#### **VIKTIGT**

Utsätt inte tonerkassetten för ljus i mer än några få minuter eftersom ljuset kan skada kassetten.

**3** Rotera kassetten och vicka den försiktigt fram och tillbaka för att omfördela tonern. (Vänd inte upp kassetten på högkant eftersom den då kan läcka ut toner.)

Fortsättning på nästa sida.

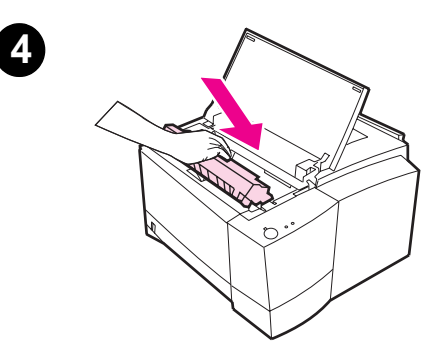

#### **Obs**

Om du får toner på kläderna ska du torka bort den med en torr trasa. Tvätta sedan kläderna i kallt vatten. (Varmt vatten gör att tonern fastnar i tyget.)

**4** Sätt tillbaka tonerkassetten i skrivaren och stäng den övre luckan.

Om utskriften fortfarande blir ljus ska du installera en ny tonerkassett. (Följ anvisningarna som medföljer den nya kassetten.)

# <span id="page-80-0"></span>**Rengöring av skrivaren**

Bibehåll den goda utskriftskvaliteten genom att följa anvisningarna för rengöring på följande sidor vaje gång du bytt tonerkassett eller när det förekommer problem med utskriftskvaliteten. Se i möjligaste mån till att det inte samlas damm och skräp i och omkring skrivaren.

- Rengör skrivarens utsida med en trasa som fuktats i vatten.
- Rengör skrivarens insida med en torr, luddfri trasa.

**VIKTIGT** Använd aldrig rengöringsmedel med ammoniak på eller i närheten av skrivaren. Vid rengöringen ska du vara försiktig så att du inte vidrör överföringsvalsen (som sitter under tonerkassetten). Om det kommer hudfett på valsen kan det uppstå problem med utskriftskvaliteten.

# **Procedurerna för skrivarrengöring**

Under utskriften kan det samlas pappersbitar, toner och dammpartiklar inne i skrivaren. Denna ansamling kan så småningom förorsaka problem med utskriftskvaliteten, t ex tonerfläckar eller smetande toner. Denna skrivare har två rengöringsmetoder som kan rätta till och förhindra dessa problem.

**Obs** Om rengöringssidan för skrivarverket ska fungera på rätt sätt ska du skriva ut sidan på vanligt kopieringspapper, inte på finpapper eller grovt papper.

#### **Rengöring av skrivarverket**

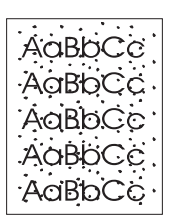

Denna procedur använder vanligt kopieringspapper från Fack 2 för att avlägsna damm och toner från pappersbanan. Utför denna rengöring om du får problem med tonerstänk eller tonerfläckar på utskrifterna. Denna procedur genererar en tom sida som ska kasseras. Se "Starta rengöringen" på sidan 72.

#### **Rengöring av tonerkassetten**

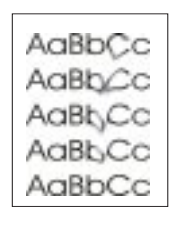

Denna procedur rengör trumman inne i tonerkassetten. Utför denna [rengöring om du få](#page-81-0)r suddig[a, b](#page-81-0)leka eller smetiga utskrifter. Denna procedur tar ungefär tio minuter. Se "Starta rengöringen" på sidan 72. <span id="page-81-0"></span>**Obs** Tonerkassetten får inte vara tom när du rengör den. En nästan tom tonerkassett kan också förorsaka defekter i utskriften. Denna tiominutersprocedur använder toner och den kan minska kassettens användningstid om du utför rengöringen ofta.

# **Starta rengöringen**

- 1. Slå på skrivaren och se till att den är i läget Redo. Kontrollera att det finns papper i Fack 2.
- 2. Tryck på och håll knappen Start och knappen Avbryt utskrift intryckta tills alla lamporna blinkar. Detta tar ungefär tio sekunder. Släpp knapparna när lamporna blinkar.
- 3. Om du ska rengöra skrivarverket ska du trycka på knappen Start. Om du ska rengöra tonerkassetten ska du trycka på knappen Avbryt utskrift.
- 4. Kassera den tomma sidan som genereras vid rengöringen av skrivarverket.
- **Obs** Rengöringen av tonerkassetten tar ungefär tio minuter. Stäng av skrivaren om du vill avbryta denna rengöring.

**72** Kapitel 3 Tips och underhåll av skrivaren SW

# **Rengöring av skrivarens insida**

<span id="page-82-0"></span>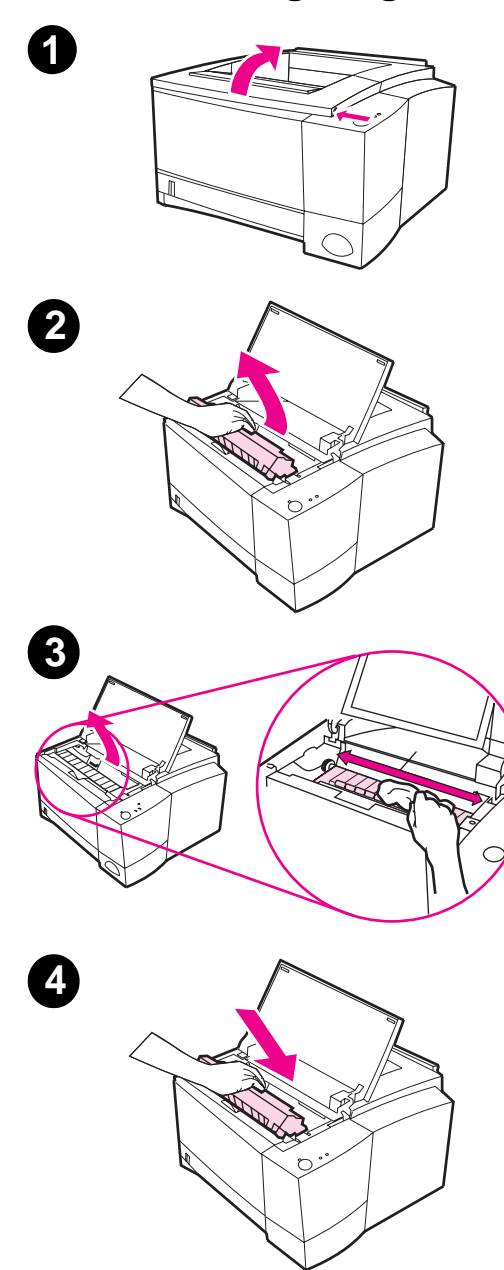

Tonerpartiklar och pappersbitar kommer så småning om att samlas inne i skrivaren. Detta kan förorsaka problem med utskriftskvaliteten. Om du rengör skrivaren kommer dessa problem att försvinna eller minska.

#### **VARNING!**

Stäng av skrivaren och dra ur nätsladden innan du börjar rengöringen.

- **1** Öppna den övre luckan.
- **2** Ta bort tonerkassetten.

#### **VIKTIGT**

Undvik skador på tonerkassetten genom att inte utsätta den för ljus i mer än några få minuter. Lägg papper över kassettens ovansida för att skydda den medan den är borttagen.

- **3** Använd en torr, luddfri trasa och torka bort alla partiklar från området runt pappersbanan och i utrymmet för tonerkassetten.
- **4** Sätt tillbaka tonerkassetten och stäng den övre luckan. Sätt i nätsladden och slå på skrivaren.

Kapitel 3 Tips och underhåll av skrivaren SW

# 4 Problemlösning

# **Översikt**

Det här kapitlet kan hjälpa dig vid felsökning av skrivarproblem. Det har följande huvudavsnitt:

- **•** Kontrollista för felsökning
- **•** Felsökning för allmänna utskriftsproblem
- $\bullet$  Utskrift av specialsidor
- **•** Åtgärder vid papperstrassel
- **•** [Lösninga](#page-85-0)r för problem med utskriftskvaliteten
- [Problem med infraröd uts](#page-87-0)krift
- **•** [Felmed](#page-91-0)delandenas innebörd
- [Sekundära l](#page-92-0)ampmönster
- [Nätverksproblem](#page-98-0)
- **•** [Vanliga probl](#page-104-0)em i Windows
- **•** [Vanliga prob](#page-106-0)lem i Macintosh
- **•** [Felsöknin](#page-109-0)g för PS-fel

# <span id="page-85-0"></span>**Kontrollista för felsökning**

Om skrivaren reagerar felaktigt ska du gå igenom alla momenten på denna kontrollista i tur och ordning. Om skrivaren inte klarar av ett moment ska du följa motsvarande korrigeringsförslag.

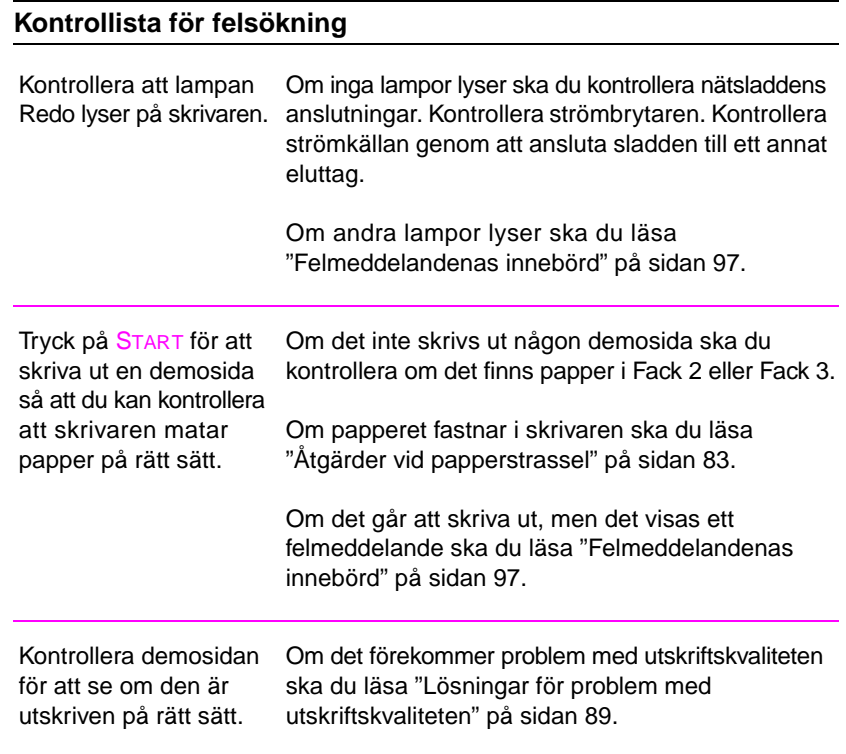

# **Kontrollista för felsökning (fortsätt)**

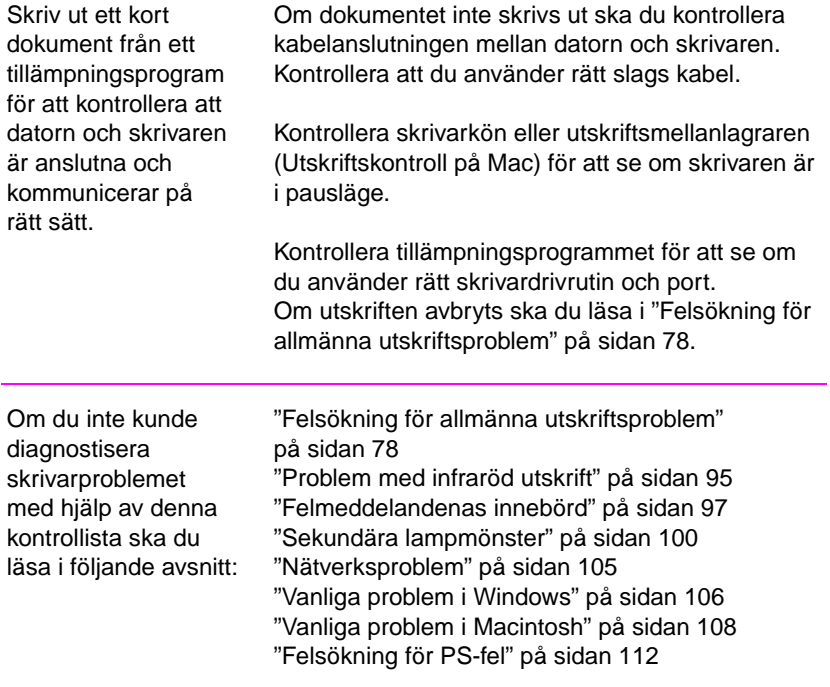

# <span id="page-87-0"></span>**Felsökning för allmänna utskriftsproblem**

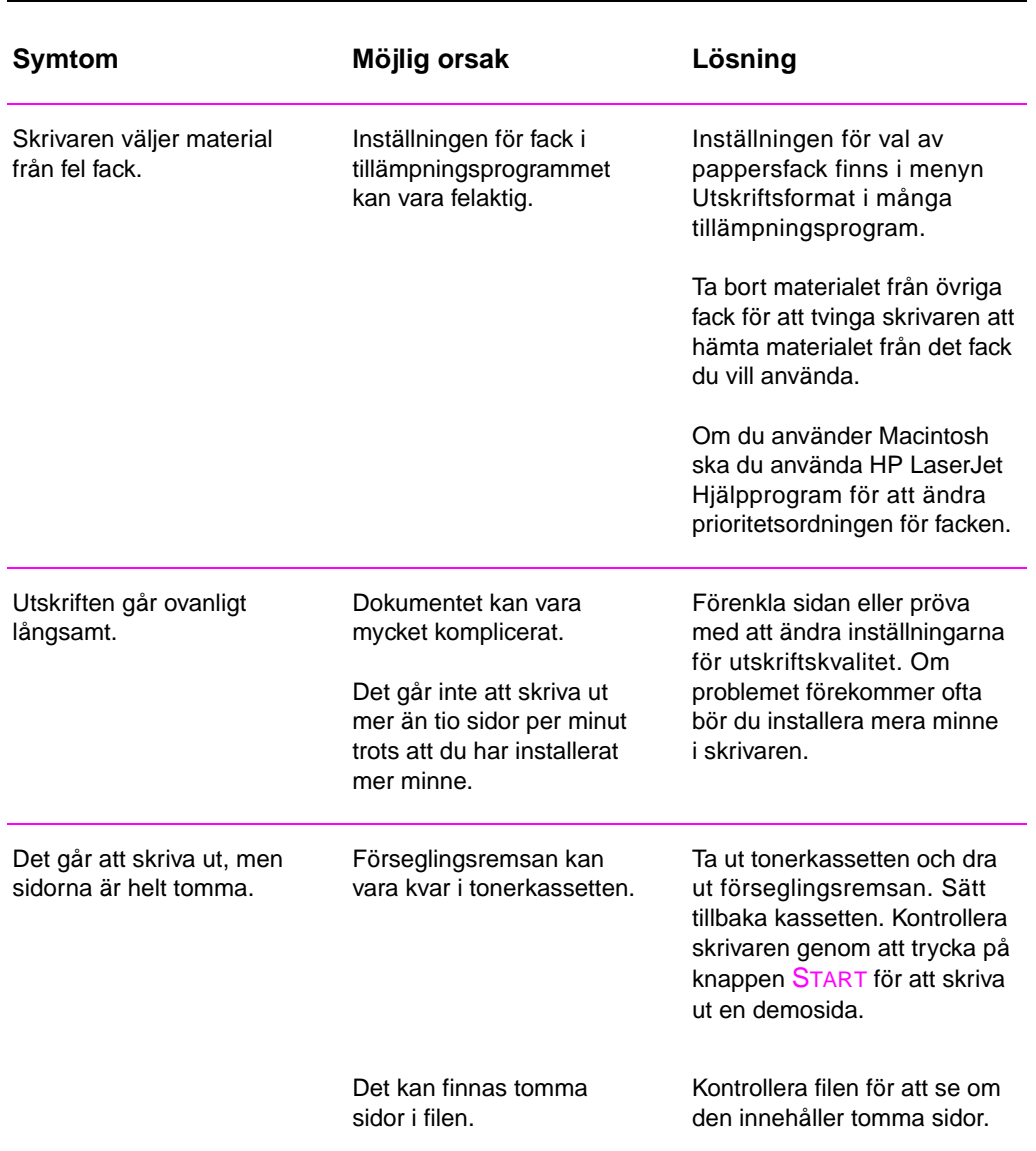

# **Felsökning för allmänna utskriftsproblem**

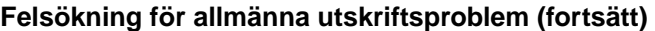

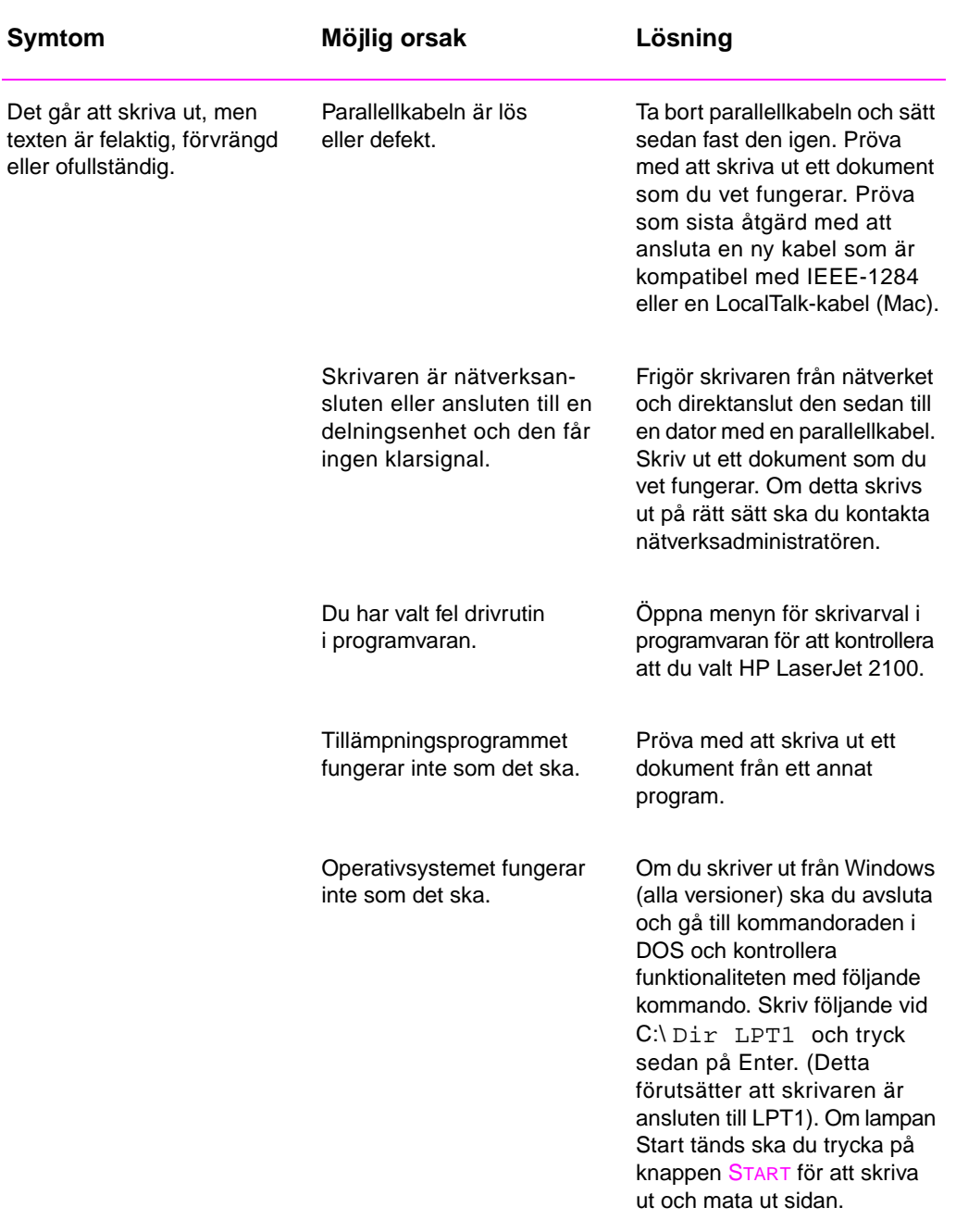

# **Felsökning för allmänna utskriftsproblem (fortsätt)**

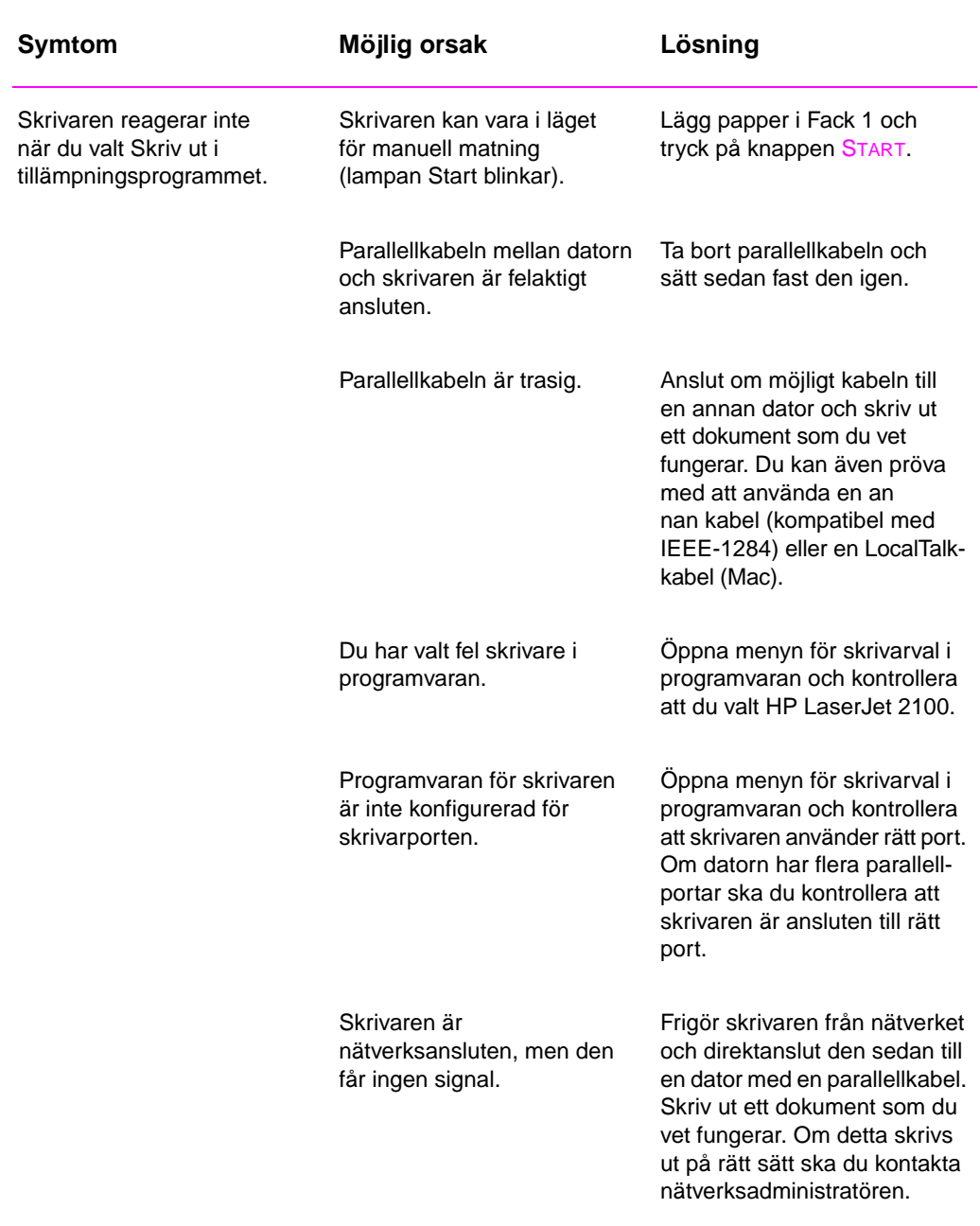

# **Felsökning för allmänna utskriftsproblem (fortsätt)**

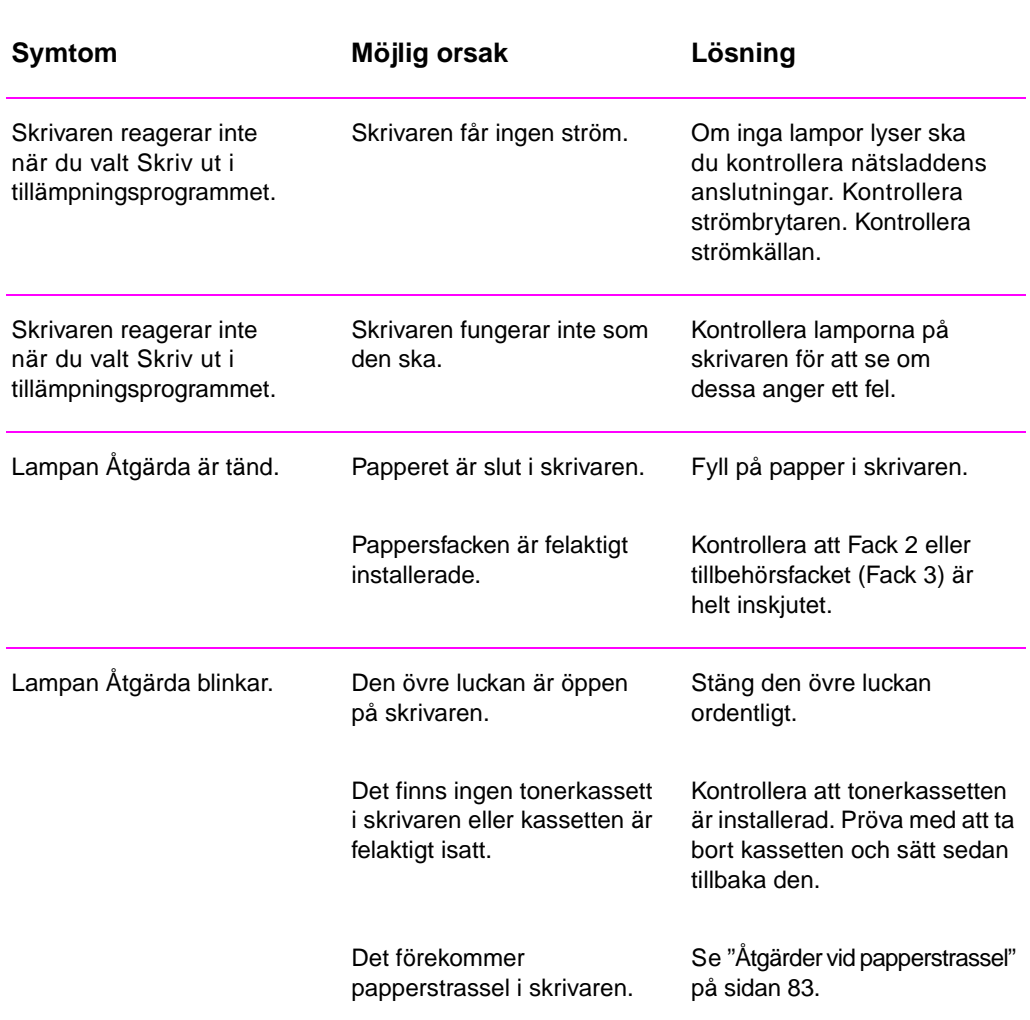

SW Kapitel 4 Problemlösning **81**

# <span id="page-91-0"></span>**Utskrift av specialsidor**

Det finns specialsidor i skrivarminnet som kan hjälpa dig att diagnostisera och få uppgifter om skrivarproblem.

# **Demosida**

Tryck på knappen START för att skriva ut demosidan när skrivaren är i läget Redo.

# **Konfigurationssida**

Konfigurationssidan visar många av skrivarens aktuella inställningar och egenskaper. Skriv ut konfigurationssidan genom att trycka på och släppa knapparna START och AVBRYT UTSKRIFT samtidigt när skrivaren är i läget Redo. Om det finns ett installerat EIO-kort skrivs en andra sida ut med alla uppgifter om EIO-kortet.

# **Rengöringsprocedurer**

Skrivaren har två regöringsprocedurer, en för skrivarverket och en för tonerkassetten. Dessa procedurer rengör skrivarens inre, inklusive pappersbanan och tonerkassetten. Rengöringen av skrivarverket genererar en tom sida som ska kasseras. Se "Procedurerna för skrivarrengöring" på sidan 71.

# **Teckensnittslista**

Om du vill skriva ut en teckensnittslista ska du använda HP FontSmart (Windows) eller HP LaserJet H[jälpprogram \(Macintos](#page-80-0)h).

# <span id="page-92-0"></span>**Åtgärder vid papperstrassel**

Ibland händer det att papperet fastnar under utskriften. Orsaken till detta kan vara:

- Du har lagt i papper i facken på fel sätt eller lagt i för mycket papper.
- Du har avlägsnat Fack 2 eller tillbehörsfacket (Fack 3) under pågående utskrift.
- **•** Du öppnade den övre luckan under pågående utskrift.
- Du använder material som inte uppfyller kraven i HP:s specifikationer. Se "Materialspecifikationer" på sidan 133.
- **•** Du använder material som inte uppfyller kraven för materialstorlek. Se "Materialspecifikationer" på sidan 133.

Ta reda på och ta bort det papper som fastnat med hjälp av anvisningarna på följande sidor. Om du inte riktigt vet var papperet har fas[tnat ska du först titta i om](#page-142-0)rådet ru[nt ton](#page-142-0)erkassetten.

Papperstrassel kan uppstå på tre ställen:

- **•** i in[matningsområdet runt Fa](#page-142-0)ck 2 elle[r tillb](#page-142-0)ehörsfacket (Fack 3)
- i området runt tonerkassetten
- **·** i utmatningsområdena

**Obs** Det kan finnas lös toner i skrivaren efter papperstrasslet. Denna bör försvinna sedan några sidor skrivits ut. Se "Lös toner" på sidan 92.

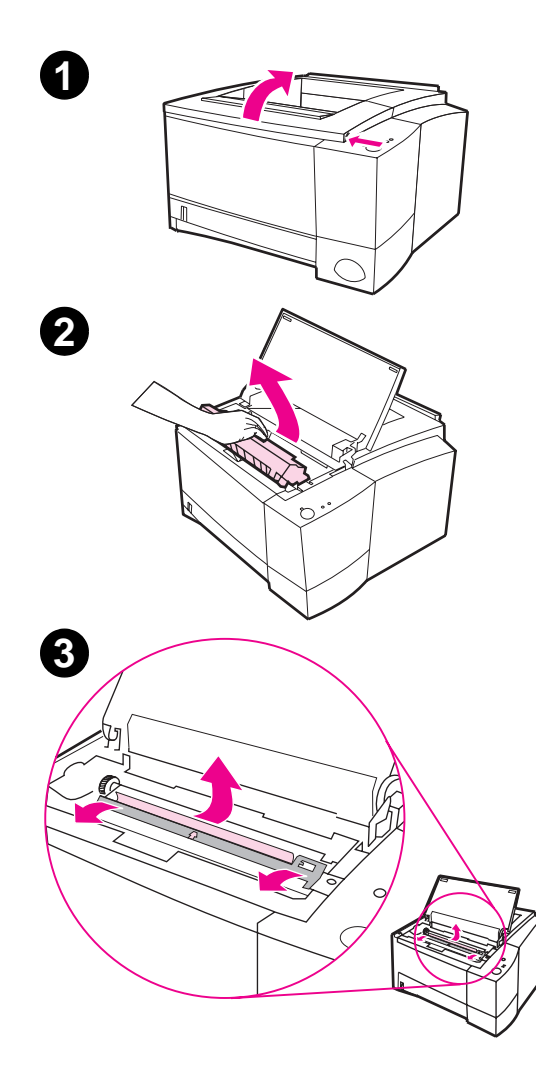

# **Paperstrassel: i området runt tonerkassetten**

**1** Öppna den övre luckan.

#### **VIKTIGT**

Papperstrassel i detta område kan resultera i lös toner på papperet. Om du får toner på kläderna ska du tvätta dem i kallt vatten, eftersom varmt vatten gör att tonern fastnar i tyget.

**2** Ta bort tonerkassetten.

#### **VIKTIGT**

Förhindra skador på tonerkassetten genom att inte utsätta den för ljus i mer än några få minuter. Lägg ett papper över kassetten för att skydda den medan den är borttagen från skrivaren.

**3** Fäll upp inriktningsplattan. Om du ser den främre papperskanten ska du försiktigt dra papperet mot skrivarens bakre del så att du kan ta bort det.

Fortsättning på nästa sida.

**4**

#### **Obs**

Om du inte kan ta bort papperet, eller om det redan gått in i utmatningsområdet, ska du ta bort det enligt beskrivningen för utmatningsområdena på sidan 87.

**4** Fäll ned inriktningsplattan när du tagit bort papperet. Sätt tillbaka tonerkassetten och stäng den övre luck[an.](#page-96-0)

#### **Obs**

Om det är svårt att sätta tillbaka tonerkassetten ska du kontrollera att inriktningsplattan är ordentligt nedfälld.

Om lampan Åtgärda inte släcks finns det mer papper som sitter fast inne i skrivaren. Kontrollera då områdena för inmatning och utmatning.

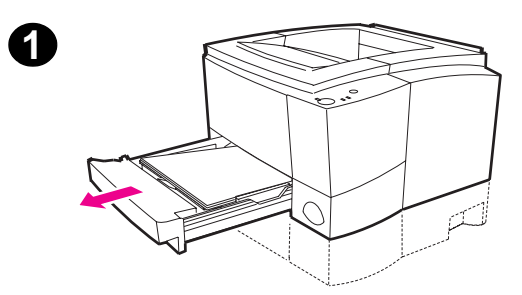

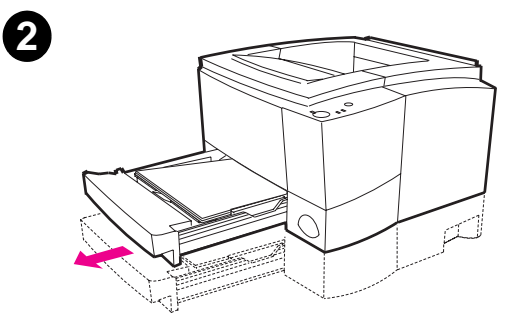

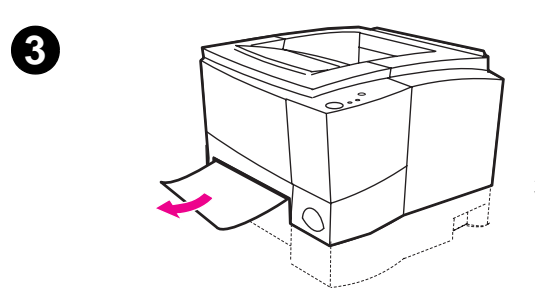

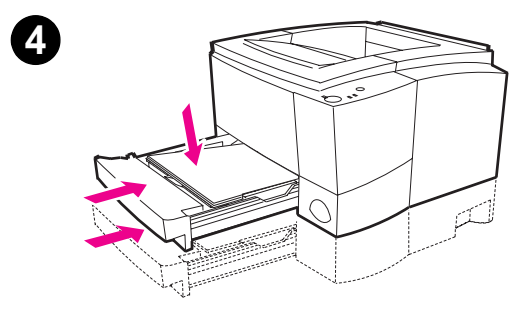

# **Papperstrassel: i inmatningsområdet runt Fack 2 eller tillbehörsfacket (Fack 3)**

#### **Obs**

Om papperet gått in i området runt tonerkassetten ska du följa anvisningarna på sidan 84. Det är lättare att ta bort papper från området runt tonerkassetten än från inmatningsområdet.

- **1** Dra ut Fack 2 så att du ser papperet som fastnat.
- **2** Ta bort allt felmatat papper genom att dra i den synliga kanten. Kontrollera att allt papper ligger rätt i facket. Om du har installerat Fack 3 ska du ta bort allt felmatat papper och kontrollera att papperet ligger rätt i facket.
- **3** Om det fastnat papper i inmatningsområdet och du inte kan ta bort det via området för tonerkassetten, ska du fatta tag i papperet och försiktigt dra ut det ur skrivaren.
- **4** Tryck ned pappersbunten för att låsa fast lyftplattan av metall och skjut sedan in facket i skrivaren.

#### **Obs**

Om lampan Åtgärda inte släcks finns det mer papper som sitter fast inne i skrivaren. Kontrollera då området runt toner-kassetten och det bakre utmatningsområdet.

<span id="page-96-0"></span>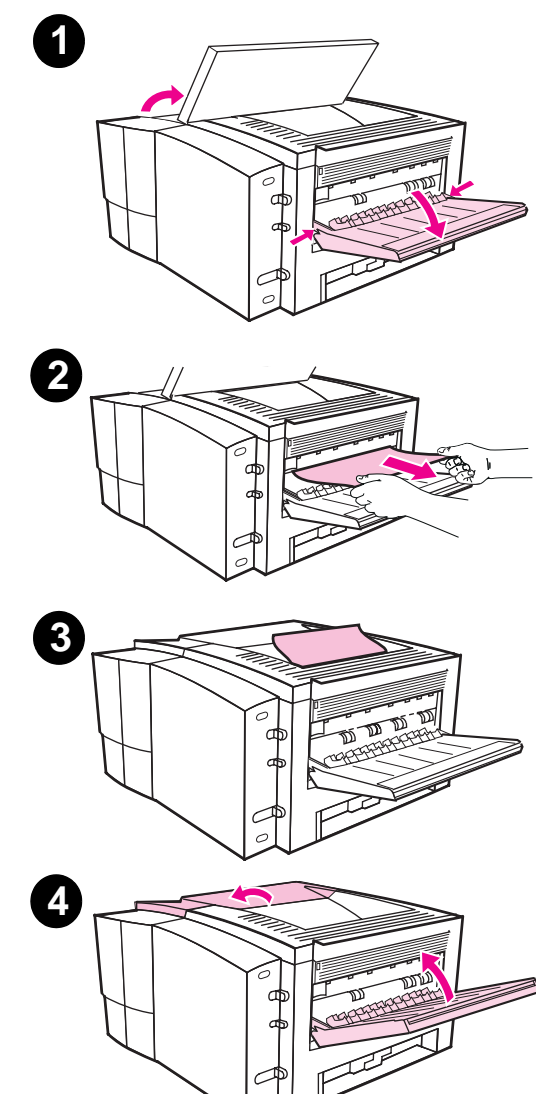

# **Papperstrassel: i utmatningsområdena**

#### **VIKTIGT**

Papperstrassel i dessa områden kan resultera i lös toner på papperet. Om du får toner på kläderna ska du tvätta dem i kallt vatten, eftersom varmt vatten gör att tonern fastnar i tyget.

**1** Öppna den övre luckan och ta bort tonerkassetten. Öppna det bakre utmatningsfacket.

#### **Obs**

Du måste öppna den övre luckan för att frigöra drevet till det bakre utmatningsfacket så att du kan ta bort papperet.

- **2** Om du inte ser, eller bara ser en liten bit av papperets främre kant, i området runt tonerkassetten ska du försiktigt dra ut den främre papperskanten med båda händerna ur skrivaren genom det bakre utmatningsområdet. Ta sedan noggrant bort resten av papperet som fastnat.
- **3** Om du ser nästan hela papperet från det övre utmatningsfacket ska du dra ut det återstående papperet därifrån.
- **4** Sätt tillbaka tonerkassetten. Stäng den övre luckan och det bakre utmatningsfacket.

#### **Obs**

Om lampan Åtgärda inte släcks finns det mer papper som sitter fast inne i skrivaren. Kontrollera då inmatningsområdet och området runt tonerkassetten.

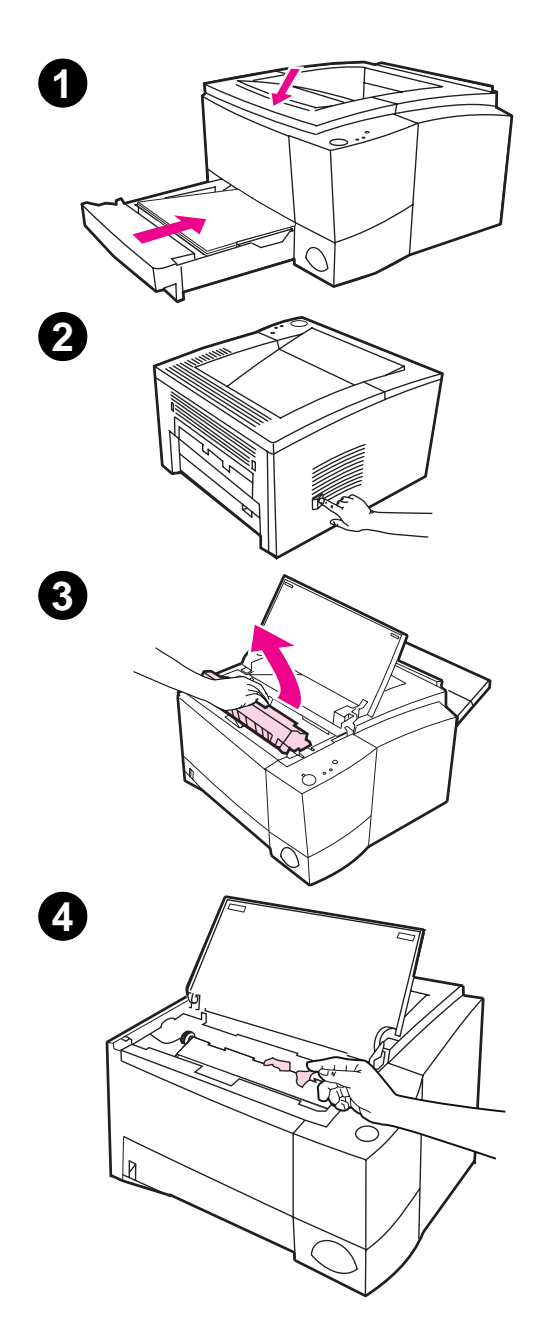

# **Papperstrassel: ta bort små pappersbitar**

Ibland händer det att papperet som fastnat går sönder när du tar bort det. Följ då nedanstående anvisningar för att ta bort små pappersbitar ur skrivaren.

- **1** Kontrollera att tonerkassetten är isatt, att den övre luckan är stängd och att Fack 2 och tillbehörsfacket (Fack 3, om detta är installerat) är helt inskjutna i skrivaren.
- **2** Stäng av skrivaren och slå sedan på den igen. När skrivaren startas om kommer pappersvalsarna att flytta pappersbitarna framåt.
- **3** Öppna den övre luckan och ta bort tonerkassetten. Öppna det bakre utmatningsfacket.
- **4** Ta bort pappersbitarna.

Om du inte kan ta bort pappersbitarna för hand ska du upprepa steg 1 till 4. Sätt tillbaka tonerkassetten när alla pappersbitarna avlägsnats. Stäng den övre luckan och det bakre utmatningsfacket.

# <span id="page-98-0"></span>**Lösningar för problem med utskriftskvaliteten**

# **Kontrollista för utskriftskvalitet**

Du kan vanligtvis rätta till allmänna problem med utskriftskvaliteten genom att gå igenom momenten i nedanstående kontrollista.

- **Kontrollera skrivardrivrutinen så att du säkert vet att du använder** det alternativ som ger den allra bästa utskriftskvaliteten (se sidan 56).
- **•** Omfördela tonern i tonerkassetten (se sidan 69).
- **•** Rengör skrivarens inre (se sidan 71).
- $\bullet$  Kontrollera papperets kvalitet och typ (se sidan 133).
- **Justera svärtningsgraden genom programvaran (se sidan 56).**
- **•** Kontrollera att EconoMode [är av](#page-78-0)stängt i programvaran (se sidan 54).
- **•** Felsökning för all[mä](#page-80-0)nna utskriftsproblem (se sidan 78).
- **•** Installera en ny HP tonerkasset[t oc](#page-142-0)h kontrollera sedan utskriftskvaliteten igen. Installationsanvis[ning](#page-65-0)ar medföljer tonerkassetten.

# **Exempel på undermålig utskrift**

Nedanstående exempel är utskrivna i stående orientering på papper i formatet Letter. På följande sidor visas typiska orsaker och lösningar för dessa exempel.

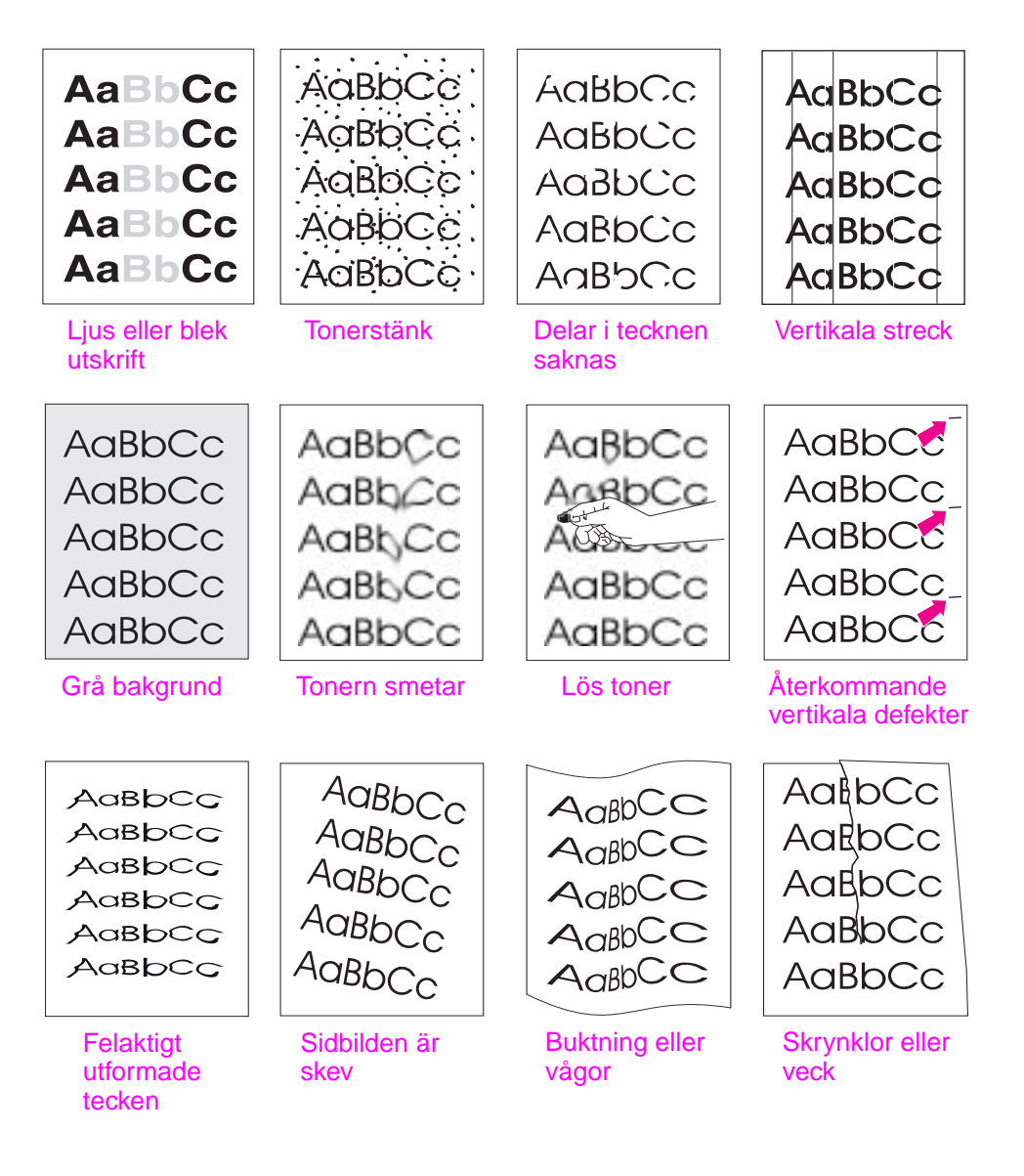

#### **Ljus eller blek utskrift**

Om ett vertikalt vitt streck eller ett blekt område förekommer på sidan:

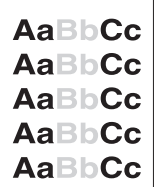

- z Tonern håller på att ta slut i kassetten. Du kan använda kassetten ett litet tag till genom att följa anvisningarna under "Omfördelning av tonern" på sidan 69. Om detta inte förbättrar utskriftskvaliteten ska du installera en ny HP tonerkassett.
- Det kan hända att papperet inte uppfyller kraven i HP:s pappersspecifikationer (pappert är t ex för fuktigt eller för grovt). Se "Materialspecifikationer" på sid[an 133.](#page-78-0)
- z Om [he](#page-78-0)la sidan är ljus kan inställningen för svärtningsgrad vara för låg eller EconoMode aktiverat. Ställ in svärtningsgraden och EconoMode i skrivardrivrutinen. Se "EconoMode" på sidan 54.
- En kombination av blek utskrift och smetande toner kan tyda på [att tonerkas](#page-142-0)setten är [smu](#page-142-0)tsig. Se "Rengöring av tonerkassetten" på sidan 71.

# **Tonerstänk**

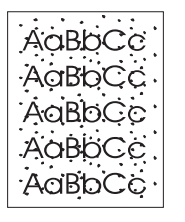

- Det kan hända att papperet inte uppfyller kraven i HP:s pappersspecifika[tioner \(papperet är t ex för fuktig](#page-80-0)t eller för grovt). Se "Materialspecifikationer" på sidan 133.
- z Överföringsvalsen kan vara smutsig. Se "Rengöring av skrivarens insida" på sidan 73.
- Pappersbanan kan vara i behov av rengöring. Se "Rengöring av skrivarverket" på sidan 71.

### **Delar i tecknen sakn[as](#page-82-0)**

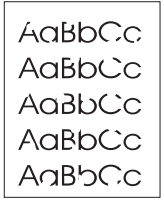

Om [ble](#page-82-0)ka, vanligtvis runda områden f[örekommer slum](#page-80-0)pmässigt på sidan:

- Det ka[n va](#page-80-0)ra fel på ett enda pappersark. Pröva med att skriva ut dokumentet på nytt.
- **•** Papperets fukthalt är ojämn eller pappersytan har fuktfläckar. Pröva med papper från en annan förpackning. Se "Materialspecifikationer" på sidan 133.
- Papperet är undermåligt. Tillverkningen kan ha gjort så att vissa områden har dålig tonervidhäftning. Pröva med papper från en annan tillverkare. Se "Materialspecifikationer" på sidan 133.
- Det kan vara fel på tonerkassetten. Se "Återkommande vertikala [defekter](#page-142-0)" på sida[n 93.](#page-142-0)
- Om dessa åtgärder inte rättar till problemet ska du kontakta en av HP auktoriserad återförsäljare eller servicerepresentant.

# **Vertikala streck**

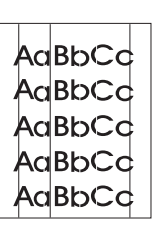

Om det förekommer svarta eller vita vertikala streck på sidan:

Det finns antagligen repor på den ljuskänsliga trumman inne i tonerkassetten. Sätt i en ny HP tonerkassett.

# **Grå bakgrund**

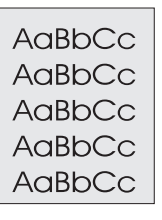

Om tonerskuggningen i bakgrunden blir oaccaptabel kan nedanstående procedur rätta till detta problem:

- Minska inställningen för svärta. Detta kommer att minska bakgrundsskuggningen.
- Byt papper och använd i stället ett lättare papper. Se "Materialspecifikationer" på sidan 133.
- **Kontrollera de yttre förhållandena. Mycket torra förhållanden** (låg luftfuktighet) kan öka bakgrundsskuggningen.
- Sätt i en ny HP tonerkassett.

#### **[Tonern smet](#page-142-0)ar**

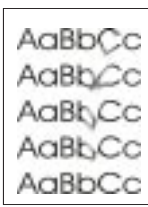

- Om smetig toner finns på den papperskant som först går in i skrivaren är pappersledarna smutsiga. Se "Rengöring av skrivarens insida" på sidan 73.
- En kombination av bleka och smetiga områden kan tyda på att tonerkassetten är smutsig. Se "Rengöring av tonerkassetten" på sidan 71.
- Kontrollera papperets typ oc[h kvalitet. Se "Materials](#page-82-0)pecifikationer" [på](#page-82-0) sidan 1[33.](#page-82-0)
- Pröva med att sätta i en ny HP tonerkassett.

#### **Lös toner**

- AaBbCc AaBbCc AaBbCc
- Rengör skrivarens insid[a. Se "Rengöring av skr](#page-142-0)ivarens insida" på sidan 73.
- Kontrollera papperets typ och kvalitet. Se "Materialspecifikationer" på sidan 133.
- Pröva med att sätta i en ny HP tonerkassett.

# **Återkommande vertikala defekter**

<span id="page-102-0"></span>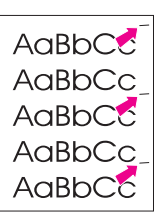

Om det förekommer upprepade defekter på sidan med jämna mellanrum kan detta tyda på att:

- z Tonerkassetten är skadad. Omkretsen på kassettens trumma är 94 mm. Om det finns återkommande streck var 94:e mm på sidan ska du sätta i en ny HP tonerkassett.
- Det kan finnas toner på de inre delarna. Om defekterna förekommer på papperets baksida kommer problemet troligen att rättas till av sig självt när du skrivit ut några fler sidor.
- Fixeringsenheten kan vara skadad. Kontakta en av HP auktoriserad servicetekniker.

#### **Felaktigt utformade tecken**

AdBbCC AdBbCc AaBbCc AaBbCc AaBbCc AaBbCc

- Om tecknen är felaktigt utformade genom att de innehåller tomrum kan det hända att papperet är för blankt. Pröva med ett annat slags papper. Se "Materialspecifikationer" på sidan 133.
- Om tecknen är felaktigt utformade så att utskriften ser vågig ut kan det behövas service på laserscannern. Kontrollera om detta fel också förekommer på en demosida genom att trycka på knappen START när skrivaren är i läget Redo. Om service behövs ska du kontakta en av HP auktoriserad återförsäljare eller service[representant. Se "Hewlet](#page-142-0)t-Packar[ds ga](#page-142-0)rantideklaration" på sidan 119.

### **Sidbilden är skev**

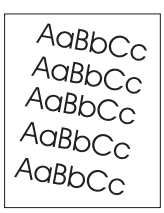

- Kontrollera papperets typ och kvalitet. Se "Materialspecifikationer" på sida[n 133.](#page-128-0)
- Kontrollera att papper eller annat material är rätt ilagt och att ledarna inte är för nära eller för långt från bunten.

#### **[B](#page-142-0)uktning eller vågor**

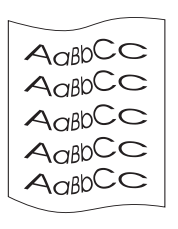

- Kontrollera papperets typ och kvalitet. Såväl hög temperatur som luftfuktighet kan göra så att papperet buktar sig. Se "Materialspecifikationer" på sidan 133.
- Vänd på pappersbunten i facket. Pröva också med att vända papperet 180 grader i inmatningsfacket.
- Öppna den bakre luckan och pröva med att skriva ut till det bakre utmatningsfacket.

## **Skrynklor eller veck**

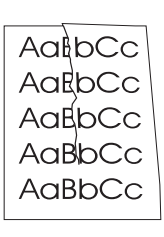

- **•** Kontrollera papperets typ och kvalitet. Se "Materialspecifikationer" på sidan 133.
- Öppna den bakre luckan och pröva med att skriva ut till det bakre utmatningsfacket.

**•** Kontrollera att papperet är rätt ilagt i facket.

**• Vänd på pappersbunten i facket. Pröva också med att vända** papperet 180 grader i in[matningsfacket.](#page-142-0)

**Hint** Om sidan är helt tom (vit) ska du se efter om förseglingsremsan sitter kvar på tonerkassetten och kontrollera att tonerkassetten är rätt isatt.

# <span id="page-104-0"></span>**Problem med infraröd utskrift**

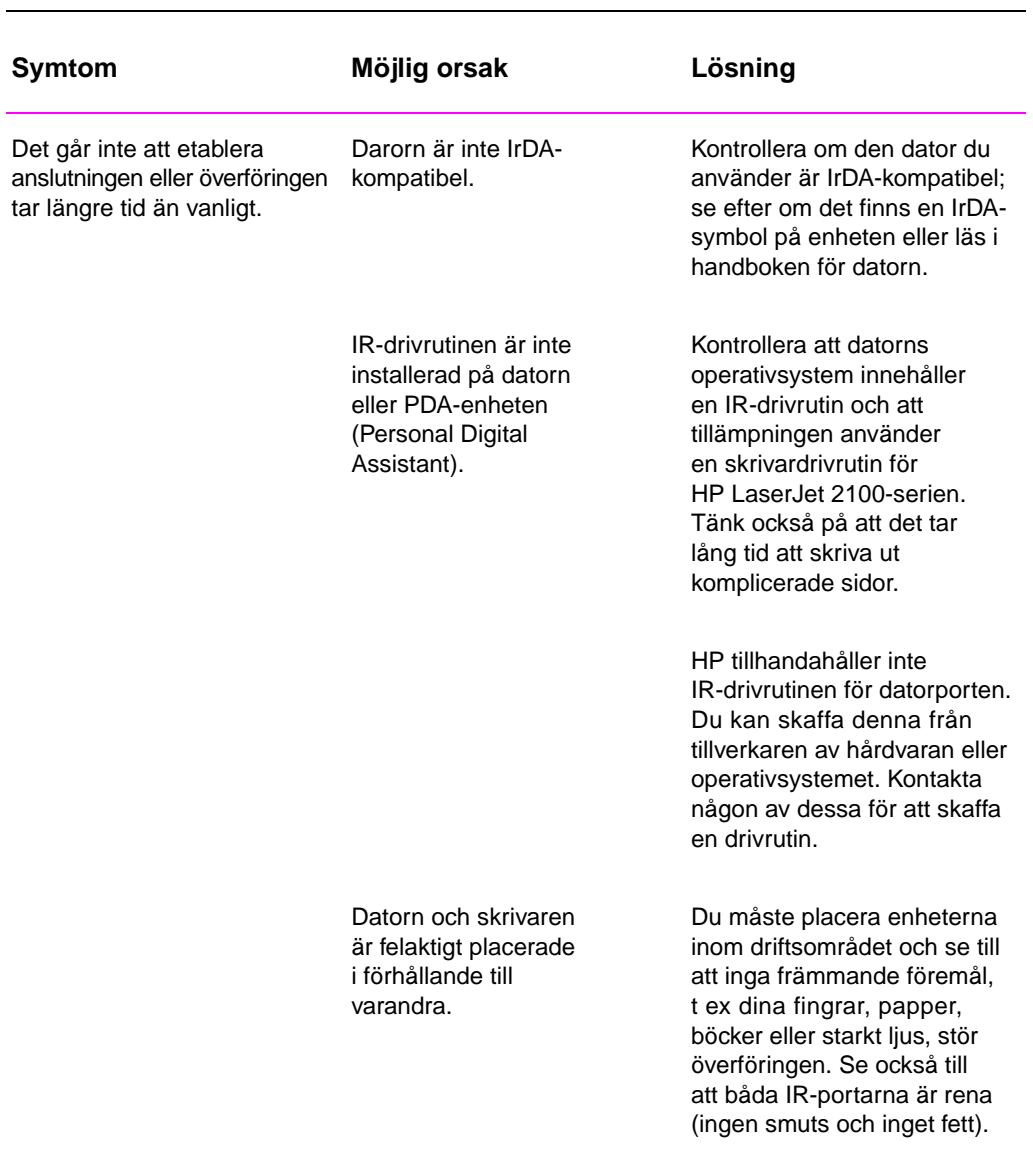

# **Problem med infraröd utskrift**

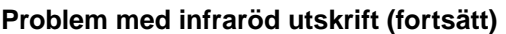

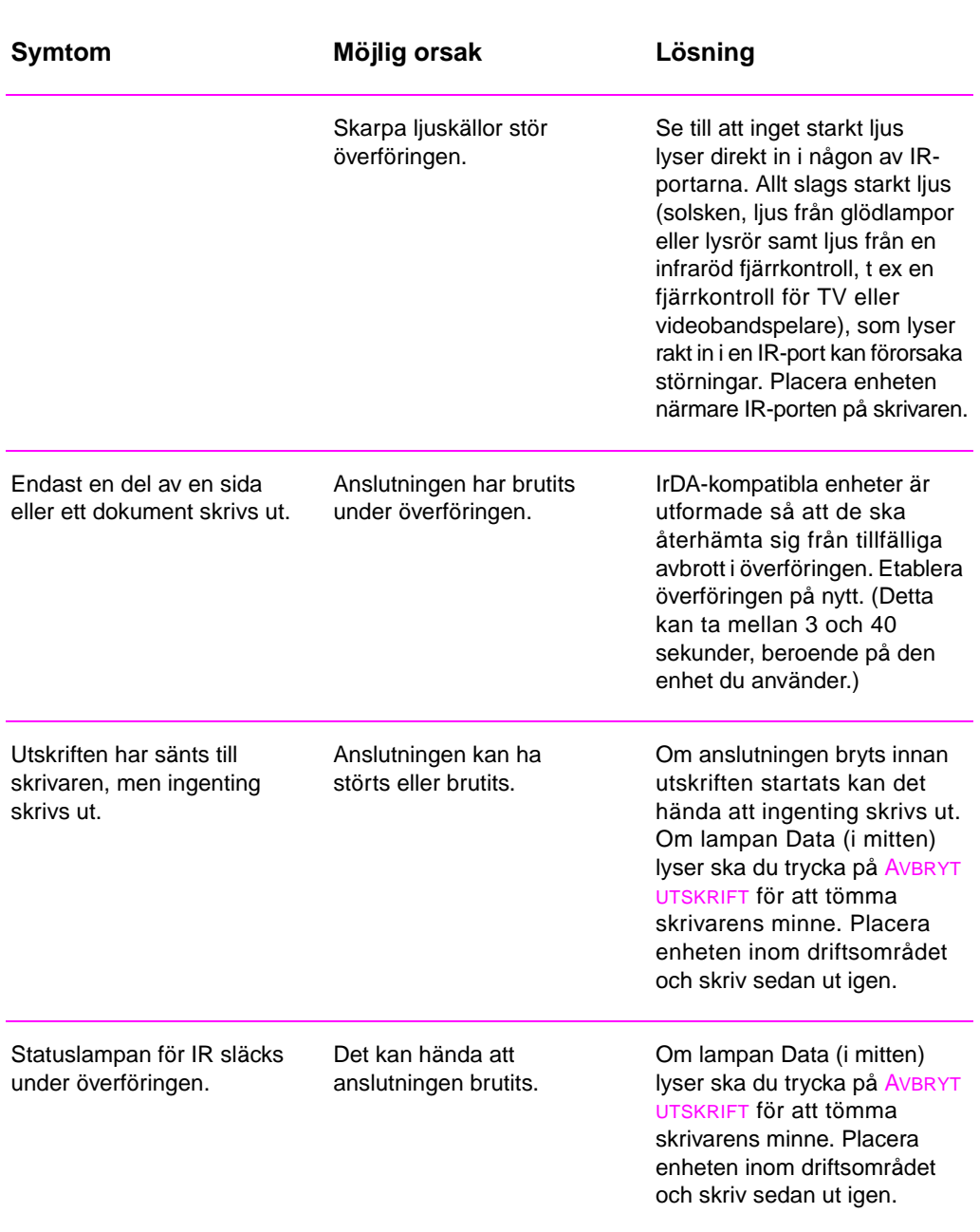

# <span id="page-106-0"></span>**Felmeddelandenas innebörd**

När det förekommer ett fel i skrivaren kommer kontrollpanelen att visa ett felmeddelande genom fem olika lampmönster. Leta reda på det lampmönster här nedan som motsvarar lampmönstret på kontrollpanelen och följ sedan anvisningarna för att åtgärda felet. Vissa felmeddelanden genererar ett sekundärt lampmeddelande som anger feltypen. Se "Sekundära lampmönster" på sidan 100.

**Obs** Beskrivningar över vanliga mönster för statuslamporna finns på sidan 16.

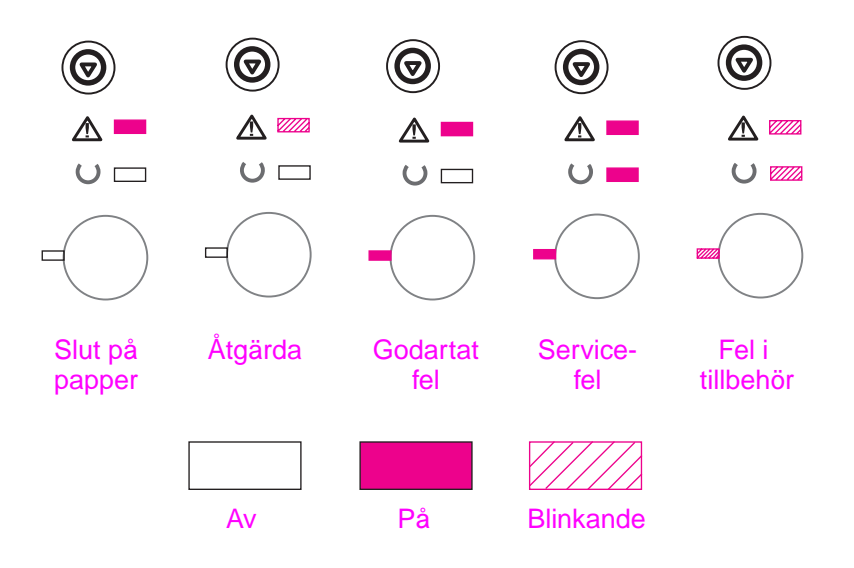

# **Slut på papper**

Papperet är slut i det fack du begärde. Om du fyller på papper i facket försvinner meddelandet och du kan fortsätta utskriften.

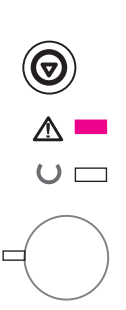

# **Åtgärda**

Det finns tre möljliga orsaker till att ljusmönstret Åtgärda visas:

- luckan är öppen
- tonerkassetten är inte isatt
- papperstrassel

När du åtgärdat felet ska du trycka på knappen START så att skrivaren återhämtar sig från felet. Om det förekommer papperstrassel kommer skrivaren att försöka korrigera detta. Om felet inte kan rättas till kommer meddelandet att kvarstå tills du åtgärdat det.

Om du trycker på knappen AVBRYT UTSKRIFT annulleras utskriften varvid skrivaren återgår till läget Redo, såvida det inte fortfarande förekommer papperstrassel. Se "Åtgärder vid papperstrassel" på sidan 83.

# **Godartat fel**

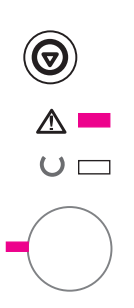

Ett fel har inträffat som gör att den aktuella utskriften avbrutits. Om du trycker på knap[pen START kommer skrivaren](#page-92-0) att försöka återhämta sig från felet och skriva ut de data som den kan. Om återhämtningen lyckas kommer lampan Redo att blinka medan skrivaren fullföljer utskriften. Om skrivaren inte kan återhämta sig visas meddelandet Godartat fel.

Om du trycker på knappen AVBRYT UTSKRIFT annulleras utskriften, varvid skrivaren återgår till läget Redo om felet har rättats till.

Om du trycker samtidigt på knapparna START och AVBRYT UTSKRIFT och sedan släpper dem kommer skrivaren att visa ett sekundärt lampmönster som anger det aktuella felets art. Se "Godartat fel" på sidan 100.

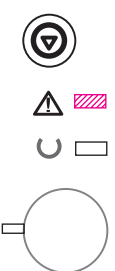
# **Servicefel**

Det har inträffat ett fel som avbrutit den aktuella utskriften. Om du trycker på knappen START eller AVBRYT UTSKRIFT när detta meddelande visas händer ingenting.

Ta bort felet genom att stänga av skrivaren och sedan slå på den igen. Om problemet inte försvinner ska du låta skrivaren vara avstängd i 15 minuter så att formateraren återställs. Om felet kvarstår ska du kontakta en HP-servicerepresentant.

# **Fel i tillbehör**

Det har inträffat ett fel i ett av tillbehören, antingen i EIO-porten eller i DIMM-platserna. Detta fel gör att den aktuella utskriften har avbrutits. Om du trycker på knappen START eller AVBRYT UTSKRIFT när detta meddelande visas händer ingenting.

Om du trycker samtidigt på knapparna START och AVBRYT UTSKRIFT och sedan släpper dem kommer skrivaren att visa ett sekundärt lampmönster som anger det aktuella felets art. Se "Fel i tillbehör" på sidan 103.

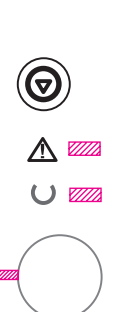

 $\bm{\Theta}$ 

 $\cup$ 

# **Sekundära lampmönster**

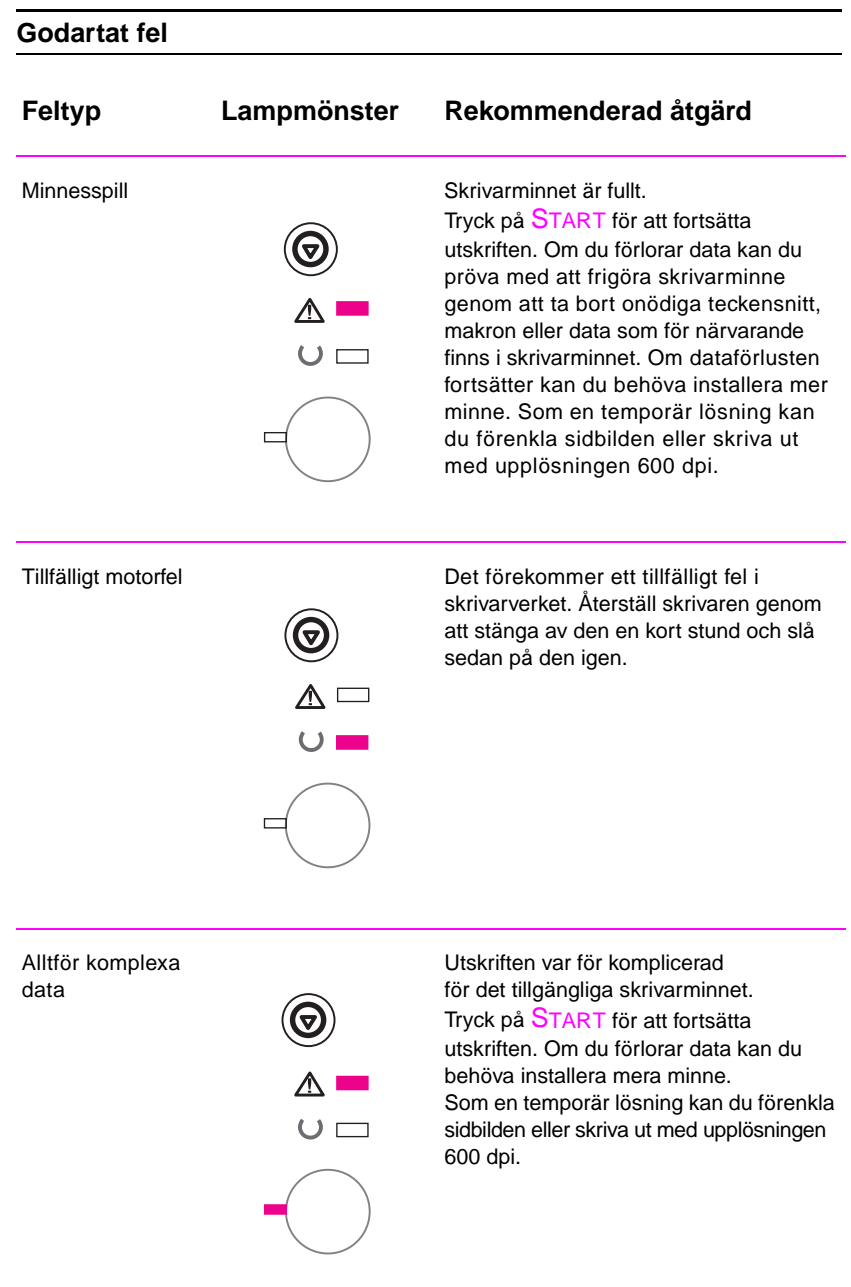

# **Godartat fel (fortsätt)**

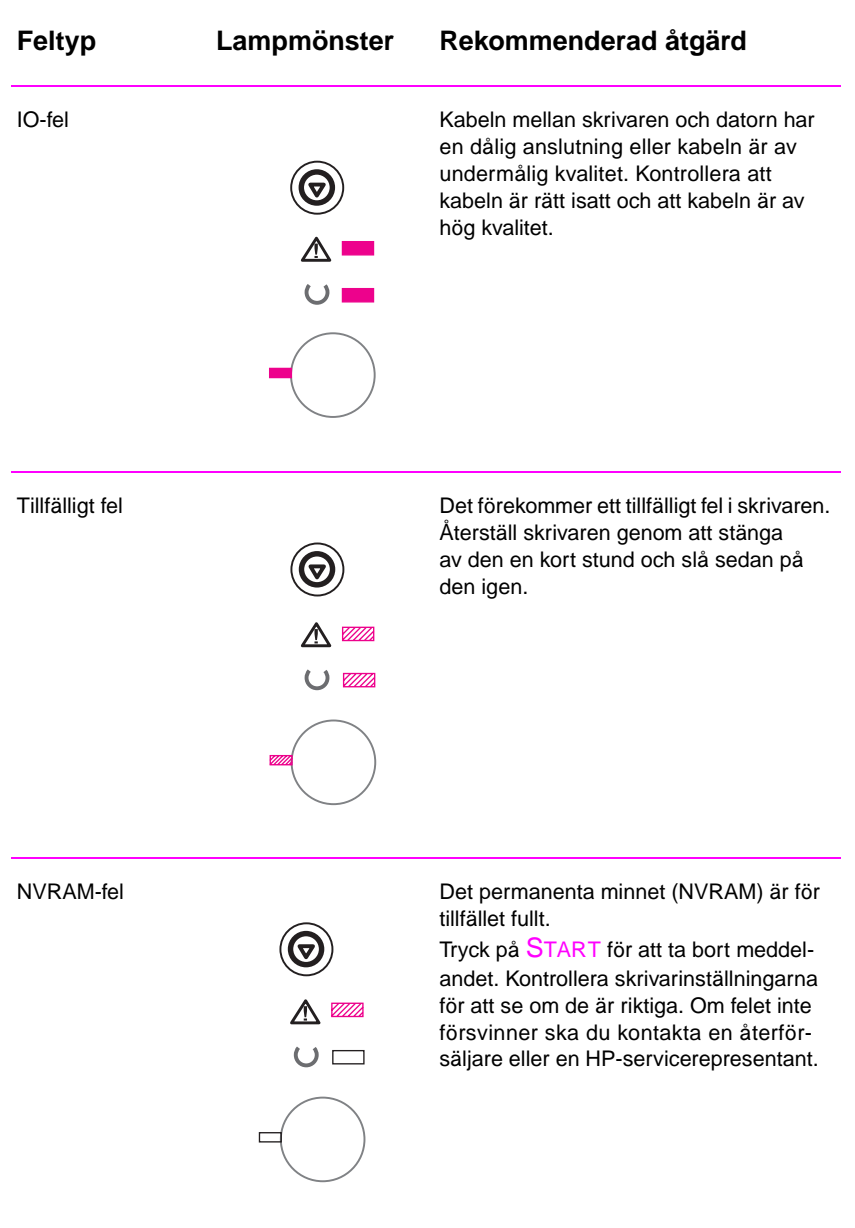

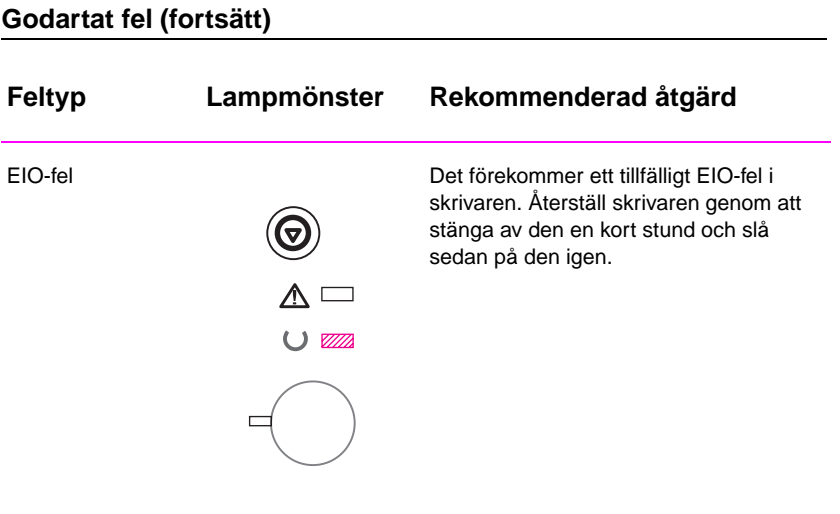

## **Fel i tillbehör**

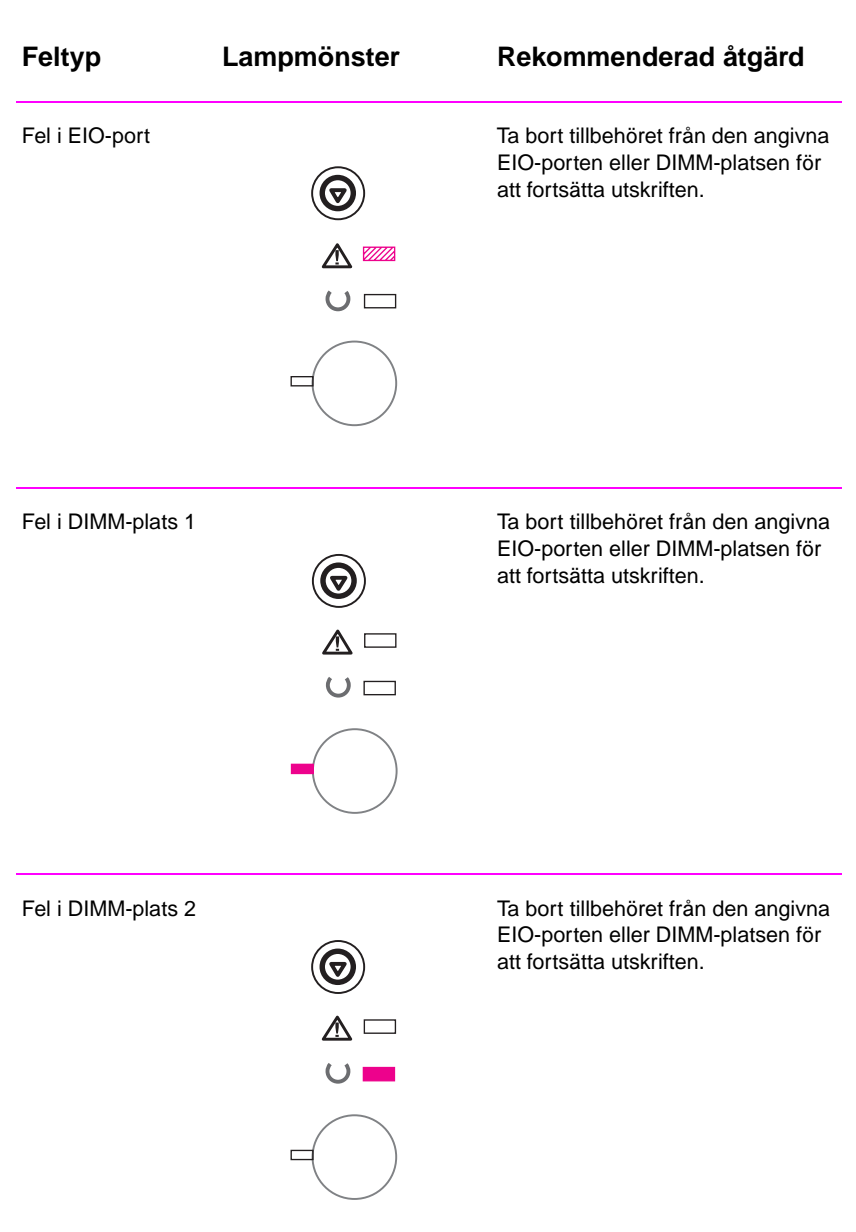

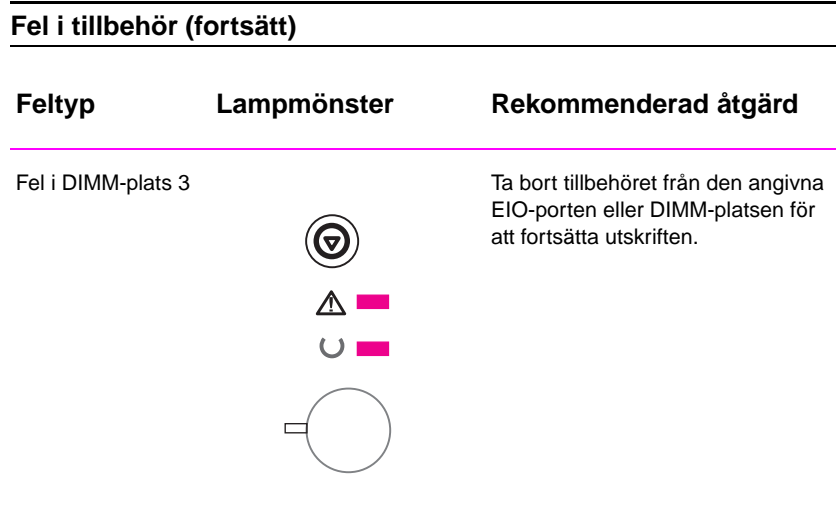

# **Nätverksproblem**

Gör följande om du får problem med en delad skrivare:

- Skriv ut en konfigurationssida. Om det finns en installerad HP JetDirect EIO-skrivarserver kommer även en andra konfigurationssida att skrivas ut som visar nätverkets inställningar och status.
- **Försök att skriva ut dokumentet från en annan dator.**
- **Kontrollera om skrivaren fungerar med en annan dator genom att** direktansluta skrivaren till en dator med en parallellkabel. Skriv ut ett dokument från en tillämpning som du tidgare kunnat skriva ut från. Om detta går bra kan felet vara nätverksrelaterat.
- **•** Be nätverksadministratören hjälpa dig.

# **Vanliga problem i Windows**

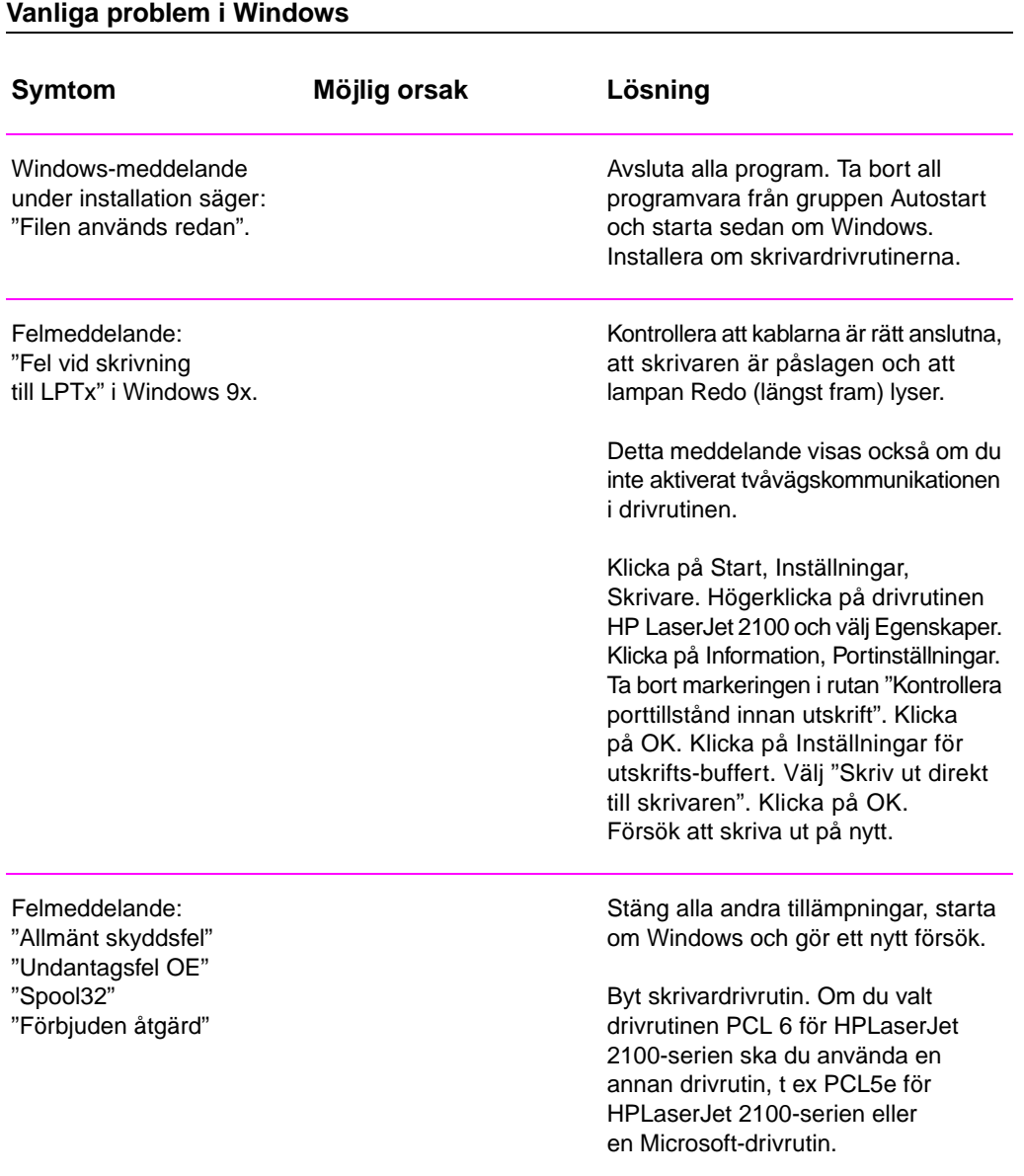

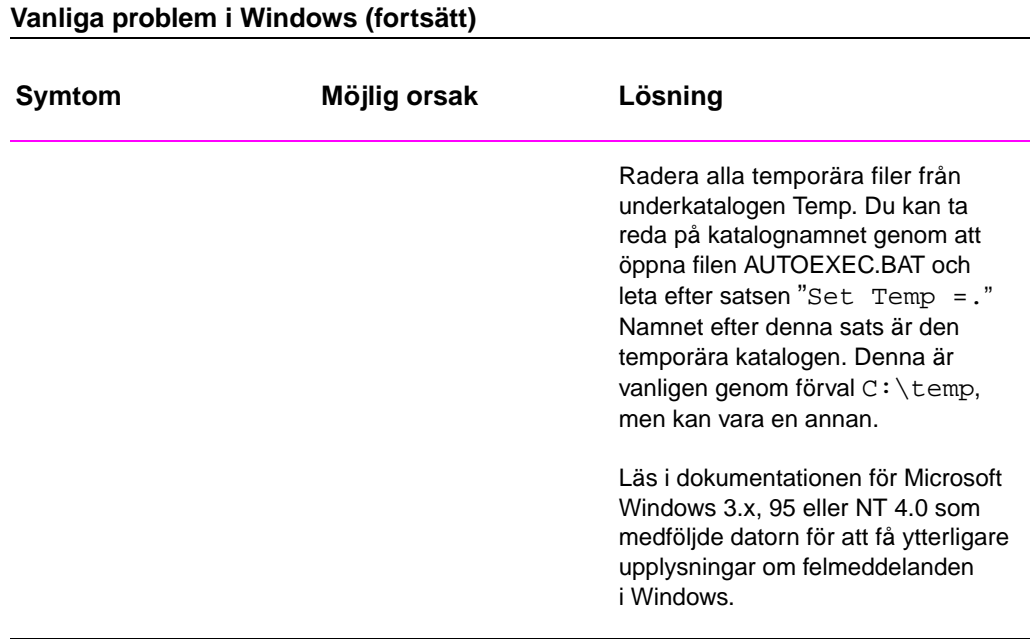

SW Kapitel 4 Problemlösning **107**

# **Vanliga problem i Macintosh**

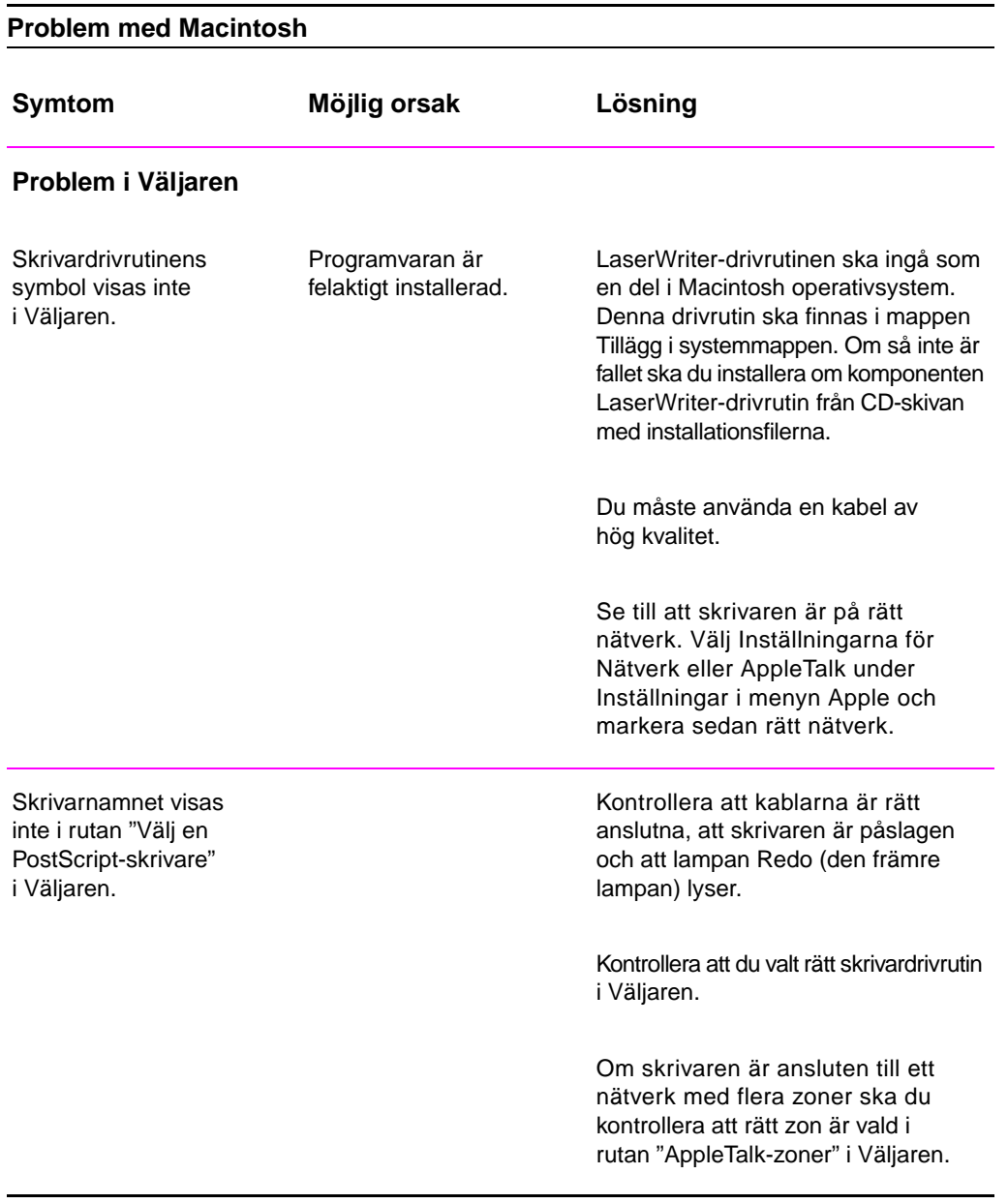

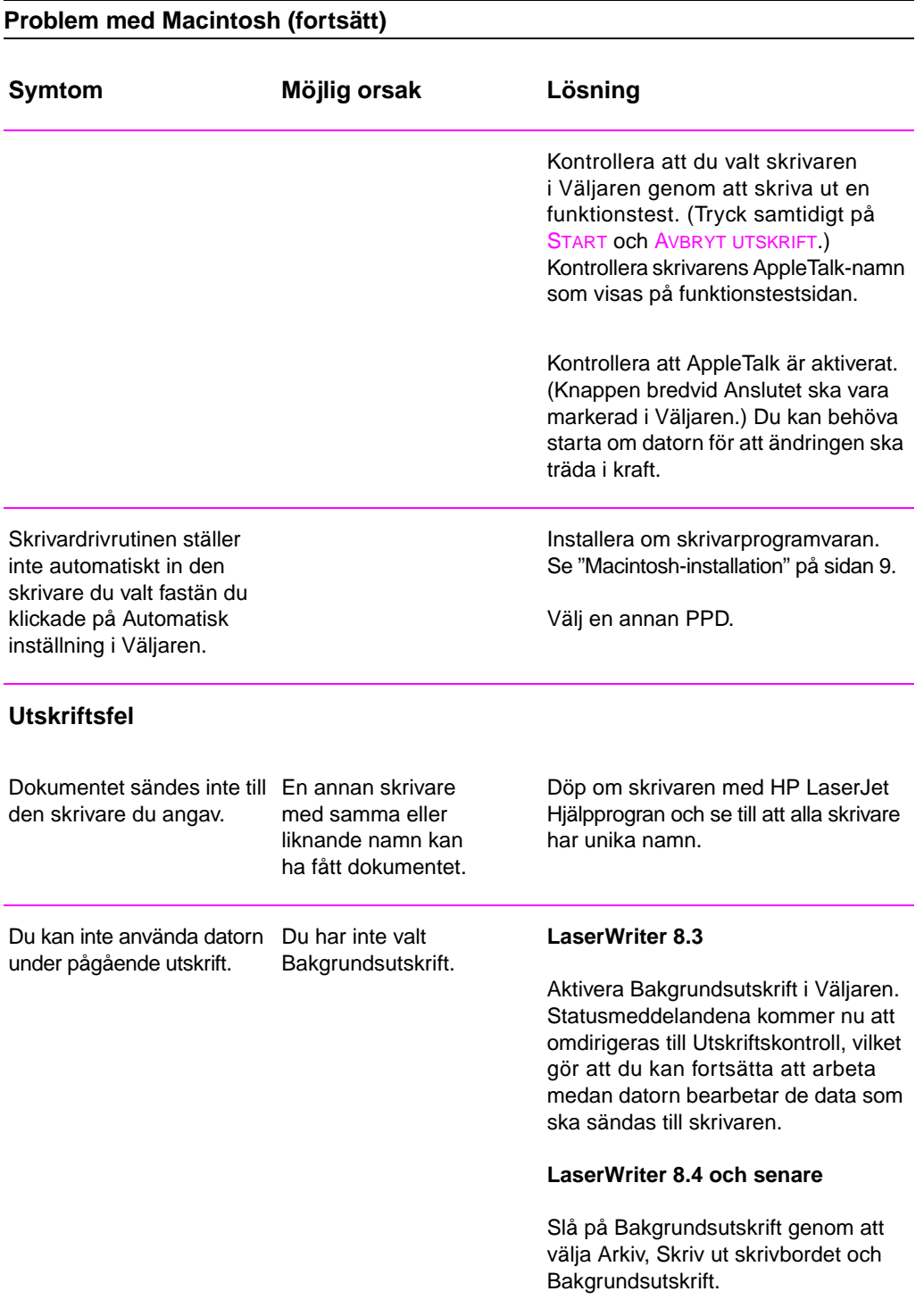

# **Problem med Macintosh (fortsätt)**

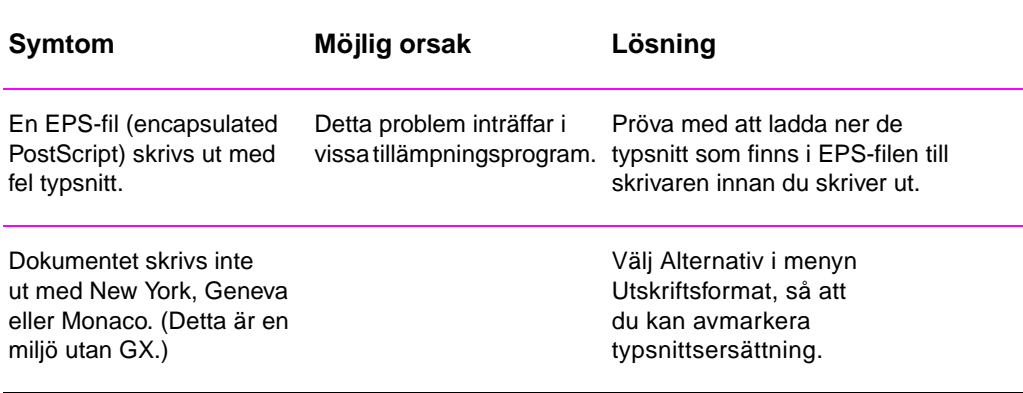

# **Välj en annan PPD-fil**

- 1. Öppna Väljaren genom menyn Apple.
- 2. Klicka på symbolen LaserWriter.
- 3. Om skrivaren är ansluten till ett nätverk med flera zoner ska du markera den zon där skrivaren finns i rutan AppleTalk-zoner.
- 4. Klicka på det skrivarnamn du vill använda i rutan Välj en PostScript-skrivare. (Om du dubbelklickar genereras nästa steg automatiskt.)
- 5. Klicka på Inställningar... (Det kan stå Skapa på denna knapp vid förstagångsinstallation.)
- 6. Klicka på Välj PPD....
- 7. Markera den PPD-fil du vill ha i listan och klicka på Välj. Om den PPD-fil du vill ha saknas på listan ska du göra något av följande:
	- Välja en PPD-fil för en skrivare med liknande funktioner.
	- Välja en PPD-fil från en annan mapp.
	- Välja den allmänna PPD-filen genom att klicka på Använd allmän. Den allmänna PPD-filen gör att du kan skriva ut, men du kan inte använda alla skrivarfunktionerna.
- 8. Klicka på Välj i dialogrutan Inställningar och klicka sedan på OK för att återvända till Väljaren.
- 

**Obs** Om du väljer en PPD-fil manuellt är det inte säkert att det visas en symbol bredvid den valda skrivaren i rutan Välj en PostScriptskrivare. I detta fall ska du öppna Väljaren, klicka på Inställningar, klicka på Skrivarinfo och därefter på Uppdatera info för att ta fram skrivarsymbolen.

9. Stäng Väljaren.

## **Döp om skrivaren**

Om du tänker döpa om skrivaren ska du göra detta innan du anger skrivaren i Väljaren. Om du döper om skrivaren sedan du valt den i Väljaren måste du gå tillbaka till Väljaren och välja den på nytt.

Använd funktionen Ställ in skrivarnamn i HP LaserJet Hjälpprogram för att byta namn på skrivaren.

# **Felsökning för PS-fel**

Följande förhållanden är specifika för PS-språket, och de kan förekomma när du använder flera skrivarspråk.

**Obs** Om du vill få utskrivna meddelanden, eller om du vill visa felmeddelandena på skärmen, när det inträffar PS-fel ska du öppna dialogrutan Alternativ för utskrift och klicka på en inställning under avsnittet PS-fel.

#### **PS-fel**

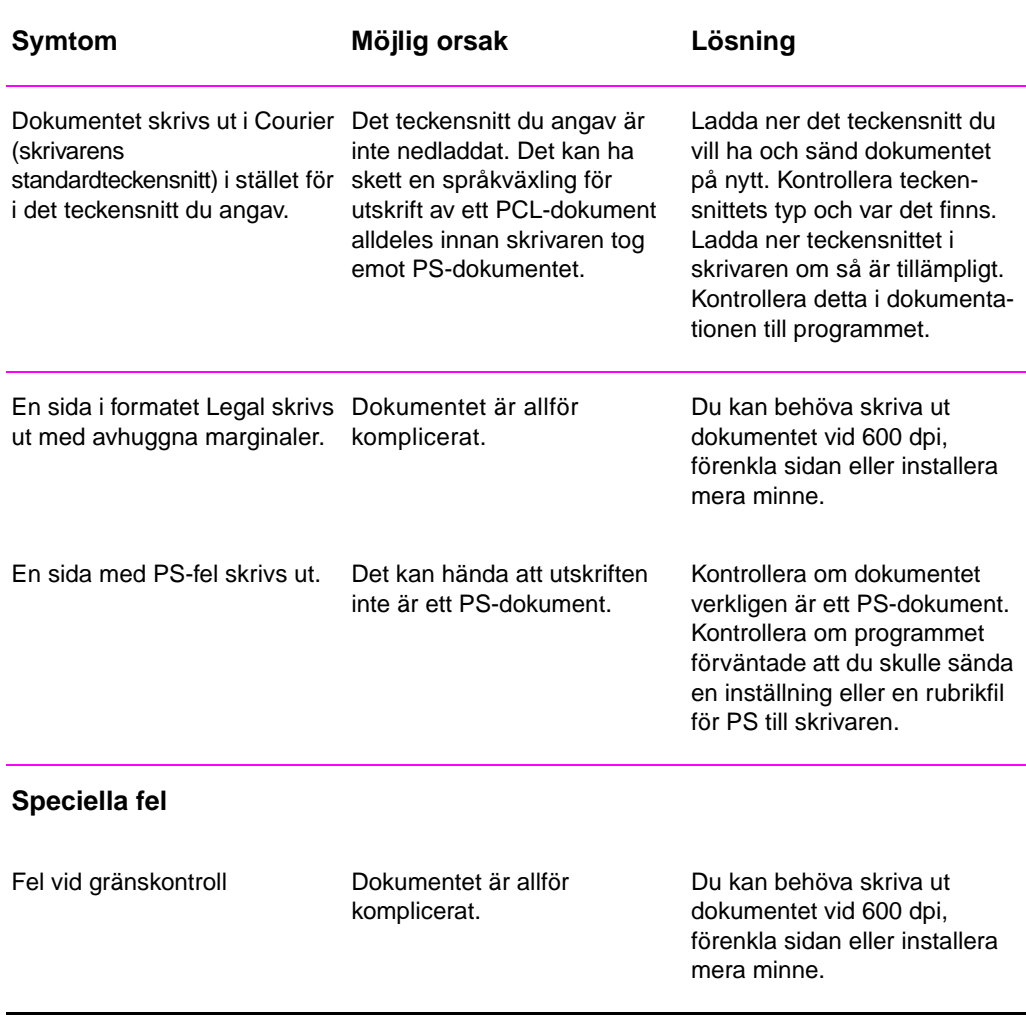

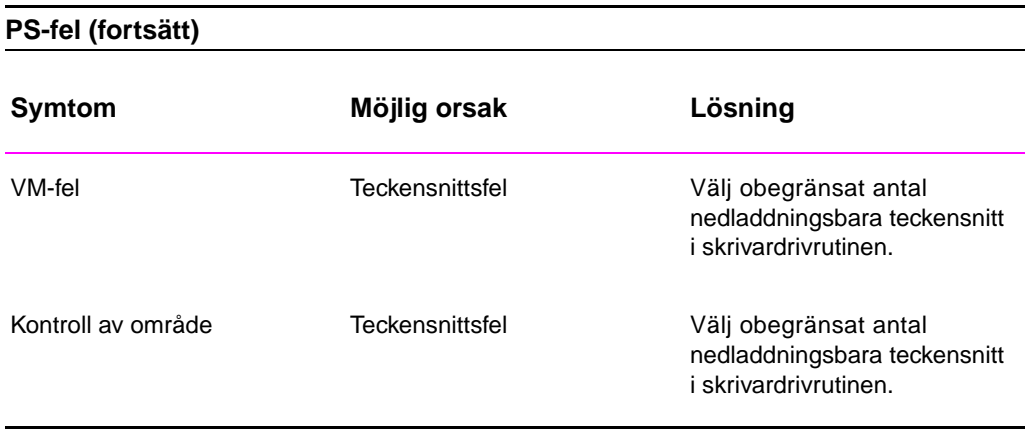

# 5 Service och support

# **Tillgänglighet**

HP tillhandahåller många olika alternativ för service och support över hela världen. Vilka av dessa program som är tillgängliga för dig beror på i vilket land du bor.

SW Kapitel 5 Service och support **115**

# **Riktlinjer för returnering av skrivaren**

- Ta bort och behåll eventuella DIMM-kort (dual in-line memory module) som är installerade i skrivaren.
- z Ta bort och behåll alla kablar och extra tillbehör som är installerade i skrivaren.
- **VIKTIGT** Statisk elektricitet kan skada DIMM-korten. När du hanterar dessa ska du därför ha på dig ett antistatiskt armband eller ofta vidröra ytan på den antistatiska förpackningen till DIMM-korten och sedan vidröra en blottlagd metallyta på skrivaren. Anvisningar för att ta bort DIMM-kort finns i avsnittet "Minnesinstallation" på sidan 147.
	- Ta bort och behåll tonerkassetten.
- **VIKTIGT** Förhindra skador på tonerkassetten genom att förvara den i originalförpackningen eller förvara den på sådant sätt att den [inte utsätts för ljus.](#page-156-0)
	- Använd den ursprungliga kartongen och förpackningsmaterialet om så är möjligt. (Fraktskador som uppstått på grund av felaktigt emballage faller inom kundens ansvarsområde.) Om förpackningsmaterialet inte längre är tillgängligt måste du skaffa lämpligt, nytt material på annat sätt.
	- Bifoga om möjligt utskriftsexempel och 50 till 100 pappersark eller annat material som du har problem med att skriva ut på.
	- Bifoga en helt ifylld kopia av blanketten för serviceinformation på sidan 117.
	- HP rekommenderar att du tar ut en transportförsäkring.

# **Blankett för serviceinformation**

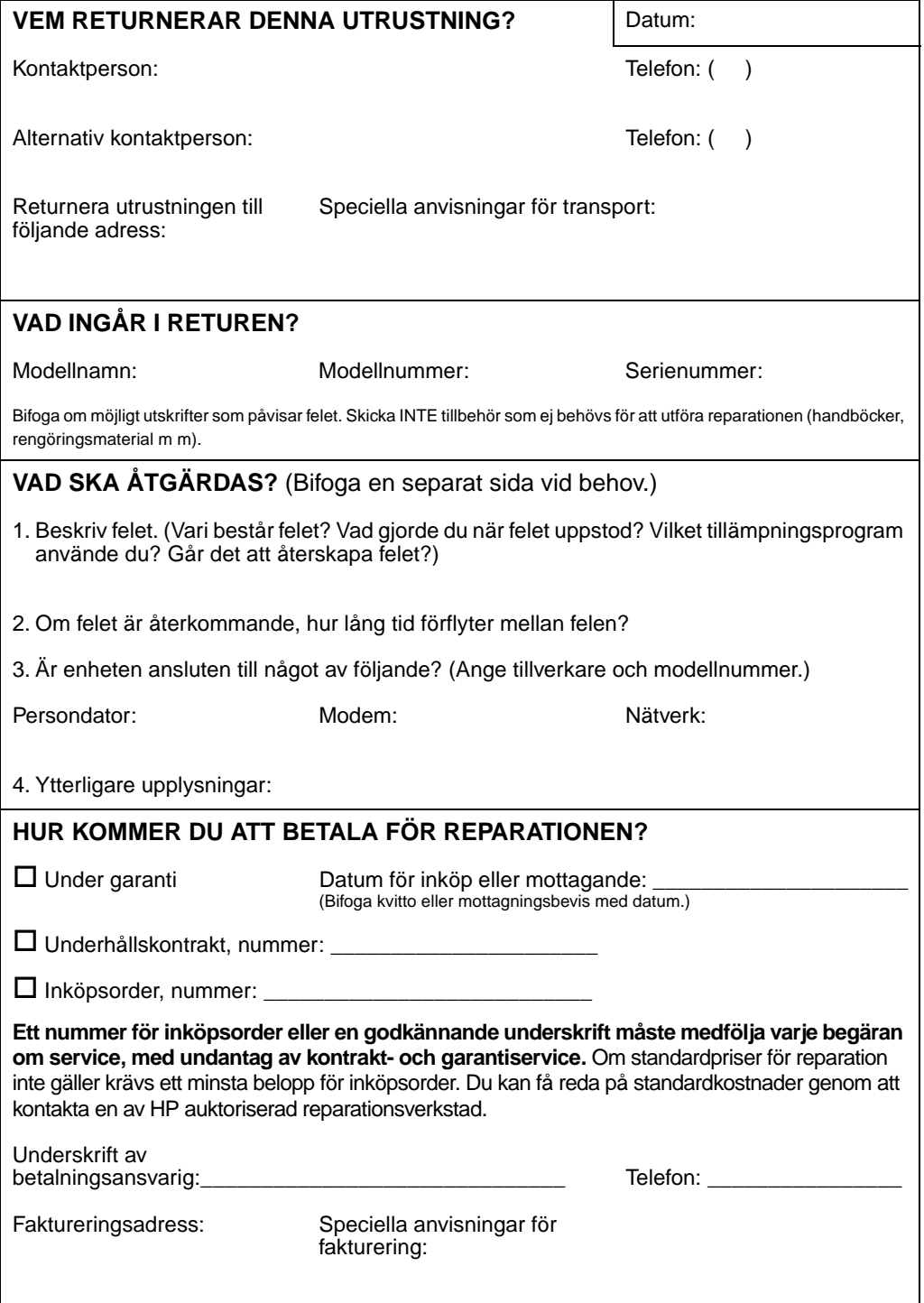

# **HP:s underhållsavtal**

HP har flera slags underhållsavtal som uppfyller många olika servicebehov. Underhållsavtalen ingår inte i standardgarantin. Supporttjänsterna är olika i olika länder. Kontakta en lokal återförsäljare för att få upplysningar om vilka tjänster du kan utnyttja.

# **Avtal för service på det egna företaget**

HP har avtal för service på det egna företaget med tre olika svarstider för att kunna tillhandahålla den service som bäst passar företagets behov:

# **Prioritetsservice på det egna företaget**

Detta avtal tillhandahåller service inom fyra timmar på det egna företaget när begäran om service görs under HP:s normala kontorstid.

## **Service nästa dag på det egna företaget**

Detta avtal tillhandahåller service nästa arbetsdag efter en servicebegäran. Utökade servicetider och resor utom HP:s servicezoner finns för de flesta avtal för det egna företaget (ytterligare avgifter tillkommer).

# **Service en gång i veckan på det egna företaget (volymavtal)**

Detta avtal tillhandahåller servicebesök på det egna företaget för organisationer som har många HP-produkter. Avtalet är avsett för företag som använder minst 25 arbetsstationsenheter. Detta antal inkluderar skrivare, plottrar, datorer och diskenheter.

# **Hewlett-Packards garantideklaration**

HP-PRODUKT GARANTINS LÄNGD HP LaserJet 2100, 2100 M och 2100 TN 1 år, returnera till auktoriserad

serviceverkstad

- 1. HP garanterar slutanavändaren att hårdvara, tillbehör och förbrukningsmaterial från HP är felfria avseende material och utförande under ovan angivna tid från inköpsdatum. Om HP erhåller meddelande om dylika felaktigheter under garantiperioden kommer HP att efter eget gottfinnande antingen att reparera eller ersätta sådana produkter som befunnits vara felaktiga. Ersättningsprodukterna kan vara nya eller i skick som nya.
- 2. HP garanterar att programvaran från HP inte kommer att misslyckas med att exekvera de ingående programmeringsinstruktionerna under den tid som ovan anges från inköpsdatum på grund av felaktigheter i material och utförande när den installerats och används på rätt sätt. Om HP mottager meddelande om sådana felaktigheter under garantin kommer HP att byta ut de programvarumedia som inte exekverar programmeringsinstruktionerna på grund av felaktigheter.
- 3. HP garanterar inte att användningen av HP-produkter kan ske utan störningar eller fel. Om HP inte kan repararera eller byta ut en produkt inom rimlig tid, så att denna har ett tillstånd som garantin anger, kommer kunden att återfå inköpskostnaden om produkten returneras.
- 4. HP:s produkter kan innehålla omarbetade delar som motsvarar nya delar vad gäller prestanda eller delar som kan ha använts i obetydlig utsträckning.
- 5. Garantin gäller inte för fel som uppstått på grund av a) felaktigt eller otillräckligt underhåll eller kalibrering, b) programvara, gränssnitt, delar eller förbrukningsmaterial som ej tillhandahållits av HP, c) ej auktoriserade modifieringar eller missbruk, d) användning utanför de för produkten angivna miljöspecifikationerna eller e) felaktig förberedelse av uppställningsplats eller felaktigt underhåll.
- 6. HP LÄMNAR INGA YTTERLIGARE, SKRIFTLIGA ELLER MUNTLIGA, GARANTIER ELLER VILLKOR. ENLIGT VAD SOM TILLÅTS AV LOKALA LAGAR GÄLLER ATT ALLA UNDERFÖRSTÅDDA GARANTIER AVSEENDE SÄLJBARHET ELLER LÄMPLIGHET FÖR ETT VISST ÄNDAMÅL BEGRÄNSAS TILL DEN UTTRYCKTA GARANTINS GILTIGHETSTID SOM ANGES HÄR OVAN. Vissa länder, delstater och provinser tillåter inte begränsningar avseende en underförstådd garantis giltighetstid, varför ovanstående begränsningar kanske inte gäller för dig. Denna garanti ger dig vissa juridiska rättigheter och du kan även ha andra rättigheter som varierar mellan olika länder, delstater och provinser.
- 7. ENLIGT VAD SOM TILLÅTS AV LOKALA LAGAR GÄLLER ATT GOTTGÖR-ELSERNA I DENNA GARANTIDEKLARATION ÄR KUNDENS ENDA OCH EXKLUSIVA GOTTGÖRELSE. HP KAN UNDER INGA OMSTÄNDIGHETER, ANNAT ÄN VAD SOM ANGIVITS HÄR OVAN, HÅLLAS ANSVARIGT FÖR DATAFÖRLUST ELLER FÖR DIREKTA, SPECIELLA, OFRIVILLIGA SKADOR ELLER FÖLJDSKADOR (INKLUSIVE FÖRLUST AV VINST) ELLER ANDRA SKADOR, VARE SID DESSA GRUNDAS PÅ KONTRAKT, AVTALSBROTT ELLER PÅ ANNAT SÄTT. Vissa länder, delstater och provinser tillåter inte undantag eller begränsning avseende följdskador, varför dessa begränsningar och undantag kanske inte gäller för dig.

# **Begränsad garanti för tonerkassett**

**Obs** Nedanstående garanti gäller för den tonerkassett som medföljer denna skrivare. HP tonerkassetter garanteras vara felfria avseende material och utförande tills tonern tagit slut. Garantin täcker även alla fel i nya tonerkassetter från Hewlett-Packard. **Hur länge täcks kassetten av garantin?** Tills HP tonerkassett är tom, då garantin upphör. **Hur vet jag när HP toner håller på att ta slut?** Tonern är slut när det förekommer bleka eller ljusa tecken på en utskriven sida. **Vad kommer HP att göra?** HP kommer att efter eget gottfinnande antingen byta ut produkter som visat sig vara felaktiga eller återbetala inköpskostnaden. Bifoga om möjligt ett utskriftsexempel som belyser hur den felaktiga kassetten skriver ut. **Vad täcks inte av garantin?** Garantin täcker inte kassetter som fyllts på, som är tomma, som är missbrukade, felaktigt använda eller kassetter som utsatts för något slag av manipulation. **Hur returnerar jag den felaktiga kassetten?** Om kassetten är felaktig ska du fylla i blanketten för serviceinformation och bifoga ett utskriftsexempel som belyser felet. Lämna sedan in blanketten och kassetten i den affär du köpte kassetten för att få en ny. **Vilka olika lagar gäller för garantin?** Denna begränsade garanti ger dig vissa juridiska rättigheter och du kan även ha andra rättigheter som varierar mellan olika länder, delstater och provinser. Denna begränsade garanti är den enda garantin för HP tonerkassett och den ersätter alla andra garantier för denna produkt. HEWLETT-PACKARD COMPANY SKALL UNDER INGA OMSTÄNDIG-HETER HÅLLAS ANSVARIGT FÖR NÅGRA OFRIVILLIGA SKADOR, FÖLJDSKADOR, SPECIALSKADOR, INDIREKTA SKADOR, STRAFF-SKADOR, AVSKRÄCKANDE SKADEANSPRÅK ELLER FÖRLORADE VINSTER SOM UPPSÅTT PÅ GRUND AV BROTT MOT DENNA GARANTI ELLER ANNORLEDES.

# **Försäljnings- och servicekontor över hela världen**

**Obs** Innan du ringer ett HP försäljnings- och servicekontor ska du ha kontaktat lämpligt kundtjänstkontor på det nummer som anges i avsnittet "Support från HP". Du ska inte returnera produkter till dessa kontor. Information om retur av produkter kan också erhållas genom tillämpligt kontor för kundtjänst som anges i "Support från HP" i början av denna handbok.

#### **Argentina**

Hewlett-Packard Argentina S.A. Montañeses 2140/50/60 1428 Buenos Aires Telefon: (54) (1) 787-7100 Fax: (54) (1) 787-7213

#### **Australien**

Hewlett-Packard Australia Ltd. 31-41 Joseph Street Blackburn, VIC 3130 Telefon: (61) (3) 272-2895 Fax: (61) (3) 898-7831 Hårdvarureparation: Telefon: (61) (3) 272-8000 Utökad garantiservice: Telefon: (61) (3) 272-2577 Kundtiänst: Telefon: (61) (3) 272-8000

#### **Belgien**

Hewlett-Packard Belgium S.A. NV Boulevard de la Woluwe-Woluwedal 100-102 B-1200 Bryssel Telefon: (32) (2) 778-31-11 Fax: (32) (2) 763-06-13

#### **Brasilien**

Edisa Hewlett-Packard SA Alameda Rio Negro 750 06454-050 Alphaville - Barueri-SP Telefon: (55) (11)- 7296-8000

#### **Chile**

Hewlett-Packard de Chile Avenida Andres Bello 2777 of. 1 Los Condes Santiago, Chile

#### **Colombia**

Hewlett-Packard Colombia Calle 100 No. 8A -55 Torre C Oficina 309 Bogotá, Colombia

#### **Danmark**

Hewlett-Packard A/S Kongevejen 25 DK-3460 Birkerød Danmark Telefon: (45) 3929-4099 Fax: (45) 4281-5810

#### **Finland**

Hewlett-Packard Oy Piispankalliontie 17 FIN-02200 Espoo Telefon: (358) (9) 887-21 Fax: (358) (9) 887-2477

#### **Frankrike**

Hewlett-Packard France 42 Quai du Point du Jour F-92659 Boulogne Cedex Telefon: (33) (146) 10-1700 Fax: (33) (146) 10-1705

#### **Grekland**

Hewlett-Packard Hellas 62, Kifissias Avenue GR-15125 Maroussi Telefon: (30) (1) 689-6411 Fax: (30) (1) 689-6508

SW Kapitel 5 Service och support **121**

#### **Indien**

Hewlett-Packard India Ltd. Paharpur Business Centre 21 Nehru Place New Delhi 110 019 Telefon: (91) (11) 647-2311 Fax: (91) (11) 646-1117 Reparation och utökad garantiservice: Telefon: (91) (11) 642-5073 (91) (11) 682-6042

#### **Italien**

Hewlett-Packard Italiana SpA Via Giuseppe di Vittorio, 9 Cernusco Sul Naviglio I-20063 Milano Telefon: (39) (2) 921-21 Fax: (39) (2) 921-04473

#### **Kanada**

Hewlett-Packard (Canada) Ltd. 17500 Trans Canada Highway South Service Road Kirkland, Québec H9J 2X8 Telefon: (1) (514) 697-4232 Fax: (1) (514) 697-6941

Hewlett-Packard (Canada) Ltd. 5150 Spectrum Way Mississauga, Ontario L4W 5G1 Telefon: (1) (905) 206-4725 Fax: (1) (905) 206-4739

#### **Latinamerikanskt huvudkontor**

5200 Blue Lagoon Drive Suite 950 Miami, FL 33126, USA Telefon: (1) (305) 267-4220

#### **Mellanöstern/Afrika**

ISB HP Response Center Hewlett-Packard S.A. Rue de Veyrot 39 P.O. Box 364 CH-1217 Meyrin - Genève Schweiz Telefon:(41) (22) 780-4111

#### **Mexiko**

Hewlett-Packard de México, S.A. de C.V. Prolongación Reforma No. 700 Lomas de Santa Fe 01210 Mexiko, D.F. Telefon:01-800-22147 Utanför Mexico City Telefon:01-800-90529

#### **Nederländerna**

Hewlett-Packard Nederland BV Startbaan 16 NL-1187 XR Amstelveen Postbox 667 NL-1180 AR Amstelveen Telefon:(31) (020) 606-87-51

#### **Norge**

Hewlett-Packard Norge A/S Postboks 60 Skøyen Drammensveien 169 N-0212 Oslo Telefon: (47) 2273-5600 Fax: (47) 2273-5610

#### **Nya Zeeland**

Hewlett-Packard (NZ) Limited Ports of Auckland Building Princes Wharf, Quay Street P.O. Box 3860 Auckland Telefon: (64) (9) 356-6640 Fax: (64) (9) 356-6620 Reparation och utökad garantiservice: Telefon: (64) (9) 0800-733547 Kundtjänst: Telefon: (64) (9) 0800-651651

#### **Polen**

Hewlett-Packard Polska Al. Jerozolimskic 181 02-222 Warszawa Telefon: (48-22) 608-7700 Fax: (48-22) 608-7600

#### **Ryssland**

AO Hewlett-Packard Business Complex Building #2 129223, Moskva, Prospekt Mira VVC Telefon: (7) (95) 928-6885 Fax: (7) (95) 974-7829

#### **Schweiz**

Hewlett-Packard (Schweiz) AG In der Luberzen 29 CH-8902 Urdorf/Zürich Telefon:(41) (084) 880-11-11 Fax: (41) (1) 753-7700 Garantisupport: 0800-55-5353

#### **Spanien**

Hewlett-Packard Española, S.A. Carretera de la Coruña km 16.500 E-28230 Las Rozas, Madrid Telefon: (34) (1) 626-1600 Fax: (34) (1) 626-1830

#### **Storbritannien**

Hewlett-Packard Ltd. Cain Road Bracknell Berkshire RG12 1HN Telefon: (44) (134) 436-9222 Fax: (44) (134) 436-3344

#### **Sverige**

Hewlett-Packard Sverige AB Skalholtsgatan 9 S-164 97 Kista Telefon: (46) (8) 444-2000 Fax: (46) (8) 444-2666

#### **Tjeckien**

Hewlett-Packard s. r. o. Novodvorská 82 CZ-14200 Prag 4 Telefon: (42) (2) 613-07111 Fax: (42) (2) 471-7611

### **Turkiet**

Hewlett-Packard Company Bilgisayar Ve ölçüm Sistemleri AS 19 Mayis Caddesi Nova Baran Plaza Kat: 12 80220 Sisli-Istanbul Telefon: (90) (212) 224-5925 Fax: (90) (212) 224-5939

#### **Tyskland**

Hewlett-Packard GmbH Herrenberger Straße 130 71034 Böblingen Telefon: (49) (180) 532-6222 (49) (180) 525-8143 Fax: (49) (180) 531-6122

#### **Ungern**

Hewlett-Packard Magyarország Kft. Erzsébet királyné útja 1/c. H-1146 Budapest Telefon: (36) (1) 343-0550 Fax: (36) (1) 122-3692 Reparation: Telefon: (36) (1) 343-0312 Kundtjänst: Telefon: (36) (1) 343-0310

#### **Venezuela**

Hewlett-Packard de Venezuela S.A. Los Ruices Norte 3A Transversal Edificio Segre Caracas 1071 Telefon: (58) (2) 239-4244 Fax: (58) (2) 239-3080

## **Österrike**

Hewlett-Packard GmbH Lieblgasse 1 A-1222 Wien Telefon: (43) (1) 25000-555 Fax: (43) (1) 25000-500

# A Specifikationer

# **Skrivarspecifikationer**

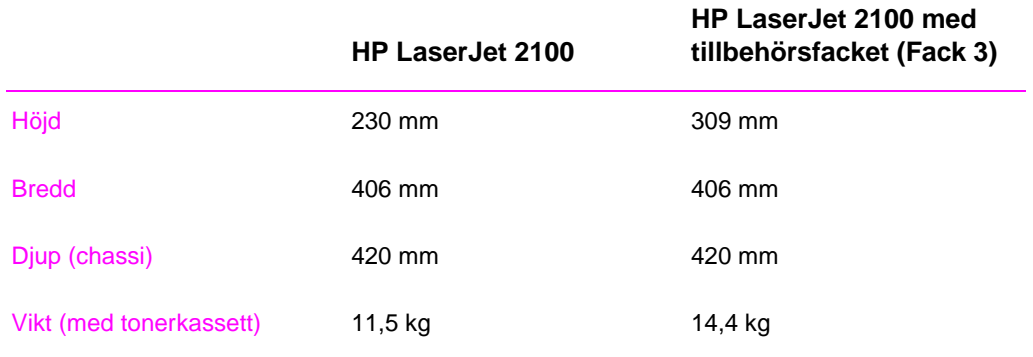

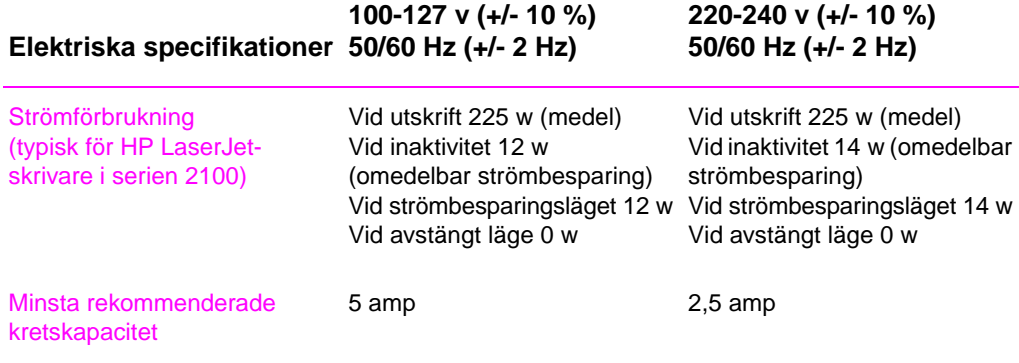

SW Bilaga A Specifikationer **125**

## **VARNING!** Spänningskraven baseras på det område där skrivaren marknadsförs. Konvertera inte driftsspänningen. Konvertering kan skada skrivaren och göra garantin ogiltig.

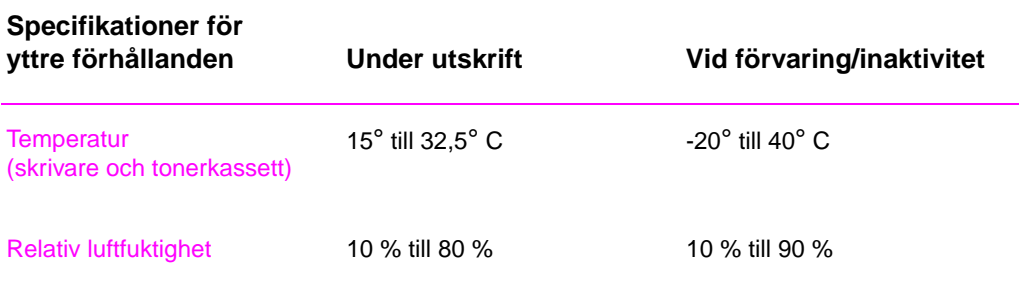

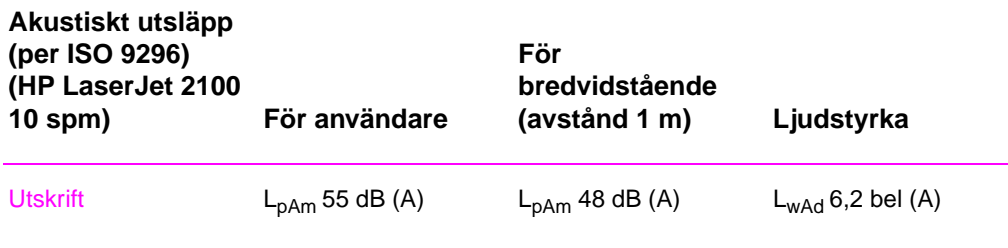

## Sparläge

Skrivaren är ljudlös i detta läge.

I "Skrivarfunktioner" på sidan 2 finns ytterligare specifikationer för prestanda och funktioner

# **Föregångare när det gäller miljövänliga produkter**

# **Miljöskydd**

Hewlett-Packard Company vill tillhandahålla kvalitetsprodukter på ett miljövänligt sätt. Denna HP LaserJet-skrivare har flera egenskaper som minskar den negativa inverkan på miljön.

## **Denna HP LaserJet-skrivare eliminerar**

#### **Ozonalstring**

Skrivaren använder laddningsvalsar i den elektrofotografiska processen och genererar därmed ingen mätbar ozongas (O3).

## **Utförandet av denna HP LaserJet-skrivare minskar**

#### **Energiförbrukningen**

Energiförbrukningen sjunker ända ned till 12 watt i sparläget. Detta sparar inte endast på naturtillgångarna utan gör också att skrivaren blir ekonomisk att använda, utan att den höga skrivarprestandan påverkas. Denna enhet uppfyller kraven i programmet ENERGY STAR, som är ett frivilligt program som etablerats för att uppmuntra utvecklingen av energisnåla kontorsprodukter. Namnet ENERGY STAR är ett i USA inregistrerat servicemärke som tillhör Environmental Protection Agency (EPA) i USA.

Som en partner i ENERGY STAR har Hewlett-Packard Company fastställt att denna produkt uppfyller kraven i riktlinjerna för ENERGY STAR avseende energiförbrukning.

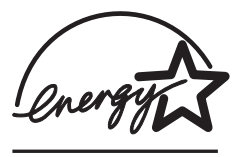

#### **Tonerförbrukning**

Läget EconoMode använder avsevärt mindre toner än andra utskriftslägen, vilket kan göra att tonerkassetten räcker längre.

#### **Pappersanvändning**

Du kan i många tillämpningsprogram ange att flera dokumentsidor ska skrivas ut på ett enda pappersark. Denna funktion, som brukar kallas Layout eller Sidor per ark, samt skrivarens funktion för dubbelsidig utskrift kan minska pappersanvändningen och därmed utnyttjandet av naturtillgångar.

## **Skrivarens utförande förenklar återvinningen av**

## **Plast**

Plastdelarna har märkts enligt internationell standard och detta gör det enklare att identifiera plasten så att den kan återvinnas när skrivaren är förbrukad.

## **HP:s tonerkassetter**

Det går att returnera skrivarens tonerkassett och trumma till HP i många länder genom programmet HP Planet Partners LaserJet Toner Cartridge Recycling Program. Detta enkla program finns i mer än tjugo länder. Information om programmet på många språk samt anvisningar finns i alla förpackningar med HP:s tonerkassetter.

## **Upplysningar om HP:s program för återvinning av tonerkassetter**

HP LaserJet-programmet för återvinning av tonerkassetter har sedan 1990 samlat in mer än tolv miljoner kassetter som annars kunde ha hamnat på soptippar världen över. Tonerkassetterna skickas till en uppsamlingscentral och därefter fraktas de till HP:s återvinningspartners som tar isär kasetterna, så att de kan återvinnas. Efter en noggrann kvalitetsinspektion tas smådelar som muttrar, skruvar och klämmor till vara och används sedan vid produktionen av nya kassetter. Återstående material sorteras ut och omvandlas till råvara som sedan användas vid produktion på andra fabriker. Över 95 % av vikten på varje återlämnad kassett återanvänds. Ytterligare information kan i USA erhållas på telefon (1) (800) (340-2445). Upplysningar finns också på webbplatsen för HP LaserJet tillbehör på adressen http://www.ljsupplies.com/planetpartners/. Kunder utanför USA kan ringa sitt lokala HP försäljnings- och servicekontor för att få upplysningar om HP:s program för återvinning av tonerkassetter.

## **Papper**

Du kan använda returpapper i denna skrivare om papperet uppfyller kraven som anges i HP LaserJet Printer Family Paper Specifications Guide. Beställningsinformation finns på sidan 22. Det går att använda returpapper enligt DIN 19 309 i denna skrivare.

# **Data angående materialsäkerhet**

Informationsbladet för tonerkassetten och trumman (MSDS) kan erhållas från webbplatsen för HP LaserJet förbrukningsmaterial:

http://Ijsupplies.com/planetpartners/datasheets.html

Om du inte har tillgång till Internet kan du ringa till HP FIRST (Fax Information Retrieval Service Technology) i USA på telefon (1) (800) 231-9300. Använd indexnummer 7 för att få en lista över databladen för materialsäkerhet och kemisk säkerhet för tonerkassetter och trummor. Kunder utanför USA kan hitta lämpliga telefonnummer längst fram i denna handbok.

# **Deklarationer**

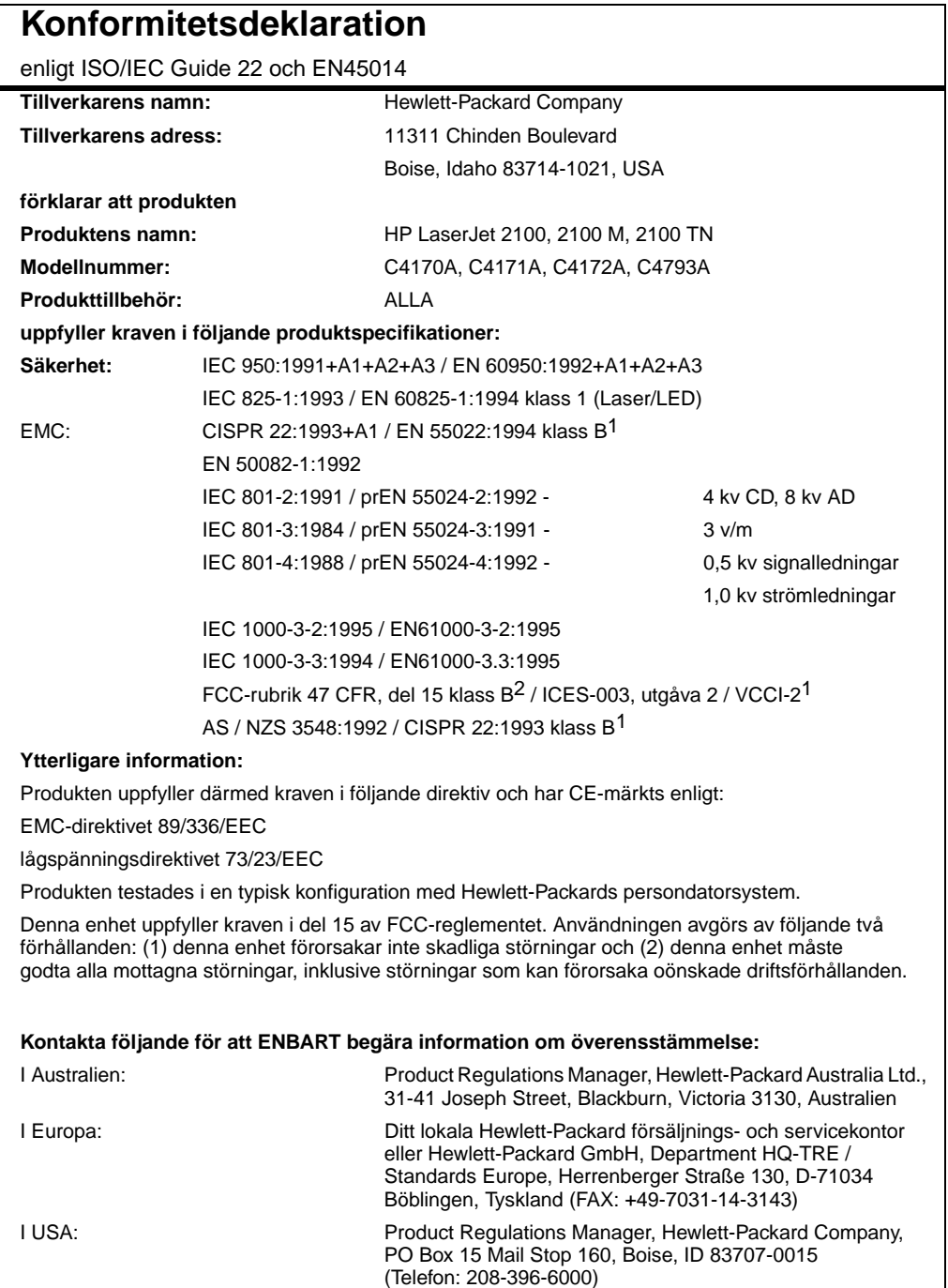

# **Deklaration om lasersäkerhet**

Laserstrålen kan inte läcka ut under normal skrivaranvändning, eftersom den strålning som avges inne i skrivaren är fullständigt innesluten i skyddande kåpor och av yttre luckor.

**VARNING!** Användning av andra inställningar, justeringar eller procedurer än de som anges i denna användarhandbok kan göra så att användaren utsätts för skadlig strålning.

# **Säkerhet för ljusdioder**

Den infraröda porten på denna skrivares frontpanel har klassificerats som en LED-enhet i klass 1 (Light Emitting Diode) enligt International Standard IEC 825-1 (EN 60825-1). Denna enhet anses inte vara skadlig, men följande försiktighetsåtgärder rekommenderas ändå.

- Kontakta en av HP auktoriserad servicverkstad om skrivaren behöver service.
- Gör aldrig själv några justeringar på skrivaren.
- **•** Undvik att titta rakt på den infraröda strålen från ljusdioden.
- Tänk på att det infraröda ljuset är osynligt.
- z Använd aldrig någon optisk apparat för att försöka titta på den infraröda ljusstrålen.

# **Koreansk EMI-deklaration**

사용자 안내문 (B 급기기)

이 기기는 비업무용으로 전자파 장해 검정을 받은 기기로서, 주거 지역에서는 물론 모든 지역에서 사용할 수 있습니다.

# **Laserdeklaration för Finland**

## **LASERTURVALLISUUS**

## **LUOKAN 1 LASERLAITE**

## **KLASS 1 LASER APPARAT**

HP LaserJet 2100 -laserkirjoitin on käyttäjän kannalta turvallinen luokan 1 laserlaite. Normaalissa käytössä kirjoittimen suojakotelointi estää lasersäteen pääsyn laitteen ulkopuolelle.

Laitteen turvallisuusluokka on määritetty standardin EN 60825-1 (1993) mukaisesti.

## **VAROITUS!**

Laitteen käyttäminen muulla kuin käyttöohjeessa mainitulla tavalla saattaa altistaa käyttäjän turvallisuusluokan 1 ylittävälle näkymättömälle lasersäteilylle.

## **VARNING!**

Om produkten används på annat sätt än vad som anges i bruksanvisningen, kan användaren utsättas för osynlig laserstrålning som överskrider gränsen för laserklass 1.

## **HUOLTO**

HP LaserJet 2100 -kirjoittimen sisällä ei ole käyttäjän huollettavissa olevia kohteita. Laitteen saa avata ja huoltaa ainoastaan sen huoltamiseen koulutettu henkilö. Tällaiseksi huoltotoimenpiteeksi ei katsota väriainekasetin vaihtamista, paperiradan puhdistusta tai muita käyttäjän käsikirjassa lueteltuja, käyttäjän tehtäväksi tarkoitettuja ylläpitotoimia, jotka voidaan suorittaa ilman erikoistyökaluja.

## **VARO!**

Mikäli kirjoittimen suojakotelo avataan, olet alttiina näkymättömälle lasersäteilylle laitteen ollessa toiminnassa. Älä katso säteeseen.

## **VARNING!**

Om laserskrivarens chassi öppnas medan skrivaren används, kan användaren utsättas för osynlig laserstrålning. Titta inte på strålen.

Tiedot laitteessa käytettävän laserdiodin säteilyominaisuuksista:

Aallonpituus 770-795 nm Teho 5 mW Luokan 3B laser

# **Materialspecifikationer**

# **Översikt**

Denna skrivare kan använda många olika material, t ex arkskuret papper (inklusive papper av 100 % returfibrer), kuvert, etiketter, OH-film och papper i specialstorlekar. Egenskaper som vikt, sammansättning, fiberriktning och fukthalt är viktiga faktorer som påverkar skrivarens prestanda och utskriftskvaliteten. Papper som inte uppfyller kraven som anges i denna handbok kan förorsaka följande problem:

- undermålig utskriftskvalitet
- fler papperstrassel
- z onödig förslitning av skrivaren som kan göra att den måste reparareras

**Obs** Det är möjligt att papperet uppfyller alla kraven i specifikationerna, men att det ändå inte ger tillfredsställande utskriftsresultat. Detta kan bero på felaktig hantering, oacceptabel temperatur eller luftfuktighet, eller på andra förhållanden som Hewlett-Packard inte kan råda över.

> Kontrollera alltid att papper som du köper in i stora kvantiteter uppfyller kraven i specifikationerna i denna användarhandbok och i HP LaserJet Printer Family Paper Specification Guide. (Beställningsinformation finns på sidan 24). Gör alltid provutskrifter innan du köper in större kvantiteter.

#### **VIKTIGT** Om du använder papper som inte uppfyller kraven i HP:s specifikationer kan det uppstå skrivarfel som kräver reparation. Denna reparation täcks inte av Hewlett-Packards garanti eller serviceavtal.

# **Pappersstorlekar som stöds**

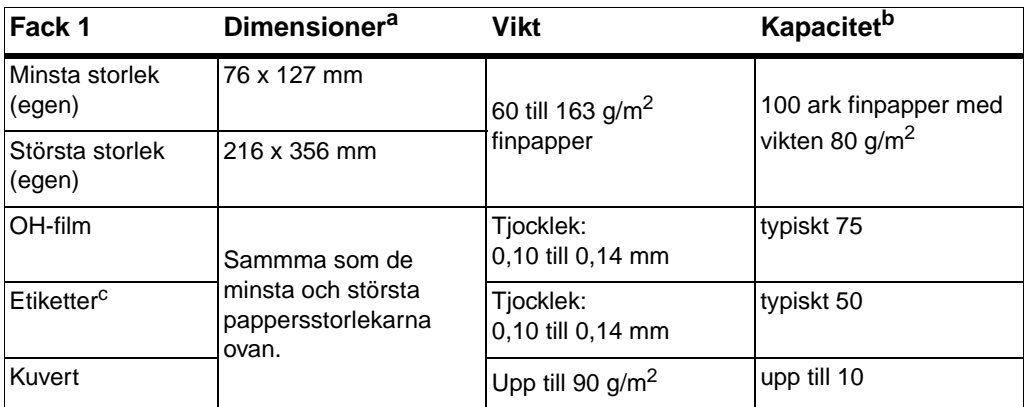

a. Skrivaren stöder många olika materialstorlekar. Uppgifter om detta finns i skrivarprogramvaran. Se "Utskrift på material i specialformat och kort" på sidan 37.

b. Kapaciteten kan variera, beroende på materialets vikt och tjocklek samt de yttre förhållandena.

c. Glätta - 100 till 250 (Sheffield).

**Obs** Du kan få papperstrassel om du använder material som är kortare än 178 mm. Detta problem kan förekomma med papper som påverkats av yttre förhållanden. Du bör förvara och ha[ntera allt pa](#page-46-0)pper på rätt sätt för at[t a](#page-46-0)lltid få bästa möjliga utskriftsresultat. "Ytterligare upplysningar finns under 138" på sidan 138.
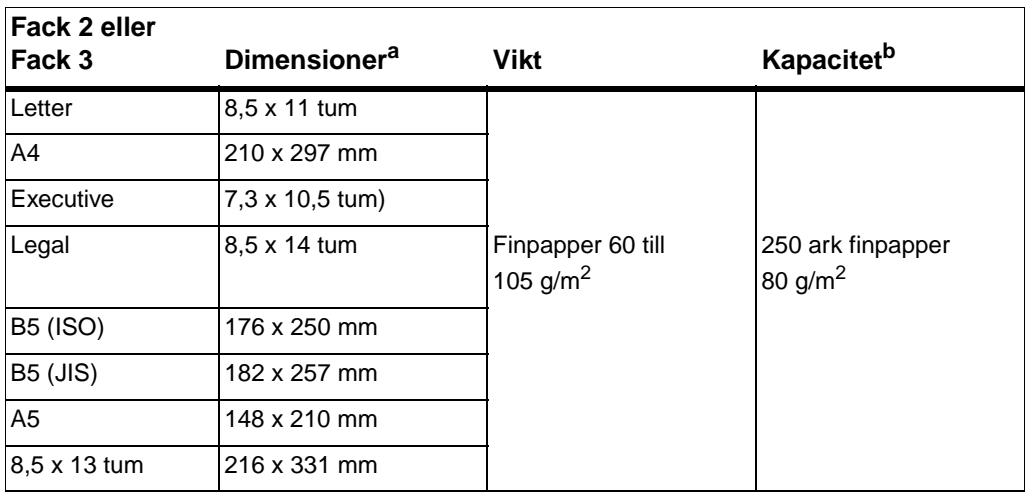

a. Skrivaren stöder många olika materialstorlekar. Se "Utskrift på material i specialformat och kort" på sidan 37. b. Kapaciteten kan variera, beroende på materialets vikt och tjocklek samt de yttre förhållandena.

## <span id="page-145-0"></span>**Riktlinjer för pappersanvändning**

Du får den bästa utskriftskvaliteten om du använder standardpapper med vikten 90 g/m2. Papperet måste vara av hög kvalitet och får inte ha några hack, revor, fläckar, lösa partiklar, damm, skrynklor eller andra defekter och det får heller inte vara böjt eller ha hundöron.

Om du inte vet vilken papperstyp du lägger i (t ex finpapper eller returpapper) finns uppgift om detta på etiketten på pappersförpackningen.

Följande problem med papper kan förorsaka förändringar i utskriftskvaliteten, felmatning och till och med skrivarskador.

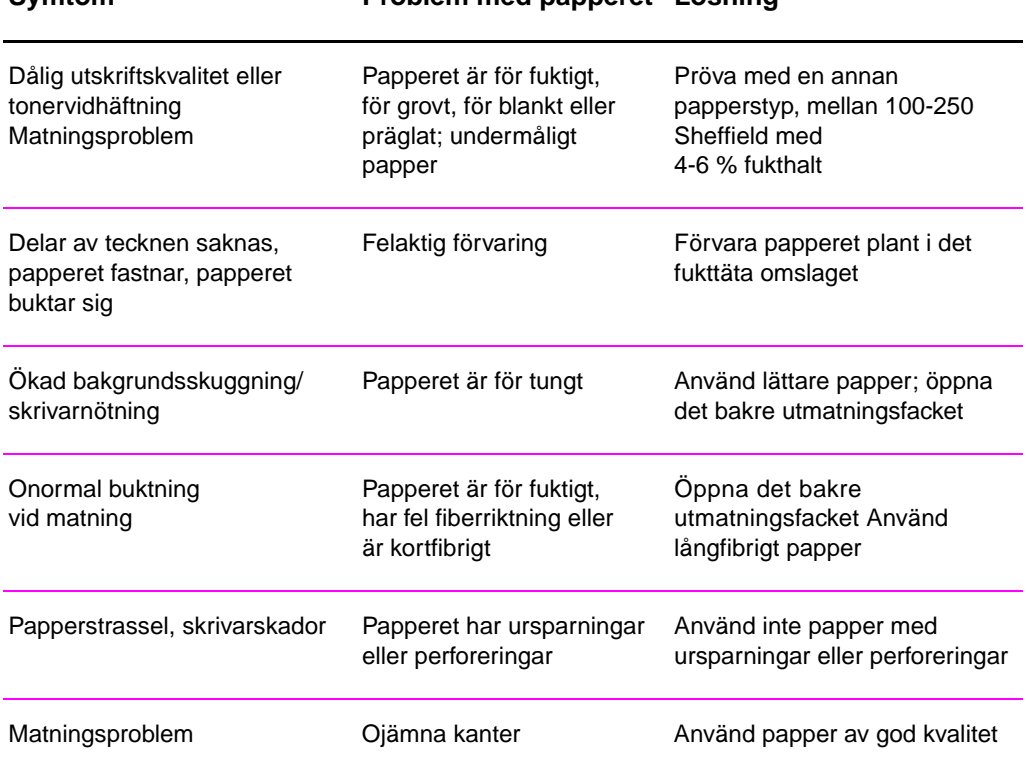

## **Symtom Problem med papperet Lösning**

**Obs** Använd inte brevpapper som är tryckt med lågtemperatursbläck som används vid viss termografi.

Använd inte präglat brevpapper.

Skrivaren använder värme och tryck för att fixera tonern på papperet. Därför måste allt färgat papper och alla förtryckta blanketter ha bläck som tål skrivarens temperatur på 200° C i 0,1 sekund.

## **Specifikationer för papper**

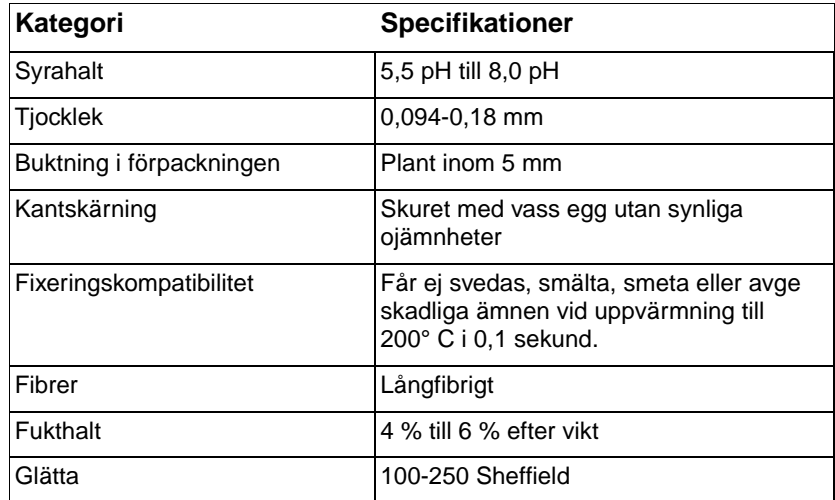

Kompletta pappersspecifikationer för alla HP LaserJet-skrivare finns i LaserJet Printer Family Paper Specification Guide.

SW Bilaga B Materialspecifikationer **137**

## <span id="page-147-0"></span>**Yttre förhållanden vid utskrift och pappersförvaring**

De idealiska yttre förhållandena vid utskrift och pappersförvaring är en temperatur som ligger nära normal rumstemperatur och en omgivning som varken är för torr eller fuktig. Papper är hygroskopiskt och abasorberar därför och förlorar fukt mycket snabbt.

Värme tillsammans med fukt förstör papperet. Värme gör att fukten i papperet avdunstar medan kyla gör att fukten kondenseras på arken. Uppvärmningssystem och luftkonditionering tar bort det mesta av fukten i ett rum. När papperet tagits ut ur förpackningen och används förlorar det sin fuktighet varvid ränder och fläcka uppstår. Fuktig väderlek och vattenkylsystem kan göra att luftfuktigheten i rummet höjs. När papperet tagits ut ur förpackningen och används absorberar det fukten varvid utskriften kan bli blek eller tecken kan bli ofullständiga. Papperet kan också förstöras när det förlorar och absorberar fuktighet och detta ger i sin tur upphov till papperstrassel.

På grund av ovanstående är papperets förvaring och hantering lika viktigt som själva papperstillverkningen. De yttre förhållandena vid pappersförvaring påverkar i hög grad pappersmatningen.

Du bör aldrig köpa in mer papper än vad som förbrukas inom kort tid (cirka tre månader). Papper som förvaras under en längre tid kan utsättas för för mycket värme eller fukt, vilket kan skada papperet. Planeringen är därför en viktig faktor när det gäller att förhindra skador på stora papperskvantiteter.

Oöppnade pappersförpackningar bibehåller kvaliteten i flera månader. Öppnade förpackningar kan påverkas negativt av de yttre förhållandena, speciellt om de inte förvaras i ett fukttätt omslag.

Miljön där papperet förvaras ska ha rätta fuktighets- och temperaturförhållanden, så att utskriften blir optimal. Temperaturen ska vara på mellan 20 och 24 °C och den relativa luftfuktigheten mellan 45 och 55 %. Följande riktlinjer gäller för papprets förvaringsmiljö:

- Papperet ska förvaras i rumstemperatur eller temperatur som ligger nära normal rumstemperatur.
- Luften får inte vara för torr eller för fuktig (på grund av papperets hygroskopiska egenskaper).
- Det bästa sättet att förvara en pappersförpackning är att linda in den i fukttätt omslag. Om skrivarmiljön är mycket varierande ska du bara ta ut den pappersmängd som behövs för en dag för att förhindra fuktighetsförändringar i papperet.

## **Kuvert**

Kuvertens konstruktion är mycket viktig. Vikningarna kan variera mycket, inte bara mellan olika tillverkare, utan även inom en förpackning från samma tillverkare. Framgångsrik utskrift på kuvert beror på kuvertens kvalitet. Tänk på följande när du väljer kuvert:

- Vikt: Vikten på papperet i kuvertet bör inte överstiga 105 g/m<sup>2</sup> för att undvika att kuverten fastnar i skrivaren.
- **Konstruktion:** Kuverten ska ligga plant utan att bukta mer än 6 mm och får inte innhålla någon luft innan du lägger i dem i skrivaren.
- **Kondition:** Kuverten får inte vara skrynkliga, ha hack eller andra skador.
- z **Temperatur:** Du bör använda kuvert som tål värmen och trycket inuti skrivaren.
- Storlek: Du bör endast använda kuvert vars storlek ligger inom följande dimensioner.

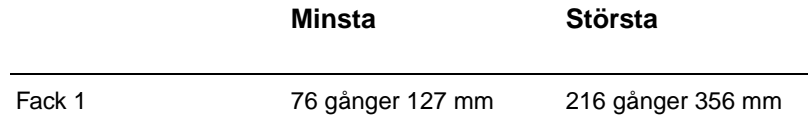

**Obs** Kuvert ska endast skrivas ut från Fack 1.

Det kan uppstå papperstrassel om du använder material som är kortare än 178 mm. Detta problem kan förekomma med papper som påverkats av yttre förhållanden. Du bör förvara och hantera allt papper på rätt sätt för att alltid få bästa möjliga utskriftsresultat. Ytterligare upplysningar finns under "Yttre förhållanden vid utskrift och pappersförvaring" på sidan 138.

SW Bilaga B Materialspecifikationer **139**

## **Kuvert med dubbla sidsömmar**

Ett kuvert som har dubbla sidsömmar har lodräta sömmar i kuvertets båda ändar i stället för diagonala sömmar. Kuvert med detta utförande kan ha en tendens att skrynklas. Om du använder sådana kuvert måste sömmarna gå ända ner till kuvertets hörn som i nedanstående bild.

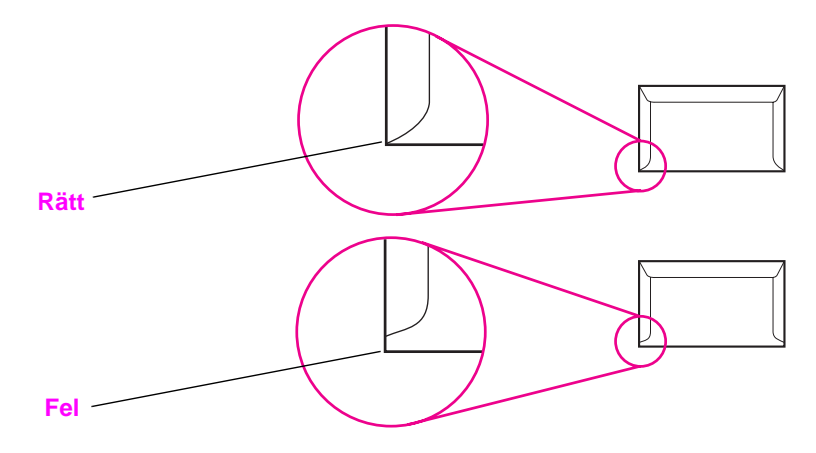

## **Kuvert med självhäftande remsor eller flikar**

Kuvert som har en borttagningsbar klisterremsa eller flera flikar som ska vikas vid förseglingen måste ha klister som tål värmen och trycket i skrivaren. De extra flikarna och remsorna kan förorsaka skrynklor och veck på kuverten, matningsproblem och kan till och med skada fixeringsenheten.

## **Marginaler på kuvert**

I följande tabell visas vanliga adressmarginaler för kuvert i formatet Commercial nr 10 och E65.

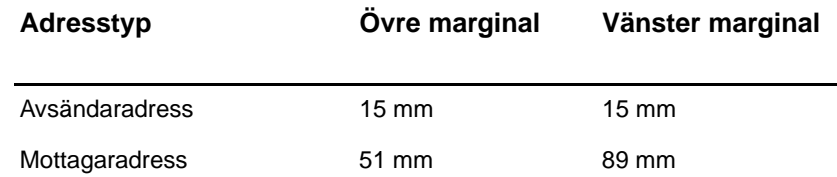

**Obs** Marginalerna måste vara minst 15 mm från kuvertkanterna för att utskriftsresultatet ska bli bra.

Undvik att skriva ut på det område där kuvertsömmarna möts.

## **Förvaring av kuvert**

Förvaringen av kuverten är viktig för utskriftskvaliteten. Kuverten ska förvaras plant. Om det kommer in luft i ett kuvert skapas en luftbubbla som gör att kuvertet kan skrynklas under utskriften.

Se "Utskrift på kuvert" på sidan 33.

## <span id="page-151-0"></span>**Etiketter**

#### **VIKTIGT** Undvik skrivarskador genom att endast använda etiketter som rekommenderas för laserskrivaret ex HP-etiketter. (Beställningsinformation finns på sidan 22.)

Förhindra allvarliga matningsproblem genom att alltid använda Fack 1 och det bakre utmatningsfacket vid etikettutskrift.

Skriv bara ut etikettarken en enda gång och använd aldrig etikettark [som](#page-31-0) är delvis använda.

## **Etiketternas utförande**

Beakta kvaliteten i varje ingående komponent när du väljer etiketter:

- z **Klister:** Klistret måste vara stabilt vid 200° C, som är skrivarens fixeringstemperatur.
- **Arrangemang:** Använd bara sådana etiketter som inte har någon del av stödarket frilagt. Etiketterna kan ramla av ark som har tomrum mellan etiketterna, vilket kan ge upphov till allvarliga matningsproblem.
- z **Buktning:** Etiketterna måste ligga plant före utskriften och det får inte förekomma buktning på mer än 13 mm i någon riktning.
- **Skick:** Använd inte etiketter som har skrynklor eller bubblor, eller etiketter som visar andra tecken på att lossna från stödarket.

Se "Utskrift på etiketter" på sidan 35.

## <span id="page-152-0"></span>**OH-film**

OH-film som används i skrivaren måste tåla 200° C, som är skrivarens fixeringstemperatur.

**VIKTIGT** Undvik skrivarskador genom att endast använda OH-film som rekommenderas för användning i laserskrivare, t ex HP:s OH-film. (Beställningsinformation finns på sidan 22.)

Se "Utskrift på OH-film" på sidan 36.

144 Bilaga B Materialspecifikationer SW

# C Skrivarminne och<br>C expansion expansion

## **Översikt**

- **•** Skrivarminne
- **•** Minnesinstallation
- **•** Kontrollera minnesinstallationen
- **•** Installation av ett HP JetDirect EIO-kort

## <span id="page-155-0"></span>**Skrivarminne**

Skrivaren har tre platser för DIMM-kort (dual in-line memory module) för uppgradering med:

- Ytterligare skrivarminne. DIMM-korten finns med 4, 8, och 16 MB, som maximalt ger 52 MB.
- **DIMM-baserade tillbehörsteckensnitt, makron och mönster.**
- **Andra DIMM-baserade skrivarspråk och skrivartillbehör.**

Se "Tillbehör och beställningsinformation" på sidan 22.

**Obs** SIMM-kort (single in-line memory modules) som användes på äldre HP LaserJet-skrivare är inte kompatibla med den här skrivaren.

> Du kan behöva installera mera minne i skrivaren om du ofta skriver ut [avancerad grafik, PS-doku](#page-31-0)ment ell[er a](#page-31-0)nvänder många nedladdade teckensnitt. Du kan ta reda på hur mycket minne som är installerat i skrivaren genom att skriva ut en konfigurationsida. Tryck då på knapparna START och AVBRYT UTSKRIFT när skrivaren är i läget Redo.

**146** Bilaga C Skrivarminne och expansion SW

## <span id="page-156-0"></span>**Minnesinstallation**

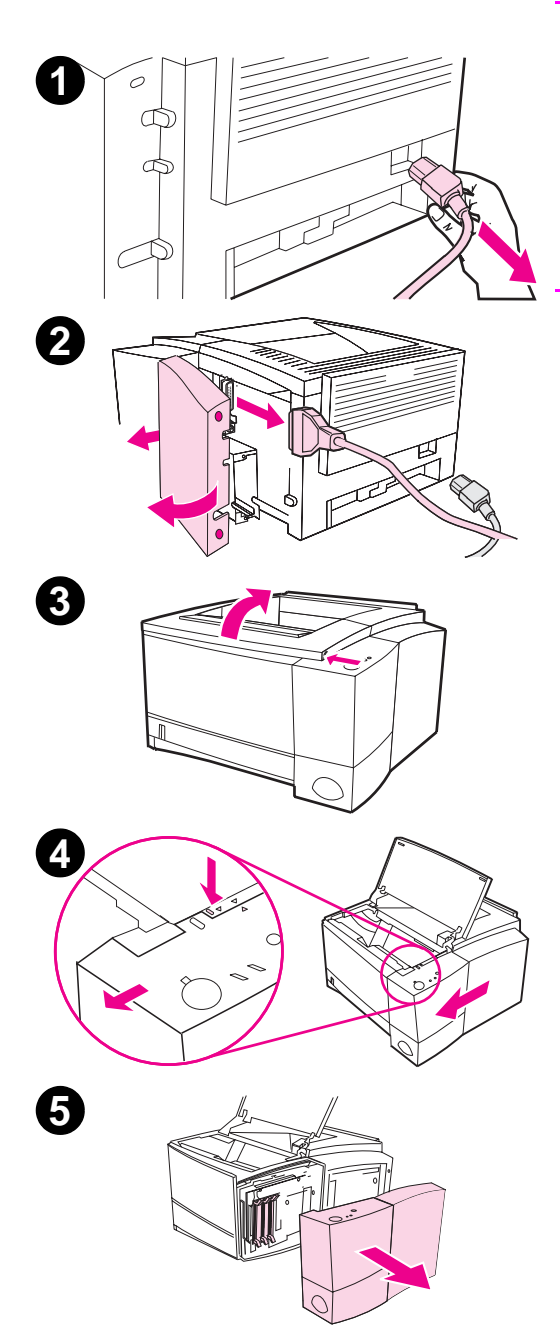

#### **VIKTIGT**

Statisk elekricitet kan skada DIMMkorten (DIMM = dual in-line memory modules). När du tar i DIMM-kort ska du antingen ha på dig ett antistatiskt armband eller ofta vidröra den antistatiska förpackning som DIMM-kortet låg i och sedan ta på en frilagd metallyta på skrivaren.

Skriv ut en konfigurationssida (om du inte redan gjort det) innan du installerar mera minne för att se hur mycket minne som redan finns i skrivaren.

- **1** När konfigurationssidan är utskriven ska du stänga av skrivaren och dra ur nätsladden.
- **2** Öppna luckan till gränssnittskabeln genom att trycka på frigöringslisterna. Ta bort alla gränssnittskablar.
- **3** Öppna den övre luckan.
- **4** Tryck på utlösningsknappen och fäll den högra sidopanelen framåt tills inriktningspilarna pekar mot varandra.
- **5** Dra bort panelen från skrivaren så att du kommer åt de tillgängliga DIMM-platserna.

Fortsättning på nästa sida.

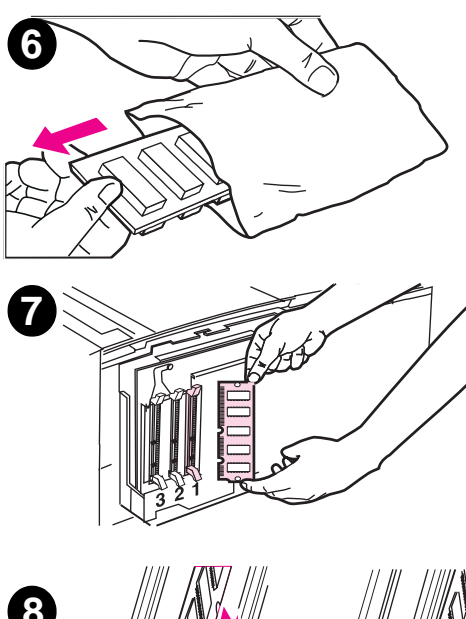

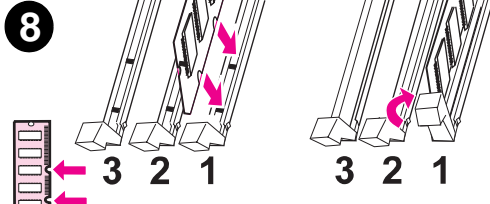

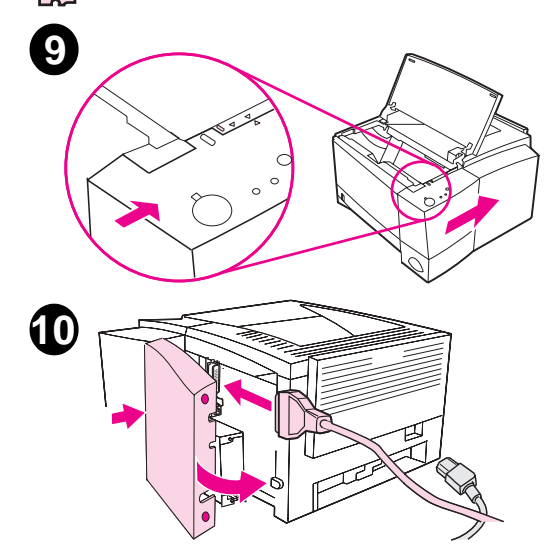

- **6** Ta ut DIMM-kortet ur den antistatiska förpackningen.
- **7** Håll kortet i kanterna och rikta in skårorna på kortet med DIMMplatsen. (Kontrollera att spärrarna på DIMM-platsens sidor är öppna.)

#### **Obs**

Du får bäst resultat om du använder DIMM-platserna i denna ordning: 1-2-3.

**8** Tryck in DIMM-kortet rakt i platsen (tryck ordentligt). Se till att spärrarna på DIMM-platsen knäpps fast inåt. (Du måste öppna spärrarna för att ta bort ett DIMM-kort.)

Upprepa steg 6, 7 och 8 för vart och ett av de DIMM-kort du installerar.

- **9** Sätt tillbaka sidopanelen genom att rikta in pilarna mot varandra och skjut sedan panelen bakåt tills frigöringsknappen låses fast. Stäng den övre luckan.
- **10** Anslut gränssnittskablarna och nätsladden och slå sedan på skrivaren.

**148** Bilaga C Skrivarminne och expansion SW

## <span id="page-158-0"></span>**Kontrollera minnesinstallationen**

Kontrollera att DIMM-korten är installerade på rätt sätt:

- 1. Slå på skrivaren. Kontrollera att lampan Redo lyser sedan skrivaren gått igenom startsekvensen. Om det visas ett felmeddelande kan du ha installerat ett DIMM-kort på fel sätt. Se "Felmeddelandenas innebörd" på sidan 97.
- 2. Skriv ut en konfigurationssida genom att samtidigt trycka på knapparna START och AVBRYT UTSKRIFT.
- 3. Kontrollera avsnittet om minne på konfigurationssidan och jämför detta med uppgiften på den [konfigurationssida du](#page-106-0) skrev ut före DI[MM](#page-106-0)-installationen.

Om minnesmängden inte ökat:

- kan DIMM-kortet vara felaktigt installerat (gör om installationen)
- pröva med en annan DIMM-plats
- kan DIMM-kortet vara defekt (pröva med ett annat DIMM-kort)

**Obs** Om du installerade ett skrivarspråk (typ) ska du kontrollera avsnittet Installerade typer och tillbehör på konfigurationssidan. Detta avsnitt ska innehålla det nya skrivarspråket.

## **Installation av ett HP JetDirect EIO-kort**

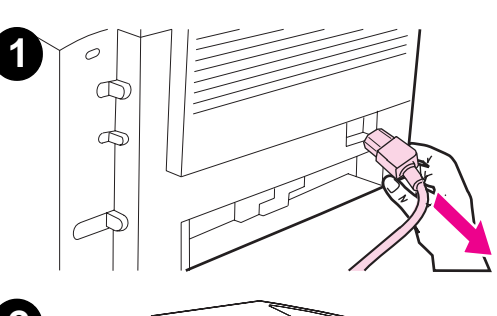

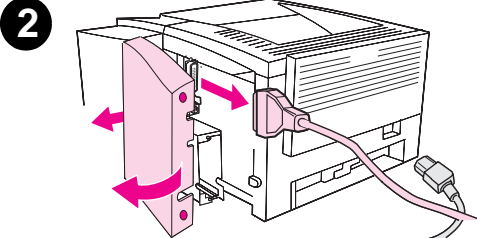

- **3** ∩
- **4** $\bigcirc$ **5**
- 
- **1** Stäng av skrivaren och dra ur nätsladden.
- **2** Öppna luckan till gränssnittskablarna genom att trycka på frigöringslisterna. Ta bort alla gränssnittskablar.
- **3** Leta reda på EIO-platsen. Skjut in HP JetDirect EIO-kortet ordentligt i EIO-platsen. Vrid in skruvarna.
- **4** Anslut lämplig nätverkskabel till EIO-kortet.
- **5** Sätt tillbaka gränssnittskablarna och nätsladden. Sätt tillbaka luckan till gränssnittskablarna. Slå på skrivaren.

### **Obs**

Skriv ut en PCL konfigurationssida för att kontrollera att HP JetDirect EIO-kortet visas som ett installerat tillbehör.

**150** Bilaga C Skrivarminne och expansion SW

# <span id="page-160-0"></span>**D** Skrivarkommandon

## **Översikt**

Du behöver inte ange några skrivarkommandon i de flesta program. I dokumentationen för datorn och programvaran finns upplysningar om den metod som ska användas för att ange skrivarkommandon, om detta är nödvändigt.

## **PCL**

Skrivarkommandona i PCL anger vilka uppgifter skrivaren ska utföra eller vilka teckensnitt som ska användas. Denna bilaga är en lathund för användare som redan känner till kommandostrukturen i PCL.

Skrivarkommandona i PCL 5e är bakåtkompatibla med tidigare PCL-versioner.

Skrivarkommandona i PCL 6 utnyttjar till fullo skrivarens funktioner.

## **HP-GL/2**

Skrivaren kan skriva ut vektorgrafik med grafikspråket HP-GL/2. Utskrift med HP-GL/2 kräver att skrivaren lämnar språket PCL och går in i läget HP-GL/2. Detta utförs genom att du sänder de tillämpliga PCL-koderna. Vissa tillämpningsprogram växlar språk genom drivrutinerna.

## <span id="page-161-0"></span>**PJL**

HP:s språk PJL (Printer Job Language) tillhandahåller funktioner som PCL och andra språk saknar. De fyra huvudfunktionerna i PJL är:

- växling mellan skrivarspråk
- $\bullet$  dokumentseparation
- $\bullet$  skrivarkonfiguration
- återläsning av status från skrivaren

PJL-kommandona kan användas för att ändra skrivarens standardinställningar.

**Obs** Tabellen i slutet av denna bilaga innehåller vanliga kommandon i PCL 5e.

> Om du vill ha ytterligare upplysningar om skrivarkommandon via fax kan du ringa HP FIRST (Fax Information Retrieval Service Technology) och begära ett register för HP LaserJet-skrivare. (Se sidorna om HPsupport i början av handboken.)

## **Syntaxen i PCL-kommandon**

Jämför dessa tecken innan du börjar använda skrivarkommandon:

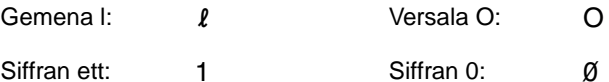

Många skrivarkommandon använder den gemena bokstaven I ( $\ell$ ) och siffran ett (1) eller den versala bokstaven O (O) och siffran noll Ø). Det är inte säkert att dessa tecken visas på samma sätt på din bildskärm som de visas här. Du måste använda exakt det tecken och de versaler eller gemener som anges när du skriver PCL-kommandon.

Följande illustration visar beståndsdelarna i ett typiskt skrivarkommando (i detta fall ett kommando för sidorientering).

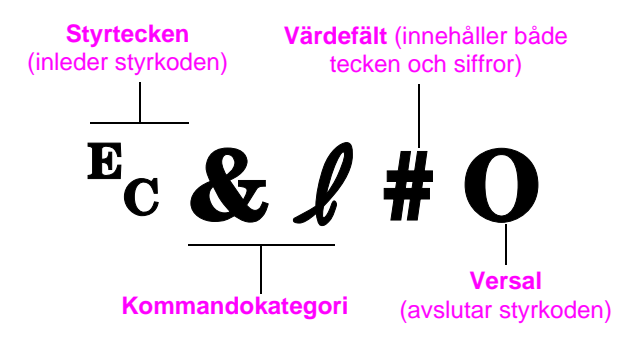

## <span id="page-163-0"></span>**Kombination av styrkoder**

Styrkoderna kan kombineras till en enda sträng. Det finns tre viktiga regler för kodkombination:

- 1. De två första tecknen efter tecknet <sup>E</sup>c måste vara identiska.
- 2. Ändra versalen (avslutningstecknet) i varje separat styrkod till en gemen bokstav vid kodkombination.
- 3. Det sista tecknet i den kombinerade koden måste vara en versal.

Följande styrkod skulle sändas till skrivaren för att välja papper i formatet Legal, liggande orientering och 8 rader per tum:

?&l3A?&l1O?&l8D

Följande styrkod sänder samma skrivarkommandon genom att kombinera dem till en kortare kod:

**Ec&**l3a1o8D

## **Så här skrivs styrkoderna**

Skrivarkommandona börjar alltid med styrtecknet  $(\epsilon_c)$ .

Följande tabell visar hur styrtecknet anges i olika DOS-program.

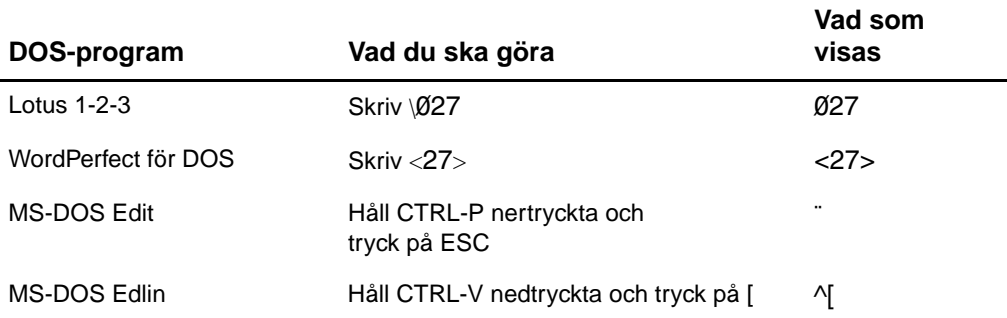

## <span id="page-164-0"></span>**Val av PCL-teckensnitt**

De PCL-kommandon som ska användas för att välja teckensnitt visas i PCL Teckensnittslista. Ett exempel visas här nedan. Lägg märke till de två rutorna med variabler för teckenuppsättning och punktstorlek:

**Univers Medium** Scale <esc>(Completesc>(s1pletescont)<br/>v0s0b4148T

Om du inte fyller i dessa variabler använder skrivaren standardinställningarna. Om du t ex vill ha en teckenuppsättning som innehåller linjeritningstecken ska du välja teckenuppsättningen 10U (PC-8) eller 12U (PC-850). Andra vanliga teckenuppsättningar visas i tabellen på sidan 155.

**Obs** Teckensnittens breddsteg är antingen "fast" eller "proportionellt". Skrivaren innehåller både teckensnitt med fast breddsteg (Courier, Letter Gothic och Lineprinter) och med proportionellt breddsteg (CG Times, Arial®, Times New Roman® och andra).

> Teckensnitt med fast breddsteg används vanligen i tillämpningar som kalkylark och databaser där det är viktigt att de lodräta kolumnerna blir raka. Teckensnitt med proportionellt breddsteg används vanligen i textoch ordbehandlingsprogram.

## **Vanliga skrivarkommandon i PCL Funktion Kommando Alternativ (#)** Utskriftskommandon Återställ  $E_{\text{C}}E$ Antal kopior  $E_C \& \ell \# X$  1 till 999

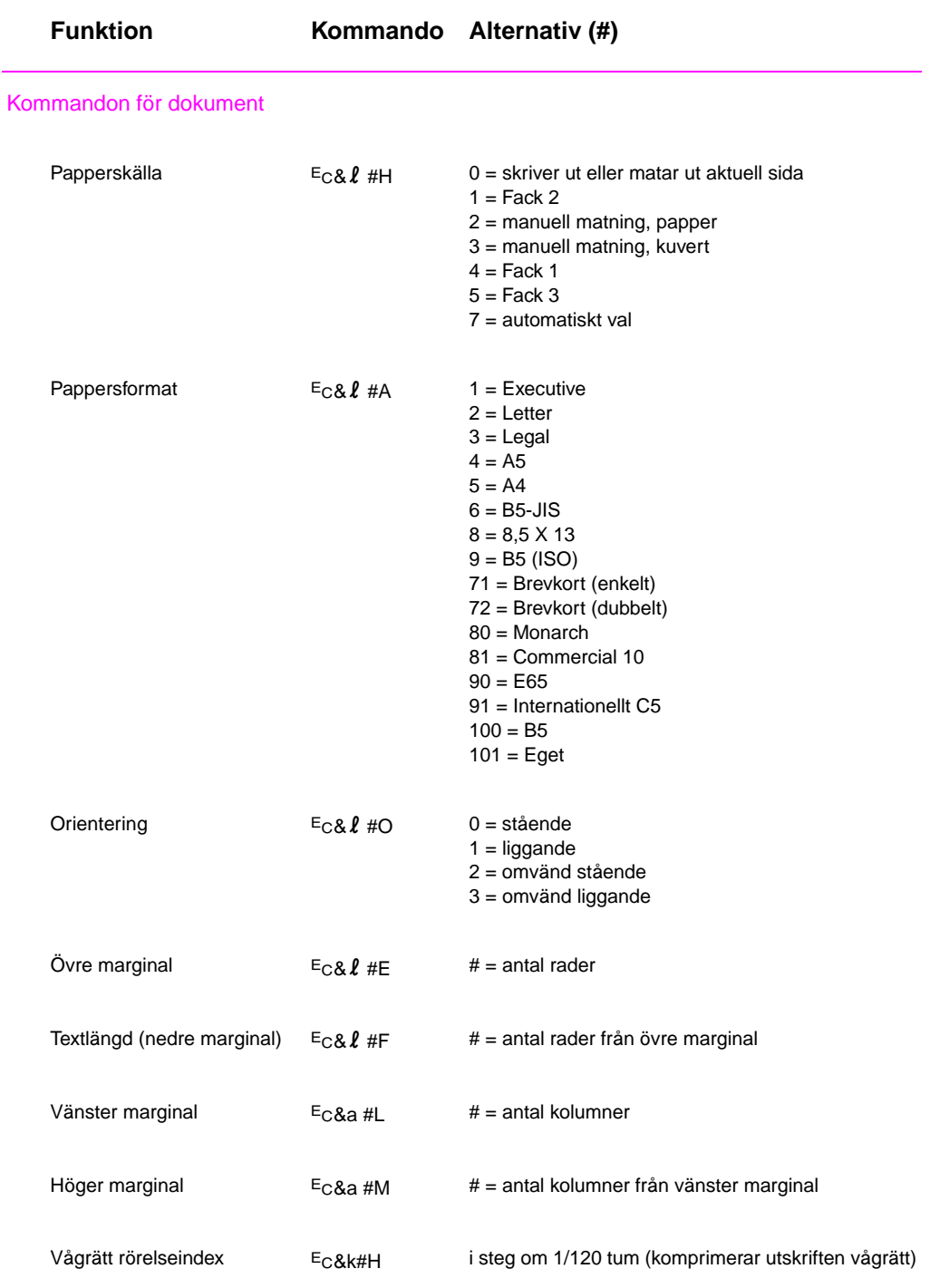

156 Bilaga D Skrivarkommandon SW

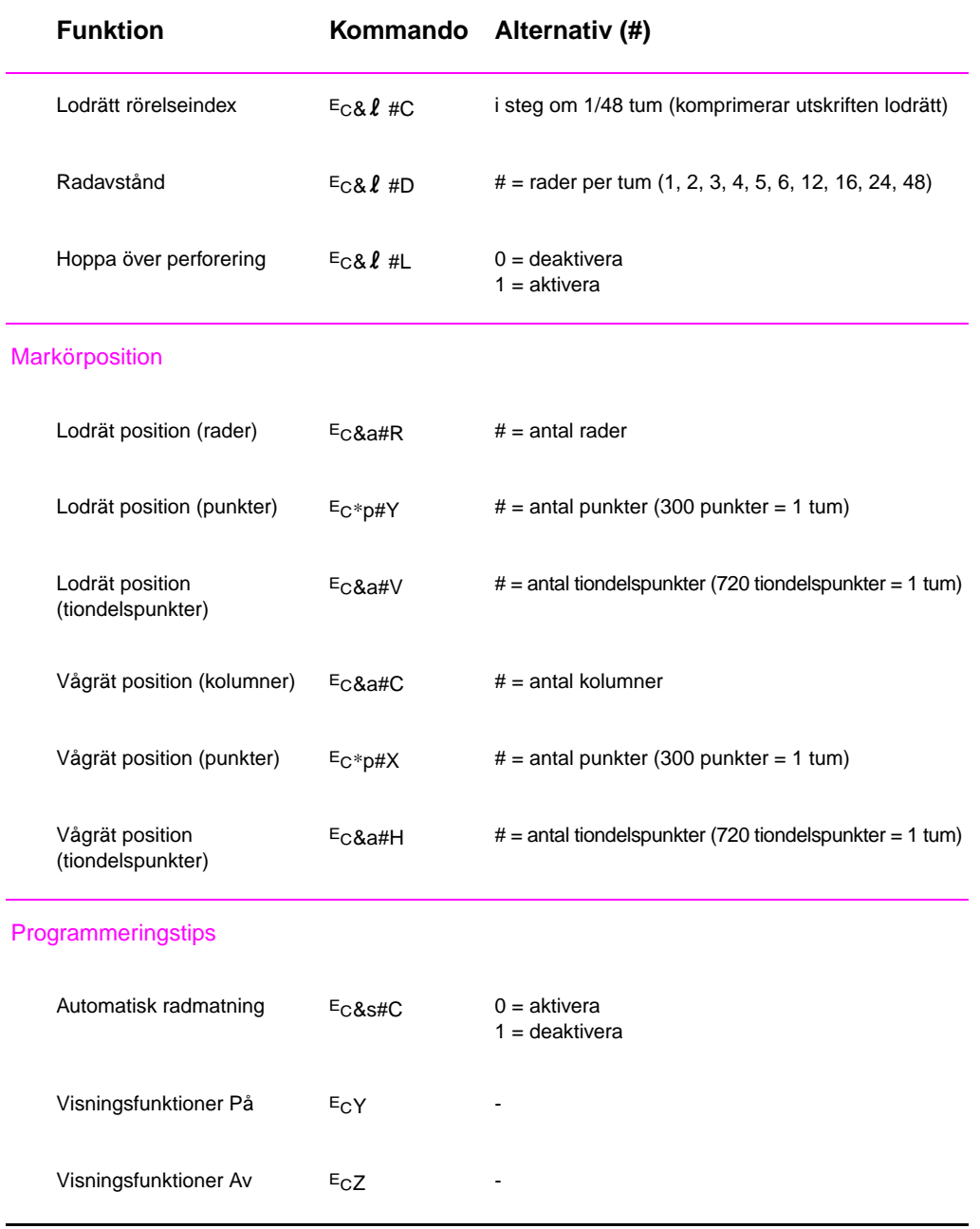

<span id="page-167-0"></span>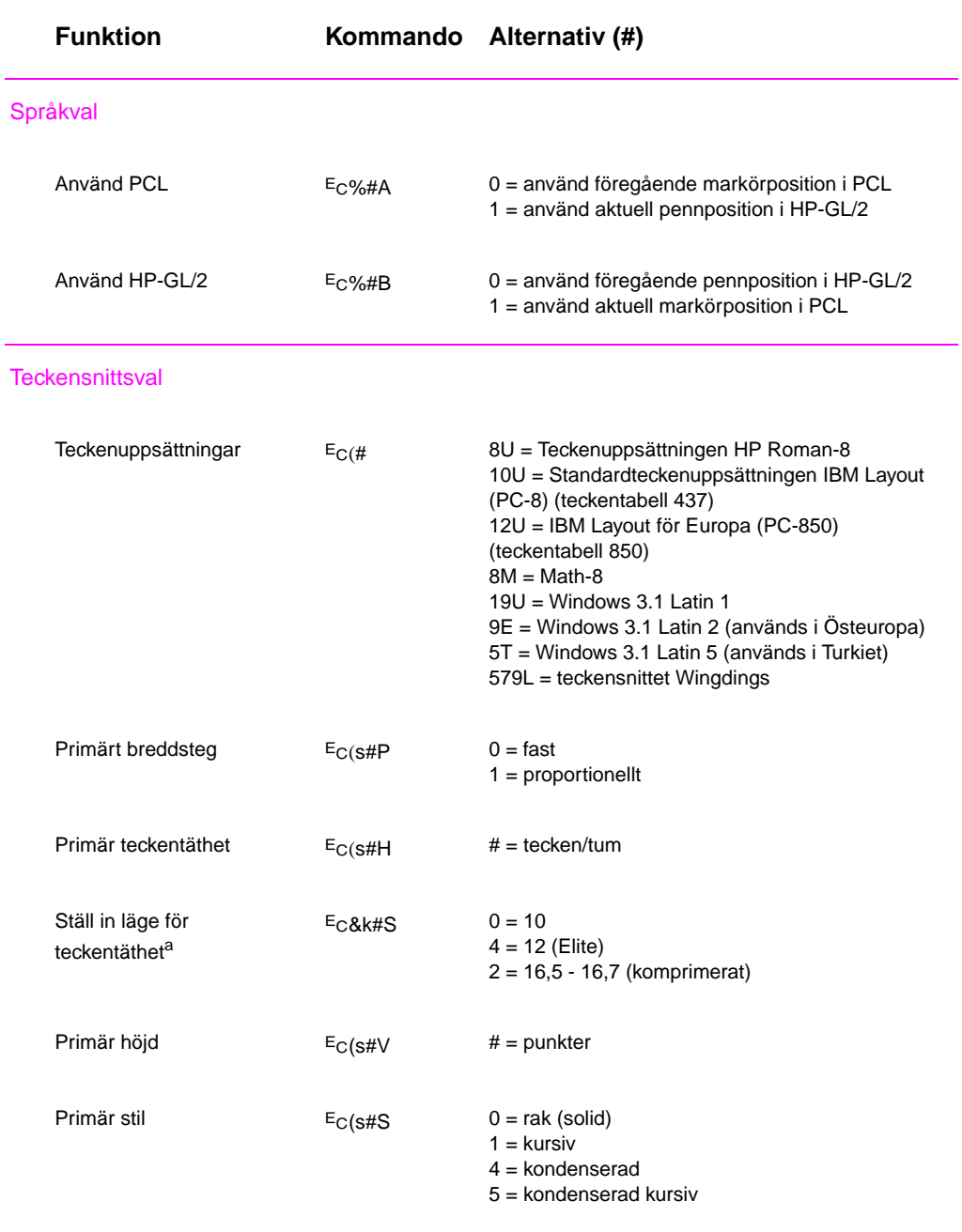

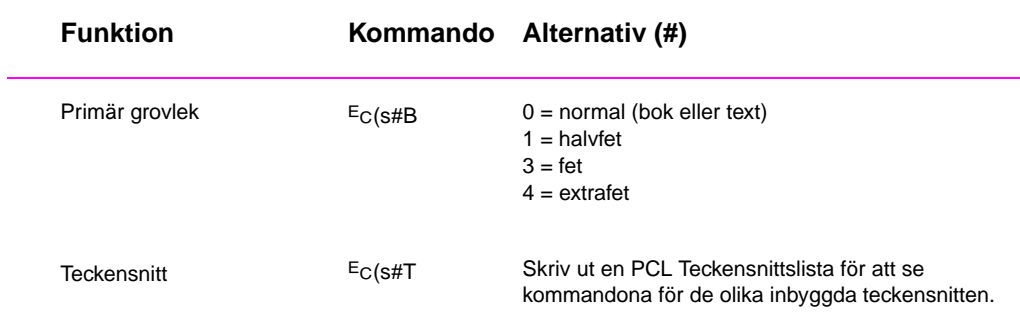

a. Den rekommenderade metoden är att använda kommandot för primär teckentäthet.

SW Bilaga D Skrivarkommandon **159**

# **Sakregister**

#### **Siffror**

3x5, kort skriva ut 37

#### **A**

aktuellaste drivrutiner, skaffa 4 akustiskt utsläpp 126 artikelnummer 22 [Avbryt](#page-46-0) ut[skrift, knapp 14](#page-16-0) avbryta en utskrift 41

#### **B**

[bakgru](#page-13-0)nd[sskuggning](#page-15-0)  [på sida](#page-135-0)n [utskr](#page-31-0)ift[skvalitet, problem](#page-47-0)  [92](#page-23-0) [brevkor](#page-50-0)t skriva ut 37 brevpapper skriva ut 40 byta nam[n på skrivare 111](#page-151-0)

#### **[C](#page-101-0)**

[CD-skiv](#page-46-0)a 4

## **[D](#page-49-0)**

[datafel](#page-120-0) NVRA[M-fel 101](#page-38-0) defekter [\(vertikala på](#page-36-0)  sidan) [utskr](#page-13-0)ift[skvalitet, problem](#page-143-0)  93 delar i tecknen saknas utskrift[skvalitet, problem](#page-40-0)  [91](#page-110-0) demosida 82 diagnostik, skrivare 8 [DIMM](#page-102-0) kontrollera installerat minne 149 uppgra[dera 146](#page-102-0) [DIMM-k](#page-100-0)ort [bestä](#page-91-0)lla 22 [direkthj](#page-17-0)älp 6 dokumen[tation, extra](#page-106-0) [bestä](#page-158-0)ll[a 24](#page-87-0)

drivrutin, välja 6 drivrutiner installation OEMinstallation, se Viktigt-fil på installationsdisketten drivrutiner, skrivare hjälp för programvara 6 [välja](#page-15-0) 6 växla [mellan språk 6](#page-106-0) dubbelsidig utskrift 38

#### **E**

energibesparing 3 [etikette](#page-15-0)r orientering 35 [speci](#page-15-0)fik[ationer 142](#page-16-0) extra dok[umentation](#page-16-0) beställa 24

#### **[F](#page-12-0)**

Fack 1 fylla 29 kapacit[et 29](#page-130-0) materialstorlekar 27 [mater](#page-33-0)ialtyper 27 pappersstorlekar 134 öppna 29 Fack 2 [byta p](#page-38-0)a[ppersformat 31](#page-10-0) materia[lstorlekar 28](#page-10-0) pappersstorlekar 134 [Fack 3](#page-36-0) pappersstorlekar 134 [felaktig](#page-38-0)t [utformade tecken](#page-15-0) utskrift[skvalitet, tecken](#page-15-0)  med f[elaktig utformning](#page-15-0)  [93](#page-37-0) [felmedd](#page-143-0)e[landen 97](#page-15-0) felsökning [felme](#page-143-0)ddelanden 97 generella utskrif[tsproblem 78](#page-16-0) Macintosh, utskrif[tsproblem 108](#page-13-0) [PS-fe](#page-106-0)l 112 felsöknin[g, kontrollista 76](#page-17-0)

felsökninging kontrollpanelen, lampor 97 Fjärrkontrollpanelen öppna 11 Fjärrkontrollpanelen i DOS öppna 11 **FontSmart** hantera teckensnitt 7 installera 7 funktionstestsida, se [konfigu](#page-20-0)rationssida förbrukningsmaterial [bestä](#page-20-0)lla 22, 24 försäljnings- och servicekontor 121–123

#### **G**

[garanti](#page-91-0) tonerkassett 120 [grafik, v](#page-33-0)ektor 151 [grundlä](#page-130-0)ggande [informa](#page-132-0)tion, skrivare 1, 20

#### **H**

hjälp [online](#page-129-0) 6 [progr](#page-160-0)amvara 6 skrivardrivrutin 6 Hjä[lp, k](#page-29-0)napp, i skrivardrivrutin 6 hjälpskärmar 6 HP FontSmart hantera teckensnitt 7 installera 7 HP JetAdmin installera 4 nätverk som är [kom](#page-15-0)patibla med 8 HP LaserJet Hjälpprogram [för M](#page-16-0)acintosh 10 HP Printer Job Language 152 HP:s försäljnings- och servicekontor över hela världen 121, 123 HP-GL/2, kommandon 151 [HP-UX](#page-19-0) 8

[SW](#page-31-0) [S](#page-130-0)AKREGISTER 161

#### **I**

infraröd port skriva ut med 20 inhandla papper 26 inmatning, alternativ 27 installation endast drivrutin 7 installera FontSmart 7 [tecke](#page-29-0)nsnitt 7 [installe](#page-35-0)ra [skrivarminne](#page-36-0)  [147, 14](#page-36-0)9

#### **[J](#page-16-0)**

JetAdmin [nätve](#page-16-0)rk som är [kom](#page-16-0)p[atibla med 8](#page-158-0)

#### **[K](#page-158-0)**

knappar 14 kommando[n, skrivare 1](#page-156-0)[51,](#page-158-0)  155, 158 [synta](#page-17-0)x 152, 154 konfigurationssida 82 kontrollera minnesi[nstallation 149](#page-17-0) [kontroll](#page-23-0)p[anel 14](#page-16-0) [felsök](#page-160-0)ning 97 [knap](#page-167-0)par 14 [lamp](#page-163-0)or[nas mönster 15](#page-17-0) [låsa 1](#page-91-0)0 [kort 37](#page-158-0) kuvert [orien](#page-23-0)tering 33 [skriva](#page-106-0) ut 33 [speci](#page-23-0)fikationer 138 [kvalitet](#page-24-0), utskrift [riktlin](#page-19-0)jer för 136 [köpa pa](#page-46-0)pper 26

#### **[L](#page-42-0)**

[lampor,](#page-42-0) p[lacering 14](#page-152-0) [Laser W](#page-147-0)r[iter-drivrutin 10](#page-78-0) LaserJet [Hjälpprogram 10](#page-152-0) [Legal-p](#page-145-0)apper [lägga](#page-35-0) i Fack 2 31 låsa kontrollpanel 10

#### **[M](#page-23-0)**

[Macinto](#page-19-0)sh [felsök](#page-19-0)ning 108 progra[mvara för 10](#page-145-0) [skriva](#page-40-0)rdrivrutiner 10 [utskr](#page-19-0)iftsfel 109 välja a[nnan PPD-fil 111](#page-143-0) material beställa 23 materialstorlekar Fack 1 27 Fack 2 28 matning lampmeddelande 16 minne [bestä](#page-32-0)lla 22 installera 147–149 kontroll[era installation](#page-36-0)  [149](#page-37-0) uppgradera skrivarens [146](#page-25-0) utöka 1[47, 149](#page-95-0) [minne,](#page-31-0) fu[nktioner 3](#page-92-0) [MS Win](#page-158-0)d[ows 3.1, 95 eller](#page-93-0)  NT hjälp 6 nätpro[gramvara 8](#page-96-0) [progr](#page-155-0)amvara 7

#### **[N](#page-12-0)**

Novell Net[ware 8](#page-161-0) NVRAM-fel [datafe](#page-15-0)l 101 nätverks[administratör](#page-15-0) nätprogramvara 4 nätverksproblem felsökning 105

#### **O**

[OH-film](#page-110-0) skriva ut 36 [speci](#page-13-0)fik[ationer 143](#page-19-0) omfördel[a toner 69](#page-85-0) [overhea](#page-114-0)dfilm specifikationer 143

#### **P**

[packa s](#page-45-0)kr[ivare vid retur 120](#page-136-0) papper 133 3x5, kort 37 brevkort 37 köpa 26 riktlinjer 136 special[format 37](#page-142-0) [storle](#page-129-0)ksspecifikationer [134](#page-142-0) [pappers](#page-46-0)fack [priorit](#page-46-0)etsmatning 27 [pappers](#page-35-0)format lägga i [Fack 2 31](#page-136-0) [pappers](#page-46-0)hantering, funktioner 2

pappershantering, tillbehör beställa 23 pappersstorlekar minsta 27 största 27 papperstrassel Fack 2, inmatningsområdet 86 [områ](#page-32-0)den 83 området runt tonerkassetten 84 [orsak](#page-36-0)er 83 utmatningsområden 87 PCL kommandon 151, 155–158 syntax 152–154 välja teckensnitt 155 [PCL 5e](#page-92-0)-drivrutiner funktion 6 PCL 6-drivrutiner [funkti](#page-164-0)on 6 [PCL-sp](#page-167-0)råk, funktioner 2 [PJL-kom](#page-163-0)mandon 152 [PPD-file](#page-164-0)r Macintosh 10 välja annan 111 Printer Page Description, [se PPD](#page-15-0)-filer [problem](#page-11-0)lösning, [kontrol](#page-161-0)lista 76 produkter [energ](#page-19-0)iförbrukning 127 [förbru](#page-120-0)kningsmaterial, se förbrukningsartiklar garanti standard 119 minnesexpansion 147, 149 [paper](#page-136-0) returpapper 133 papper specifikationer 133 [return](#page-128-0)era 120 [ström](#page-156-0)förbrukning, se [ener](#page-158-0)giförbrukning energibesparing programvara drivrutiner 7 [hjälp](#page-142-0) för drivrutiner 6 [HP F](#page-129-0)ontSmart, installera 7 HP LaserJet Hjälpprogram för

Macintosh 10 [Macin](#page-16-0)tosh 10

[162 Sakregister](#page-117-0) SW

Macintosh skrivardrivrutiner 10 som medföljer skrivaren 4 Windows 6, 7 PS-drivrutiner funktion 6

#### **[R](#page-19-0)**

[register](#page-13-0)kort skriva ut 37 [reglage](#page-16-0) f[ör pappersbredd](#page-20-0) Fack 1 29 [rengöra](#page-15-0) skrivar[ens yttre delar 71](#page-161-0) skrivarverk 71 tonerk[assett 7](#page-164-0)1 [rengöri](#page-46-0)ng starta [reng](#page-38-0)ö[ringsprocedur 72](#page-164-0) rengöring av skrivarens [insida](#page-80-0) 73 [rengöri](#page-80-0)n[g av skrivarverket](#page-17-0)  [71](#page-80-0) rengöringsmedel använ[da på skrivaren 71](#page-91-0) [rengöri](#page-81-0)n[gsprocedurer 82](#page-91-0)

#### **[S](#page-82-0)**

[service](#page-80-0)avtal 115 skrivardrivrutiner hjälp fö[r programvara 6](#page-152-0) [progr](#page-80-0)a[mvara 7](#page-143-0) [Wind](#page-91-0)ows 6 öppna 42 skrivare [diagn](#page-124-0)ostik 8 dimensioner 125 [drivru](#page-15-0)tiner 6 [drivru](#page-16-0)ti[ner, Macintosh 10](#page-26-0) [döpa](#page-15-0) om 111 [grund](#page-51-0)l[äggande](#page-25-0)  inform[ation 1–20](#page-25-0) [hjälp](#page-17-0) fö[r programvara 6](#page-27-0) [instal](#page-134-0)lera minne 147, 149 [kontr](#page-15-0)oll[era installerat](#page-25-0)  [minn](#page-19-0)e 149 [minn](#page-120-0)e 147 [omfö](#page-10-0)rd[ela toner 69](#page-26-0) [packa](#page-29-0) f[ör retur 120](#page-24-0) [progr](#page-15-0)a[mvara 4](#page-26-0) [r](#page-156-0)[engö](#page-158-0)ra 71 [servic](#page-158-0)e [115–123](#page-163-0) tillbehör 22 [unde](#page-156-0)rh[åll 67](#page-124-0)

uppgradera minne 146 välja drivrutiner 6 skrivarfunktioner 2 skrivarinställningar ändra i DOS från Fjärrkontrollpanelen 11 skrivarkommadon [synta](#page-155-0)x 152 [skrivark](#page-15-0)o[mmandon 151,](#page-31-0)  [155, 15](#page-11-0)8 styrkod[er 154](#page-80-0) syntax [154](#page-77-0) välja te[ckensnitt i](#page-31-0)  PCL 1[55](#page-129-0) skrivarsp[råk 6](#page-80-0) [Solaris](#page-160-0) 8 [specialf](#page-167-0)ormat, papper 37 [specials](#page-163-0)idor [demo](#page-163-0)sida 82 konfigu[rationssida 82](#page-16-0) rengöringsprocedurer 82 [tecke](#page-15-0)nsnittslista 82 specifikationer [etiket](#page-46-0)ter 142 kuvert 138 OH-film 143 papper[sstorlek 134](#page-101-0) [språk](#page-91-0) [växla](#page-91-0) mellan 6 språkväxling 3 [Start, k](#page-151-0)napp 14 [statusm](#page-147-0)a[ddelanden](#page-101-0) Slut på [papper \(begärt](#page-102-0)  fack) 17 statusme[ddelanden](#page-102-0) [Bearb](#page-15-0)etar 16 [Data](#page-12-0) 16 [Goda](#page-23-0)rtat fel 18 Manuel[l matning med](#page-17-0)  paus 16 Redo 15 Servicefel 18 Slut på [papper 17](#page-49-0) Start 15 Åtgärda 17 stoppa e[n utskrift 41](#page-57-0) styrkod 154 [SunOS](#page-24-0) 8 [support](#page-27-0) 115, 123 **T**

ta bort te[ckensnitt 7](#page-47-0) [teckens](#page-50-0)nitt installera 7 [ta bor](#page-17-0)t 7 [teckens](#page-132-0)ni[tt, välja i PCL 155](#page-57-0) teckensnittslista 82 tillbehör 22 beställa 22–24 toner, avlägsna 71 tonerkassett 68 beställa 22 garanti 120 [rengö](#page-91-0)ra 71 återvinning 68 [tonern s](#page-33-0)metar på sidan utskriftskvalitet, problem 92 TrueType-teckensnitt 7

#### **U**

[underhå](#page-77-0)ll skrivare 67 [underm](#page-101-0)ålig utskrift bakgrundsskuggning på sidan 92 delar i tecknen saknas 91 felaktigt utformade tecken 93 [toner](#page-76-0)n smetar på sidan 92 vågiga tecken 93 återkommande defekter [\(vert](#page-100-0)ikala) 93 undermålig utskrift, [exemp](#page-102-0)el 90 UNIX, se HP-UX utskrift avbryta utskrift 41 blanketter 40 brevkort 37 [brevp](#page-99-0)apper 40 dubbelsidig 38 etiketter 35 flera sidor på ett ark 48 [förbe](#page-50-0)redelser 26 [kuver](#page-49-0)t 33 [när to](#page-46-0)nern håller på att ta slut 69 [OH-fi](#page-47-0)lm 36 [på pa](#page-44-0)pperets båda sidor 38 [riktlin](#page-35-0)jer för kvalitet 136 [stopp](#page-42-0)a en utskrift 41 [utskrift](#page-78-0) av flera sidor per ark 48 [utskrift](#page-45-0) på papperets båda sidor 38 utskrift utan kablar [inform](#page-145-0)ation 19 [utskrifts](#page-50-0)hastighet 2

[SW](#page-13-0) [S](#page-47-0)akregister 163

utskriftskvalitet tonerkassett 69 utskriftskvalitet, funktioner 2 utskriftskvalitet, problem 89 utskriftsproblem felsökning 78

#### **[V](#page-78-0)**

[vektorg](#page-11-0)rafik 151 vertikala streck på sidan [utskr](#page-98-0)iftskvalitet, problem 92 [vågiga](#page-87-0) tecken utskriftskvalitet, problem 93 [välja](#page-160-0) annan PPD-fil 111 [växla m](#page-101-0)ellan skrivarspråk 6

#### **W**

[Window](#page-102-0)s hjälp 6 nätprogramvara 8 [progr](#page-120-0)amvara 7

#### **Y**

ytterligare drivrutiner, [skaffa](#page-15-0) 4

#### **[Å](#page-16-0)**

åtgärda papperstrassel 83

## **Ö**

[öppna](#page-13-0) skrivardrivrutin 42 överföringsvals 71

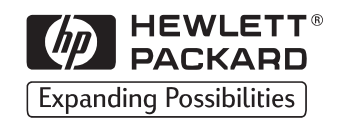

Copyright© 1998 Hewlett-Packard Co. Tryckt i Tyskland

C4170-90910 Artikelnummer

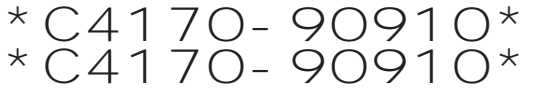

**C4170-90910**

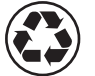

Tryckt på returpapper